# **Guide utilisateur NiceLabel 2019 de Designer**

Rev-2020-11 ©NiceLabel 2020.

Express Édition

## Table des matières

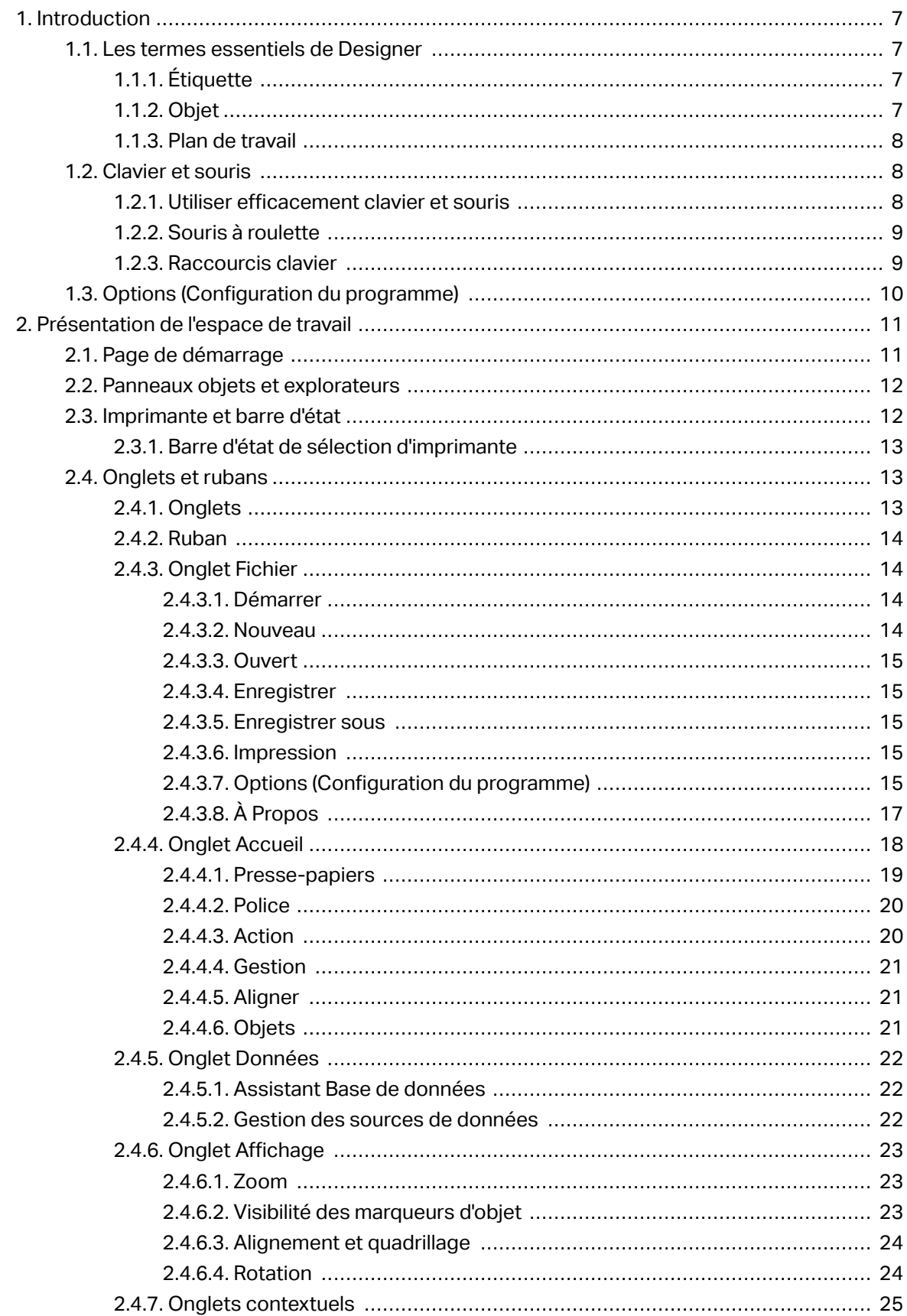

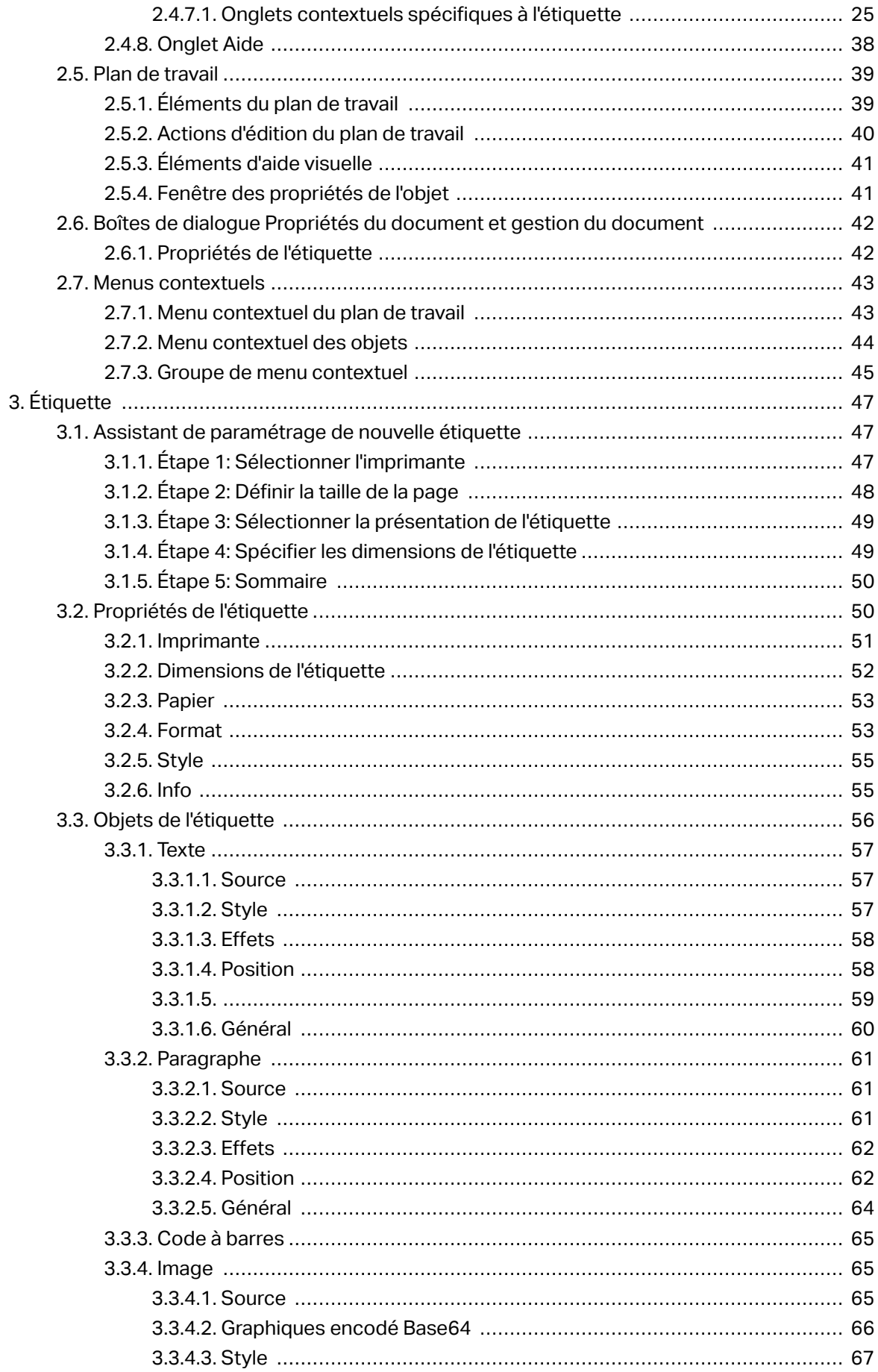

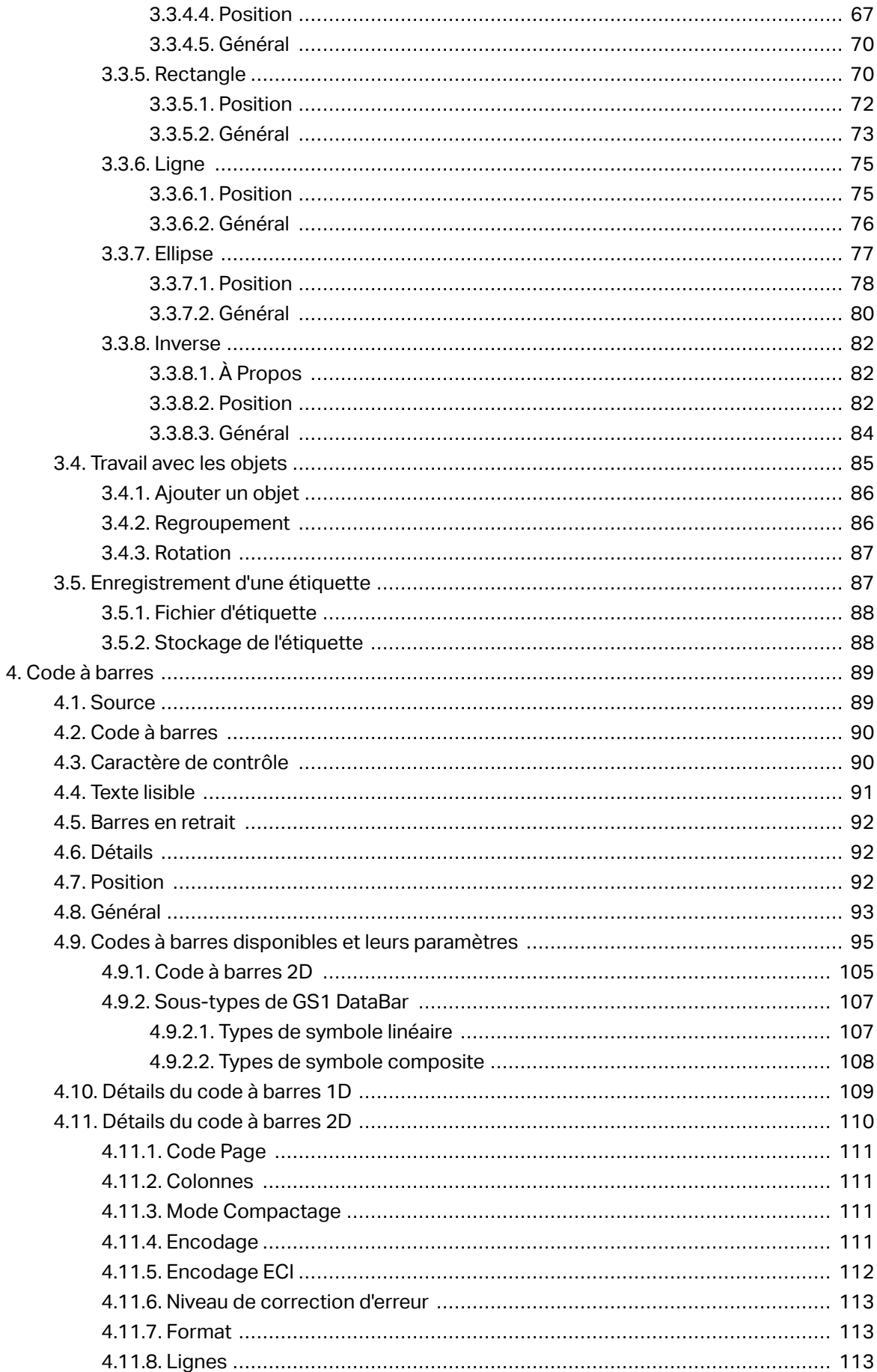

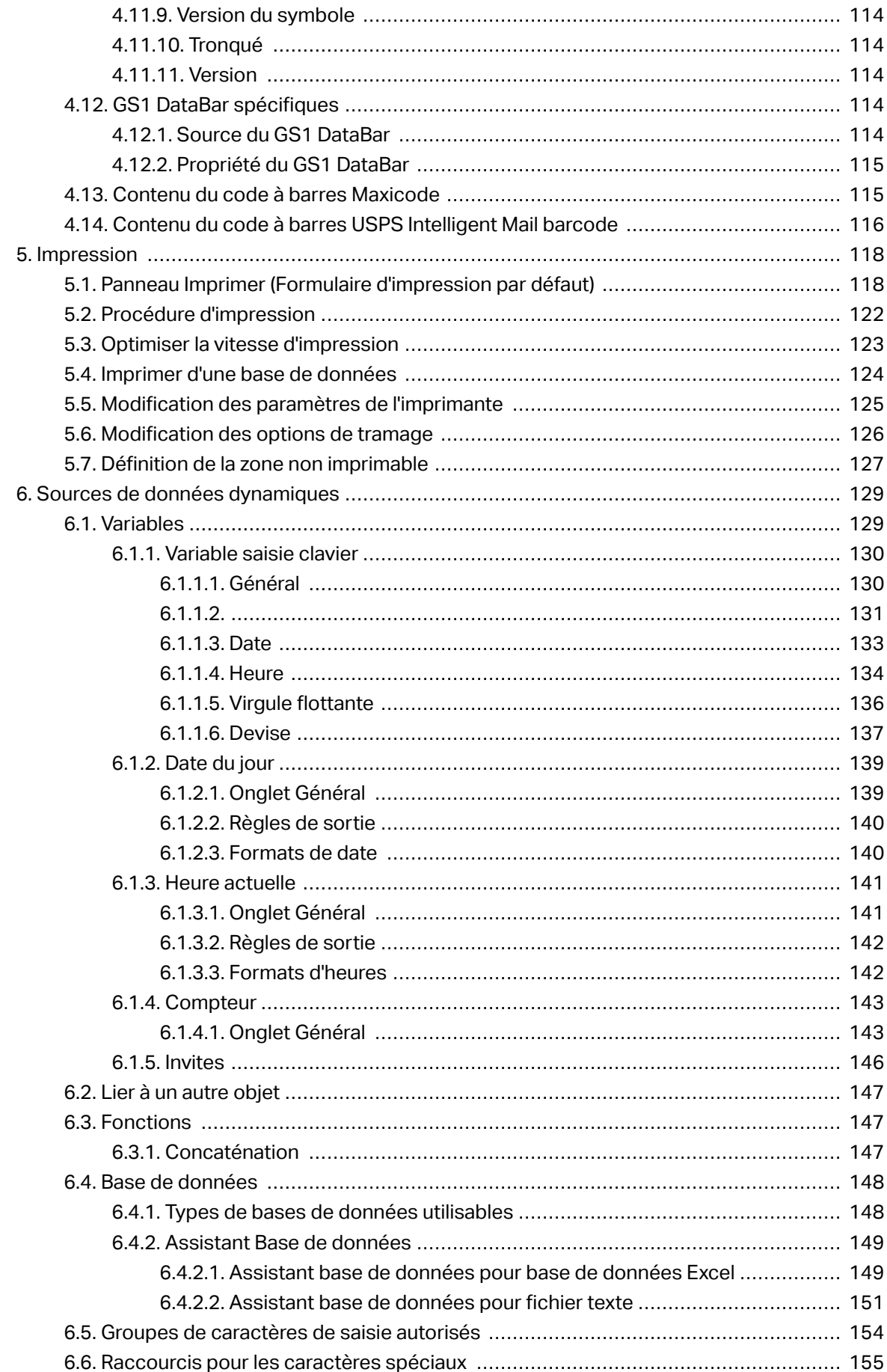

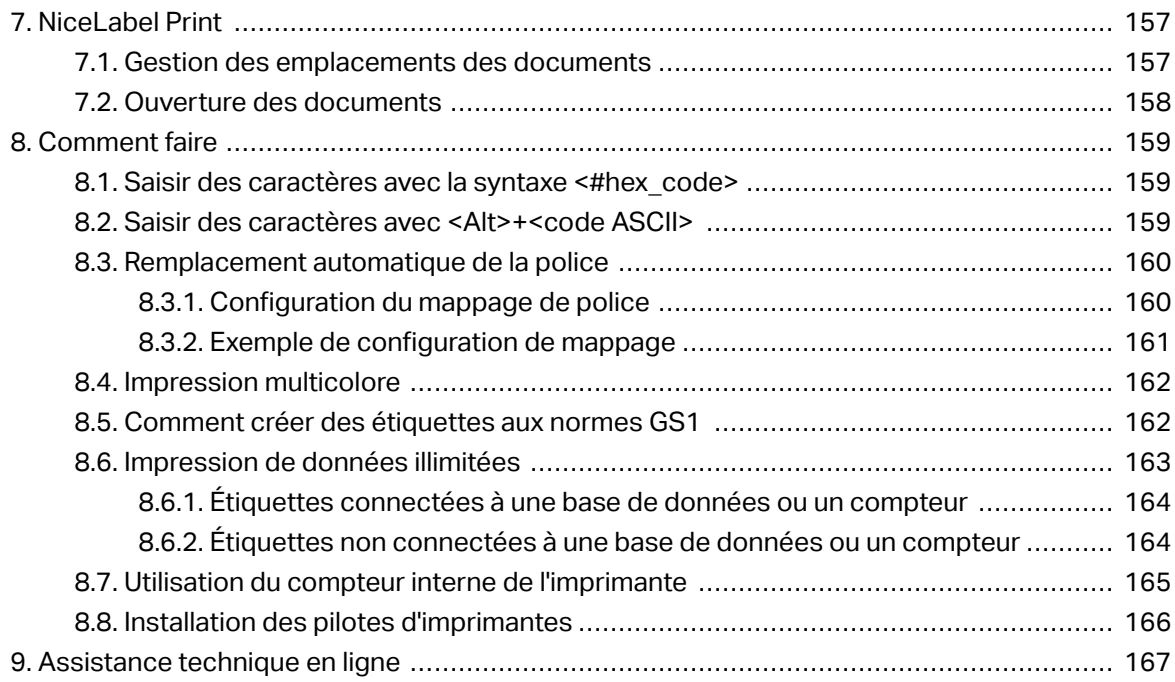

# <span id="page-6-0"></span>**1. Introduction**

## 1.1. Les termes essentiels de Designer

Cette section décrit les éléments de Designer qui permettent de créer efficacement une simple étiquette.

Voici la liste des termes essentiels de Designer. Se familiariser avec eux permet de démarrer plus aisément et de réussir des projets d'étiquetage.

- [Étiquette](#page-46-0)
- Object
- [Plan de travail](#page-38-0)

Pour certains termes de Designer qui ne seraient pas familiers, voir l'onglet [Aide.](#page-37-0)

## 1.1.1. Étiquette

Une étiquette est un masque sur lequel on ajoute des [objets](#page-55-0) et qu'on imprime sur n'importe quel support.

Chaque objet ajoute sur l'étiquette différents types de contenus : texte, ligne, ellipse, code à barres ou rectangle. Le contenu peut être fixe (saisie manuelle par l'opérateur) ou dynamique (défini en utilisant les valeurs de sources de données connectées).

Après avoir terminé de créer votre étiquette, vous pouvez l'imprimer en utilisant n'importe quelle imprimante installée.

## 1.1.2. Objet

L'objet est l'élément de base de toute étiquette. Pour créer une étiquette, il faudra sélectionner, ajouter et positionner les objets sur le [plan de travail](#page-38-0).

#### **Exemple**

Chaque objet a un rôle différent. Dans la plupart des cas, un objet [Texte](#page-56-0) comporte une seule ligne de contenu textuel dont la taille de la police ne s'adapte pas à l'étiquette. L'objet [code à barres](#page-64-0) ajoute un code à barres dont le type et le contenu varient en fonction du document. Utiliser des

<span id="page-7-0"></span>Les différents Objets de l'étiquette et leur objectif sont listés [ici.](#page-55-0)

## 1.1.3. Plan de travail

Votre plan de travail vous permet de créer, ajouter, positionner et interconnecter des objets sur vos [étiquettes](#page-55-0) .

Pour vous aider à concevoir des étiquettes aussi simplement et efficacement que possible, votre plan de travail utilise les principes d'utilisation et de fonctionnalité de Microsoft Office

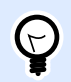

#### **ASTUCE**

Utiliser l'onglet Affichage pour personnaliser votre plan de travail.

- En savoir plus sur les éléments du plan de travail [ici](#page-38-0).
- En savoir plus sur les actions d'édition du plan de travail [ici](#page-39-0).
- En savoir plus sur les éléments d'aide visuelle du plan de travail [ici.](#page-40-0)

## 1.2. Clavier et souris

Pour effectuer de manière efficace et complète les tâches de Designer, suivre les conseils relatifs à l'utilisation du clavier et de la souris :

- Utiliser efficacement clavier et souris
- [Raccourcis clavier](#page-8-0)

## 1.2.1. Utiliser efficacement clavier et souris

Utiliser les conseils ci-dessous pour travailler mieux avec Designer.

- 1. Sélectionner le point d'ancrage de l'objet. Appuyer sur la touche <CTRL> et cliquer sur les poignées de l'objet pour définir rapidement le point d'ancrage.
- 2. Défilement et zoom sur l'étiquette. Utiliser la roulette de la souris pour faire défiler l'étiquette. Tenir la touche <CTRL>, en tournant la roulette, ajuste le facteur du zoom. La touche <MAJ> fait défiler l'étiquette vers la gauche ou la droite.
- 3. DéƮnir les propriétés de l'étiquette. Double-cliquer sur le plan de travail pour ouvrir la boîte de dialogue Propriétés de l['étiquette.](#page-41-0)
- 4. Déplacement vertical ou horizontal d'objet. Tenir la touche <MAJ> en déplaçant l'objet sur le plan de travail. L'objet se déplace sur des lignes verticales et horizontales.
- <span id="page-8-0"></span>5. Redimensionner l'objet avec les touches directionnelles. Tenir la touche <MAJ> tout en appuyant sur les touches directionnelles pour redimensionner l'objet.
- 6. Affiner la position d'un objet. Tenir la touche  $\langle \text{CTR} \rangle$  en appuyant sur les touches directionnelles.
- 7. Ouvrir les menus contextuels. Cliquer à droite sur l'objet ou sur le plan de travail pour accéder aux menus contextuels de l'[étiquette](#page-24-0) ou du [plan de travail](#page-42-0).
- 8. Sélectionner plusieurs objets. Tenir la touche <MAJ> et cliquer sur les objets pour les ajouter aux objets sélectionnés dans un groupe.

## 1.2.2. Souris à roulette

Utiliser la roulette de la souris pour créer plus vite les étiquettes en zoomant et en faisant défiler le plan de travail.

- Tourner la roulette fait défiler l'étiquette verticalement.
- Tenir la touche <Shift> en tournant la roulette fait défiler l'étiquette vers la gauche ou la droite.
- Tenir la touche <Ctrl> en tournant la roulette ajuste le facteur du zoom.

## 1.2.3. Raccourcis clavier

Utiliser les raccourcis clavier pour réduire le temps passé à accomplir les tâches fréquentes dans Designer. Pour ces tâches, utiliser les combinaisons de clé standard.

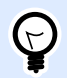

#### **ASTUCE**

Les raccourcis clavier sont un moyen plus rapide de choisir les commandes. Les commandes demandées s'exécutent de la même manière qu'en les lançant avec le menu ou la barre d'outils.

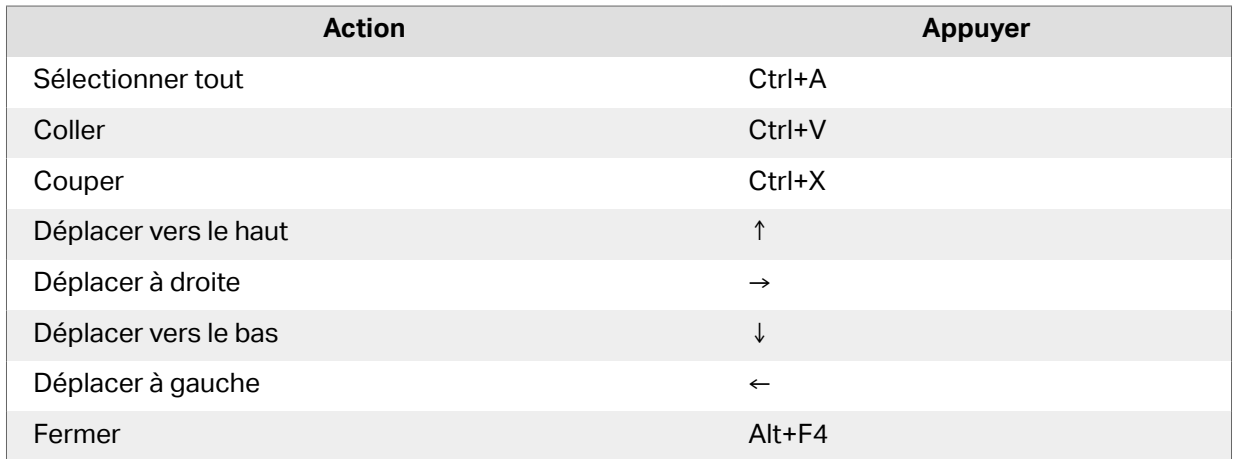

<span id="page-9-0"></span>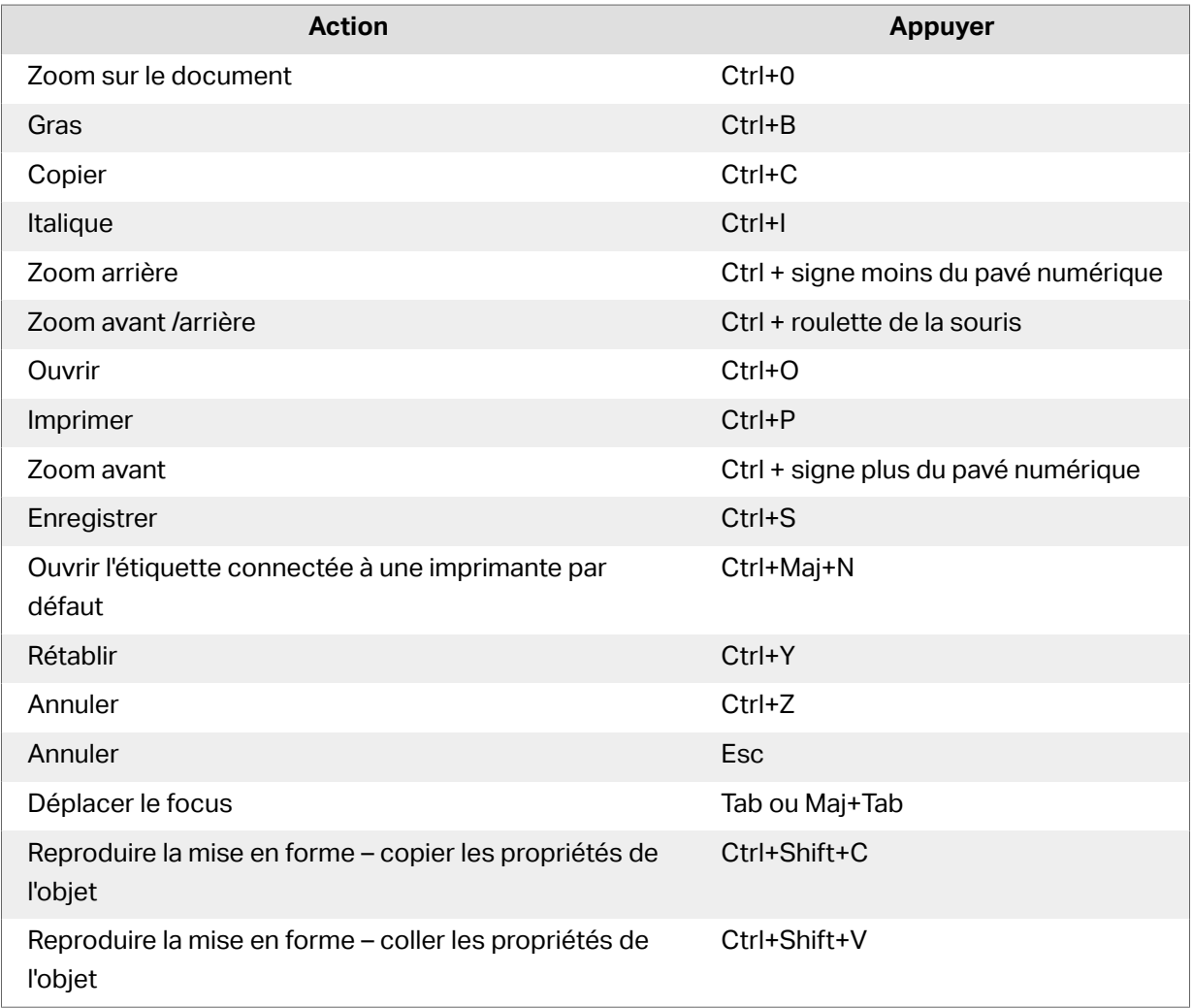

## 1.3. Options (Configuration du programme)

Pour personnaliser la configuration générale de Designer, ouvrir la boîte de dialogue des Options qui se trouve dans l'onglet Fichier.

Les options de configuration de Designer sont regroupées sur les onglets suivants :

- [Dossiers:](#page-15-0) Vous permet de définir les emplacements par défaut de stockage des étiquettes, et fichiers d'images.
- [Langue:](#page-16-0) Langue de l'interface utilisateur. Sélectionner la langue préférée dans la liste.

# <span id="page-10-0"></span>**2. Présentation de l'espace de travail**

Votre espace de travail Designerdispose d'un environnement souple et facile à utiliser tant pour que pour la mise en place.

Votre espace de travail Designer suit les règles des interfaces d'application les plus utilisées. Il est équipé d'outils et d'éléments que la plupart des utilisateurs connaissent.

L'espace de travail de Designer comporte les éléments suivants :

- Page de démarrage
- [Panneaux objets et explorateurs](#page-11-0)
- [Imprimante et barre d](#page-11-0)'état
- [Onglets et rubans](#page-12-0)
- [Plan de travail](#page-38-0)

## 2.1. Page de démarrage

Votre page de démarrage dans Designer est une présentation qui s'ouvre à la fin du chargement de l'application. La page inclut les éléments suivants :

- Espace de nouveau document: Crée de nouveaux documents ou ouvre des documents Designer existants.
	- Créer une nouvelle étiquette: Crée de nouveaux documents d'étiquettes.
- Fichiers récents: Liste des derniers fichiers Designer utilisés.

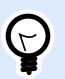

#### **ASTUCE**

Votre page de démarrage et ses sections diffèrent selon si vous exécutez des versions de Designer sous licence ou des versions d'essai.

- Ressources d'apprentissage: Accès aux documentations utiles pour créer des étiquettes , et mieux connaître NiceLabel 2019.
	- Vidéos de formation: Accès à votre bibliothèque de tutoriels vidéo NiceLabel. Ces vidéos présentent clairement en quelques minutes les bases de la création d'étiquettes .
- <span id="page-11-0"></span>• Guides utilisateur: Accès à toute la bibliothèque en ligne de guides utilisateur NiceLabel. Les guides utilisateur vous fournissent des descriptions et instructions complètes pour utiliser NiceLabel 2019.
- Fichiers d'exemples: Accès aux collections de modèles d'étiquettes . Ces fichiers sont utilisables pour mieux comprendre les capacités de NiceLabel 2019, commencer à bâtir de nouveaux documents et explorer les capacités du logiciel. Les exemples aident à créer des étiquettes aux normes industrielles, comme du GS1 et du GHS, ou des étiquettes comportant des éléments obligatoires, comme les allergènes ou les tables nutritionnelles.
- Pilotes d'imprimante: Permet d'accéder à l'ensemble des pilotes d'imprimante NiceLabel. Les pilotes permettent d'optimiser vos étiquettes à imprimer sur des modèles d'imprimantes spécifiques.
- Informations sur le logiciel: contient des informations concernant votre copie de NiceLabel 2019 installée – licence, clé, version installée. Quand une nouvelle version de NiceLabel 2019 est disponible, une notification apparaît automatiquement. Cliquer sur le lien pour télécharger et installer la dernière version.

## 2.2. Panneaux objets et explorateurs

Les objets et les explorateurs sont situés complètement à gauche de la fenêtre de Designer. Ils donnent accès aux objets.

• Outils des objets: Comporte les [objets](#page-55-0) disponibles. Ces objets sont utilisables ainsi pour une étiquette. Cliquer sur l'objet choisi et le tirer sur le plan de travail.

## 2.3. Imprimante et barre d'état

Imprimante et barre d'état s'étire en haut de la fenêtre Designer. La barre effectue deux actions :

• Sélection de l'imprimante pour le travail d'impression actuel. Sélectionner votre imprimante préférée dans la liste des imprimantes installées.

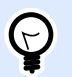

#### **ASTUCE**

Lors du changement d'imprimante, la taille de l'étiquette et du papier s'adapte automatiquement aux dimensions définies par la pilote d'imprimante.

- Propriétés de l'imprimante: Vous permet d'accéder directement à la boîte de dialogue des propriétés du pilote d'imprimante sélectionné.
- [Zoom](#page-22-0) sur le plan de travail.

<span id="page-12-0"></span>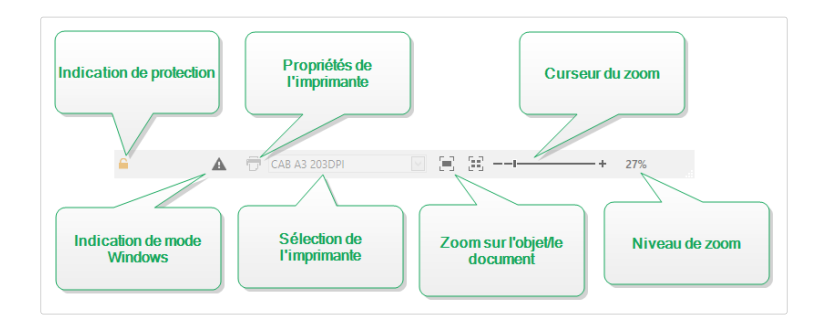

## 2.3.1. Barre d'état de sélection d'imprimante

Le menu déroulant Barre d'état de sélection d'imprimante permet de sélectionner instantanément une imprimante pour imprimer l'étiquette. La liste comporte les imprimantes installées sur le système.

Les dimensions du plan de travail s'adaptent automatiquement à l'imprimante sélectionnée – comme défini par le pilote de l'imprimante.

## 2.4. Onglets et rubans

Designer utilise une interface basée sur Windows.

Les segments du haut de l'interface Designer sont décrits ci-dessous.

## 2.4.1. Onglets

Les Onglets représentent des extraits des fonctionnalités de Designer. Les onglets comportent les commandes disponibles de manière organisée – groupées et étiquetées :

- [Fichier](#page-13-0) (en arrière-plan) : Ouvre le formulaire d'impression et le panneau de gestion de document.
- [Accueil :](#page-17-0) Propose les commandes les plus utilisées : copier-coller, imprimer, et style.
- [Données :](#page-21-0) Propose les commandes relatives aux sources de données.
- Affichage : Propose tous les outils de mise en page, les options de focalisation, et les marqueurs de visibilité des éléments.
- Les [Onglets contextuels](#page-24-0) apparaissent après un clic sur un objet. Ils permettent de définir des paramètres spécifiques aux objets. Le type d'onglet contextuel s'adapte à l'objet sélectionné.
- [Aide:](#page-37-0) À côté de l'aide avec F1, cet onglet dispose de plusieurs ressources très utiles pour travailler plus facilement et plus efficacement avec Designer.

## <span id="page-13-0"></span>2.4.2. Ruban

Le Ruban est un espace rectangulaire qui s'étale en haut de la fenêtre d'une application. Les commandes sont divisées en groupes de ruban. Le ruban change en fonction de l'onglet sélectionné et s'adapte aux outils utilisés grâce aux onglets contextuels.

## 2.4.3. Onglet Fichier

L'onglet Fichier sert de panneau de gestion de documents. Voici les options possibles :

- Le panneau Démarrer ouvre la page d'accueil de l'application Designer.
- Nouveau : Crée une nouvelle étiquette autonome .
- [Ouvrir :](#page-14-0) Autorise l'ouverture des fichiers d'étiquette.
- [Enregistrer](#page-14-0) **:** enregistre l'étiquette .
- [Enregistrer sous :](#page-14-0) Permet d'enregistrer l'étiquette en donnant son nom et son emplacement.
- [Imprimer](#page-14-0) **:** ouvre le formulaire d'impression.
- Fermer: Ferme le document Designer actif.
- [Options](#page-14-0) ouvre la boîte de dialogue pour configurer les programmes par défaut.
- $\cdot$  [À propos :](#page-16-0) Fournit les informations sur la licence et la version du logiciel.
- Quitter: ferme l'application.

#### **2.4.3.1. Démarrer**

Le panneau Démarrer ouvre la page d['accueil](#page-10-0) de Designer. L'utiliser pour créer ou ouvrir des document, accéder aux derniers fichiers ouverts, prévisualiser les fichiers et se former sur Designer.

#### **2.4.3.2. Nouveau**

Nouvelle étiquette crée une nouvelle étiquette autonome. L'[Assistant de paramétrage d'une nouvelle](#page-46-0) [étiquette](#page-46-0) s'ouvre après avoir cliqué sur ce bouton.

Nouveau tiré des modèles de masques crée un document en utilisant l'un des modèles d'étiquettes normalisées.

<span id="page-14-0"></span>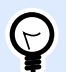

#### **ASTUCE**

Il y a deux manières d'ouvrir une nouvelle étiquette . Soit chaque document est ouvert dans une fenêtre distincte de Designer. Soit chaque document est ouvert dans l'instance déjà ouverte. Pour choisir la manière qui convient le mieux, aller dans Fichier > Options > [Designer](#page-16-0).

#### **2.4.3.3. Ouvert**

La boîte de dialogue Ouvrir permet d'ouvrir les fichiers d'étiquettes existants.

Parcourir permet de sélectionner les fichiers d'étiquette sur un lecteur local ou connecté en réseau.

Le champ Fichiers récents liste les derniers fichiers modifiés. Cliquer sur l'un d'entre eux pour ouvrir le fichier.

## **2.4.3.4. Enregistrer**

Le panneau Enregistrer enregistre l'étiquette sous le même nom qu'à son ouverture.

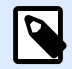

#### **NOTE**

Quand le fichier a été ouvert pour la première fois, Enregistrer dirige directement vers Enregistrer sur l'onglet Fichier.

#### **2.4.3.5. Enregistrer sous**

Enregistrer sous: Permet d'enregistrer l'étiquette en donnant son nom et son emplacement.

Dossiers récents: Ce champ liste les dossiers récemment utilisés pour enregistrer les fichiers d'étiquette .

## **2.4.3.6. Impression**

**Imprimer**: ouvre le panneau d'impression. Designer est équipé d'un [formulaire d'impression par](#page-117-0) [défaut p](#page-117-0)uissant et

## **2.4.3.7. Options (Configuration du programme)**

Pour personnaliser la configuration générale de Designer, ouvrir la boîte de dialogue des Options qui se trouve dans l'onglet Fichier.

<span id="page-15-0"></span>Les options de configuration de Designer sont regroupées sur les onglets suivants :

- Dossiers: Vous permet de définir les emplacements par défaut de stockage des étiquettes, et fichiers d'images.
- [Langue:](#page-16-0) Langue de l'interface utilisateur. Sélectionner la langue préférée dans la liste.

## **Dossiers**

En déplaçant ou en partageant les documents que vous créez dans Designer, les emplacements des documents et fichiers associés peuvent devenir inaccessibles. Pour éviter les références cassées, définir les emplacements de recherche par défaut qui indiquent à Designer de rechercher les documents et fichiers dans des emplacements alternatifs.

Utiliser l'onglet Dossiers pour définir les emplacements de recherche par défaut pour les documents et fichiers avec lesquels vous travaillez dans Designer. Ces dossiers servent d'emplacement de recherche par défaut si :

- Designer ne trouve pas d'étiquettes aux emplacements spécifiés. Dans ce cas, Designer les recherche dans le dossier Étiquettes.
- Designer ne trouve pas la base de données connectée à l'emplacement spécifié. Dans ce cas, Designer recherche la base de données dans le dossier Base de données.
- Les chemins du fichier de l'objet Image dans les étiquettes sont incomplets ou manquants. Dans ce cas, Designer les recherche dans le dossier Image.

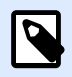

#### **NOTE**

Vérifier que le compte utilisateur qui utilise Designer dispose bien des droits en écriture/lecture.

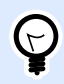

#### **ASTUCE**

Les détails concernant l'algorithme de vérification utilisé pour localiser les fichiers d'étiquette ou sont décrits en détail [ici](http://www.nicelabel.com/support/knowledge-base/article/using-project-folders-to-manage-files-needed-on-the-label-or-form).

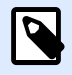

#### **NOTE**

En ouvrant et en enregistrant vos documents, Designer mémorise le dernier emplacement utilisé. La prochaine fois que vous ouvrez ou enregistrez vos documents, Designer se rend au dernier emplacement utilisé.

## <span id="page-16-0"></span>Langue

L'onglet Langue permet de choisir la langue de l'interface de Designer. Sélectionner la langue désirée et cliquer sur OK.

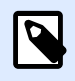

#### **NOTE**

Il faut redémarrer l'ordinateur pour que l'interface apparaisse dans la langue choisie. Vérifier que le travail est enregistré avant de fermer le programme.

## **Designer**

Le menu Designer permet de configurer le comportement de Designer à l'ouverture.

Le groupe Mode d'ouverture définit comment votre Designer ouvre de nouveaux documents.

• Afficher chaque document dans propre fenêtre: Si cette option est activée, les documents additionnels ouverts apparaissent dans différentes fenêtres de Designer. Ceci est valable tant pour les documents nouveaux que pour les documents existants. Si vous décidez de désactiver cette option, les documents additionnels ouverts apparaîtront

dans l'instance actuellement active de Designer.

## **2.4.3.8. À Propos**

La boîte de dialogue À propos fournit les renseignements sur la licence du produit NiceLabel, permet d'acheter la licence (quand le produit est en mode essai) et de l'activer. Elle donne aussi les détails sur le logiciel et permet de changer de niveau de produit Designer.

- Le niveau du produit vous indique quel niveau de produit vous exécutez actuellement.
- Changer le niveau du produit: Ouvre la boîte de dialogue pour sélectionner le niveau de produit. En mode Test, il est possible de choisir et évaluer tous les niveaux de produits. Quand la licence est activée, il est possible de changer le niveau de produit mais seulement sur les niveaux inférieurs.
- Durée du mode test: Informations sur le nombre de jours restants pour évaluer le produit.
- Acheter la licence: Bouton d'accès direct au site de vente en ligne de NiceLabel.
- Activer la licence: Ce bouton ouvre la boîte de dialogue d'activation de la licence Designer. Consulter le guide d['installation de NiceLabel 2019](http://www.nicelabel.com/Redirect?Id=88&Link=www.nicelabel.com) pour plus de détails sur le processus d'activation de la licence. Après activation de la licence, ce bouton est renommé en Désactiver la licence. Après avoir cliqué dessus et confirmé la désactivation, le produit Designer n'est plus activé.

<span id="page-17-0"></span>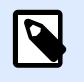

#### **NOTE**

Ces segments ne sont plus visibles après achat et activation de la licence.

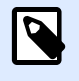

#### **NOTE**

Le changement du niveau de produit s'applique après avoir redémarré Designer.

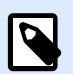

#### **NOTE**

Quand NiceLabel 2019 a été installé avec un niveau de produit prédéfini (ex. : le niveau a été défini par la clé de licence), la sélection du niveau de produit n'est pas requise au premier démarrage.

- Type de licence: Le type de licence que vous utilisez pour exécuter NiceLabel 2019.
- Mettre à jour la licence: Ouvre la boîte de dialogue de mise à jour du niveau de produit. Consulter le guide d['installation](http://www.nicelabel.com/Redirect?Id=88&Link=www.nicelabel.com) de NiceLabel 2019 pour plus de détails sur le processus de mise à jour de la licence.

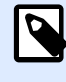

#### **NOTE**

NiceLabel 2019 met automatiquement à jour la licence si elle est disponible sur votre réseau.

Informations sur le logiciel contient des informations concernant la copie de NiceLabel 2019 installée – licence, clé, version installée. Quand une nouvelle version de est disponible, une notification apparaît sur la page automatiquement. Cliquer sur le lien pour télécharger et installer la dernière version.

## 2.4.4. Onglet Accueil

L'onglet Accueil donne accès aux commandes et aux paramètres les plus fréquemment utilisés dans les groupes suivants du ruban:

- Le groupe [Presse-papiers](#page-18-0) enregistre temporairement les éléments, objets et groupes d'objets sélectionnés.
- [Police :](#page-19-0) Ce groupe définit les propriétés de la police.
- Le groupe [Action](#page-19-0) contient le bouton Imprimer qui lance la procédure d'impression.
- [Le groupe de gestion :](#page-20-0) donne un accès direct aux boîtes propriétés du document.
- <span id="page-18-0"></span>• Le groupe d'options [Aligner](#page-20-0) définit le positionnement relatif horizontal et vertical du contenu des objets.
- Le groupe [Objet](#page-20-0) permet d'aligner, grouper ou [organiser](#page-26-0) les objets de l'étiquette.

## **2.4.4.1. Presse-papiers**

Le groupe Presse-papiers enregistre temporairement les éléments, objets et groupes d'objets sélectionnés. Utiliser les objets sélectionnés et stockés pour les transférer d'une étiquette à une autre.

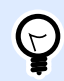

#### **ASTUCE**

Il est possible de copier et coller des contenus textuels (texte brut ) ou graphiques (bitmaps) entre de multiples applications.

- Coller: Colle les données du presse-papiers sur le plan de travail. Un article du presse-papiers est réutilisable plusieurs fois.
- Couper: Retire l'élément sélectionné du plan de travail et l'ajoute au presse-papiers pour qu'il soit copié ailleurs. Noter que le premier élément est sélectionné en le cliquant. Pour sélectionner d'autres éléments, appuyer sur la touche <Maj> tout en cliquant sur les éléments.
- Copier: Copie la sélection dans le presse-papiers. De nombreux objets peuvent être copiés d'un seul coup. Les sélectionner et cliquer sur **Copier**.
- Effacer: Efface les articles ou les objets sélectionnés. Ils ne seront pas stockés dans le pressepapiers.
- Reproduire la mise en forme: Copie les propriétés de la mise en forme d'un objet à un autre. C'est ainsi que vous multipliez le style de votre objet de référence.

#### **Exemple :**

Utilisez Reproduire la mise en forme pour copier la police, la taille de la police, la couleur de la police, l'alignement et l'espacement de votre [objet Texte](#page-56-0) sur tous les autres objets Texte en utilisant une seule action.

Pour copier les propriétés du style de l'objet:

- 1. Cliquer sur votre objet de référence. Il s'agit de l'objet à partir duquel vous voulez copier les propriétés.
- 2. Cliquer sur Reproduire la mise en forme.
- 3. Cliquer sur l'objet cible. L'objet a maintenant les mêmes propriétés que votre objet de référence.

<span id="page-19-0"></span>Lorsque vous utilisez Reproduire la mise en forme pour différents objets, vous copiez et collez les propriétés de l'objet à partir de l'onglet Style. Si des propriétés du Style sont communes aux deux objets, Designer transfère ces propriétés sur l'objet cible.

#### **Exemple :**

En multipliant les propriétés d'un [objet Rectangle](#page-69-0) à un [objet Ellipse](#page-76-0), toutes les propriétés de l'onglet Style s'appliquent, hormis le rayon d'angle. Cette propriété n'est applicable qu'à l'objet Ellipse.

### **2.4.4.2. Police**

Police Ce groupe définit les propriétés de la police:

- Le bouton Afficher /masquer les polices imprimante affiche ou cache les polices imprimantes dans la liste des polices. Dans ce cas les polices graphiques sont cachées. En appuyant de nouveau sur ce bouton, toutes les polices redeviennent visibles dans la liste.
- **Police de caractère :** déƮnit la famille de police à utiliser dans l'objet sélectionné.
- **Taille :** déƮnit la taille du texte d'un objet. Choisir la taille désirée dans le menu déroulant ou la saisir à la main.
- Style de la Police : définit les caractéristiques du style de texte pour un objet texte : gras ou italique par exemple.
- **Alignement:** déƮnit la position horizontale du texte dans un objet: **A Gauche**, **Centré** ou **A droite**.
- Justifier : aligne un paragraphe le long des marges de droite et de gauche d'un objet.

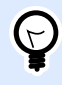

#### **ASTUCE**

Lors des modifications de polices pendant la création, Designer mémorise la dernière police utilisée et sa taille.

## **2.4.4.3. Action**

Le groupe Action crée un raccourci pour imprimer ou lance l'impression.

Le bouton Imprimer ouvre le DesignerPanneau d'impression tel qu'il est défini dans le [Formulaire](#page-117-0) d['impression par défaut.](#page-117-0)

• Créer un raccourci pour l'impression permet de créer sur l'étiquette. La création du raccourci exige que l'étiquette soient d'abord enregistrés.

<span id="page-20-0"></span>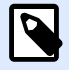

#### **NOTE**

À sa création, ce raccourci s'appelle Imprimer [label name]. En double-cliquant dessus, NiceLabel NiceLabel Print démarre et permet d'imprimer aussitôt l'étiquette enregistrée.

## **2.4.4.4. Gestion**

Le groupe ruban de gestion donne accès à:

• Les Propriétés du document ouvrent les propriétés de l'[étiquette](#page-41-0)formulaire# en cours.

## **2.4.4.5. Aligner**

Le groupe d'options Aligner définit le positionnement relatif horizontal et vertical du contenu des objets :

- Aligner les objets à gauche: Aligne les objets sur la bordure de gauche du premier objet sélectionné ou sur l'objet le plus à gauche.
- Aligner les objets au centre: Aligne les objets sur le centre horizontal du premier objet sélectionné ou sur le centre horizontal de l'objet le plus grand.
- Aligner les objets à droite: Aligne les objets sur la bordure de droite du premier objet sélectionné ou sur l'objet le plus à droite.
- Répartir horizontalement: répartit les objets séparés par un espace horizontal identique.
- Aligner les objets en haut: Aligne les objets sur la bordure supérieure du premier objet sélectionné ou sur l'objet le plus haut.
- Aligner les objets au milieu: Aligne les objets avec le centre vertical du premier objet sélectionné ou sur le centre vertical de l'objet le plus grand.
- Aligner les objets en bas: Aligne les objets sur la bordure inférieure du premier objet sélectionné ou sur l'objet le plus bas.
- Répartir verticalement: Répartit les objets séparés par un espace vertical identique.

## **2.4.4.6. Objets**

Le groupe Objets vous aide à travailler avec plusieurs objets.

- Grouper les objets: Réunit les objets sélectionnés pour qu'ils se comportent comme un seul objet.
- Dégrouper les objets sépare les objets groupés.

<span id="page-21-0"></span>Organiser place les objets les uns devant ou derrière les autres.

- Reculer d'un cran recule l'élément d'un cran.
- Mettre en arrière-plan envoie l'élément derrière tous les autres éléments de l'étiquette.
- Avancer d'un cran avance l'élément d'un cran.
- Placer sur le dessus avance l'élément devant tous les autres éléments de l'étiquette.

Supprimer vous permet de supprimer l'élément individuel ou les objets de groupe sélectionné(s) de votre masque d'étiquette.

## 2.4.5. Onglet Données

L'onglet Données affiche le ruban de Designer comportant les groupes qui permettent de connecter instantanément un objet avec des sources de données ou de définir les connexions de manière plus détaillée:

- Le groupe du ruban Assistant Base de données ouvre l'assistant pour créer les principales connexions aux bases de données.
- Le du ruban Gestionnaire de sources de données donne un accès direct aux boîtes [Ordre de](#page-145-0) [saisie](#page-145-0).

## **2.4.5.1. Assistant Base de données**

L'Assistant Base de données quide l'utilisateur pour configurer la connexion à une base de données et sélectionner les tables et les champs à utiliser.

Modifier la base de données permet d'éditer toutes les bases de données existantes connectées en utilisant l'assistant.

De plus l'assistant permet de trier, filtrer les enregistrement et de définir le nombre de copies à imprimer par enregistrement de la base de données.

## **2.4.5.2. Gestion des sources de données**

Le ruban de gestion des sources de données donne accès :

• A la boite de dialogue [Ordre de saisie:](#page-145-0) pour définir l'ordre des variables saisies sur le formulaire d'impression.

## <span id="page-22-0"></span>Boite de dialogue Ordre de saisie des variables

La boite de dialogue Ordre de saisie des [variables](#page-128-0) permet de définir l'ordre dans lequel les variables sont saisies au moment de l'impression.

La boite de dialogue affiche la totalité des variables déjà définies.

Pour changer l'ordre de saisie, sélectionner une variable dans la liste et changer sa position en utilisant le glisser- déposer ou les boutons Déplacer vers le haut et déplacer vers le bas. Répéter pour chaque variable, dont la position de saisie doit changer.

## 2.4.6. Onglet Affichage

L'Onglet Affichage permet de contrôler la focalisation sur le document, la visibilité des marqueurs, les aides visuelles et la rotation du plan de travail. L'onglet donne accès aux groupes de ruban suivants:

- Zoom: définit le niveau de zoom sur le plan de travail et le comportement du zoom sur la fenêtre de Designer.
- Visibilité des marqueurs de l'objet: définit les paramètres de visibilité des propriétés d'objet.
- [Alignement et quadrillage](#page-23-0): définit le positionnement des objets et les propriétés du quadrillage du plan de travail.
- [Rotation](#page-23-0) tourne le plan de travail dans le sens des aiguilles d'une montre de 90 degrés par clic.

## **2.4.6.1. Zoom**

Le groupe Zoom: définit le niveau de zoom sur le plan de travail.

- Zoom sur le document: affiche l'étiquette entière dans la fenêtre de Designer.
- Zoom sur les objets: affiche tous les objets dans la fenêtre de Designer.
- Zoom avant: agrandit le plan de travail en fonction du niveau de zoom défini.
- Zoom arrière: diminue le plan de travail en fonction du niveau de zoom défini.
- Menu déroulant de pourcentage de zoom: vous permet de saisir ou de sélectionner le pourcentage de zoom exact pour votre document actuel.

#### **2.4.6.2. Visibilité des marqueurs d'objet**

Visibilité des marqueurs de l'objet: affiche la visibilité des propriétés d'objet listées ci-dessous:

- <span id="page-23-0"></span>• Nom de l'objet: affiche le nom d'un objet.
- Elément de l'imprimante: indique que l'objet s'imprimera en utilisant une fonction interne à l'imprimante. Cette option offre une alternative à l'envoi de l'objet à l'imprimante en graphique.
- Source de données: indique si l'objet est connecté à une [source de données dynamiques.](#page-128-0)

## **2.4.6.3. Alignement et quadrillage**

Le groupe Alignement et quadrillage définit le positionnement des objets et les propriétés du quadrillage du plan de travail.

- Afficher le quadrillage rend visibles les points du quadrillage sur le plan de travail.
- Taille de la grille en X définit la distance entre les points de la grille à l'horizontale.
- Taille de la grille en Y définit la distance entre les points de la grille à la verticale.
- Décalage de grille en X définit le décalage horizontal de la grille par rapport au centre du plan de travail.
- Décalage de grille en Y définit le décalage vertical de la grille par rapport au centre du plan de travail.
- Aligner sur les objets: aligne un objet avec un autre sur le plan de travail. Lorsqu'un objet est aligné, une ligne marquant l'alignement de l'objet apparaît.
- Aligner sur la grille aligne les objets sélectionnés sur le quadrillage.

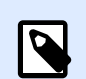

•

## **NOTE**

Certains modèles d'imprimante à jet d'encre continu (CIJ) impriment uniquement sur des emplacements prédéfinis de l'étiquette. Quand une imprimante de ce type est sélectionnée, les paramètres de la grille sont définis par le pilote de l'imprimante et grisés pour cette étiquette. L'option Aligner sur la grille est automatiquement activée.

• Ne pas aligner rend la position de l'objet indépendante du quadrillage et de la position des autres objets.

## **2.4.6.4. Rotation**

Le bouton Rotation fait tourner le plan de travail dans le sens des aiguilles d'une montre. Les règles horizontales et verticales s'adaptent à la position en cours du plan de travail.

#### **ASTUCE**

Le type de rotation est défini par le pilote d'imprimante. Certains pilotes permettent de tourner à 360 degrés (90 degrés par clic), d'autres permettent seulement 90 degrés dans le sens des aiguilles d'une montre (portrait/paysage).

## <span id="page-24-0"></span>2.4.7. Onglets contextuels

L'onglet contextuel est un onglet caché qui s'affiche quand un objet spécifique de [l'étiquette](#page-55-0) est sélectionné sur l[e plan de travail.](#page-38-0) Les onglets contextuels apparaissent sur le côté droit des onglets standards de Designer . La sélection d'onglets affichés dépend de l'objet en cours d'édition.

• Les onglets contextuels spécifiques à l'étiquette sont décrits ici.

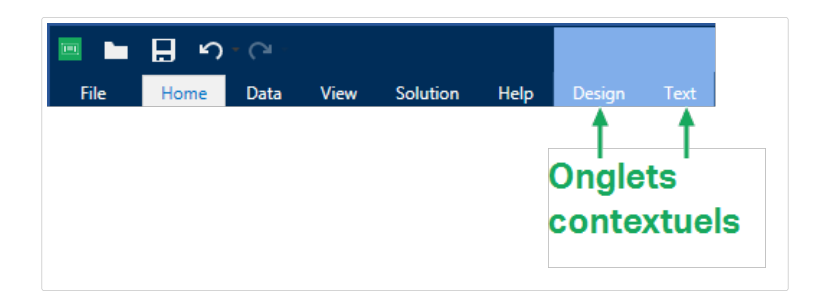

## **2.4.7.1. Onglets contextuels spécifiques à l'étiquette**

Lors de l'édition des nombreux [objets de l'étiquette](#page-55-0), les onglets contextuels suivants apparaissent selon l'objet sélectionné :

- Onglet Création
- [Onglet code à barres](#page-28-0)
- [Onglet Forme](#page-30-0)
- [Onglet Image](#page-33-0)
- [Onglet Texte](#page-35-0)

#### Onglet contextuel Création

L'onglet Création sert d'onglet contextuel pour définir la mise en page et le positionnement de l'objet sélectionné.

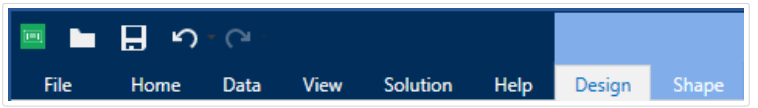

Sur l'onglet Création, les groupes de paramètres suivants sont disponibles:

- [Général](#page-25-0) permet de dire si l'objet est visible et imprimable sur l'étiquette.
- [Positionnement](#page-25-0) définit la position de l'objet sur le plan de travail.
- [Organiser](#page-26-0) positionne les objets par rapport aux objets voisins sur une étiquette.

#### <span id="page-25-0"></span>**Général**

Général Permet de dire si l'objet est visible et imprimable sur l'étiquette.

- Non imprimable: Empêche d'imprimer l'objet sur l'étiquette. L'objet reste cependant visible sur l'aperçu de l'étiquette.
- Si la case à cocher Visible est vierge, l'objet n'apparaît ni à la prévisualisation, ni à l'impression. L'objet est traité comme s'il n'existait pas.
- Les Paramètres de visibilité définissent si l'objet sélectionné doit apparaître ou non sur l'étiquette.
- Nom: Permet de nommer l'objet et de le décrire.

#### **Positionnement**

Le groupe Positionnement définit l'emplacement de l'obiet et sa taille sur une étiquette.

Le bouton Position permet de définir:

- Les coordonnées X et Y définissent la position exacte sur le plan de travail.
- Largeur et Hauteur: dimensions de l'objet.
- Conserver les proportions permet d'être sûr que les deux dimensions de l'objet changent proportionnellement.
- L'angle de rotation fait tourner l'objet dans le sens des aiguilles d'une montre.

Le bouton Point d'ancrage définit le point sur lequel l'objet est épinglé sur le plan de travail. Les objets de taille variable augmentent ou diminuent de taille dans le sens opposé au point d'ancrage choisi .

L'option Positionnement relatif définit la position d'un objet par rapport à l'étiquette ou à son voisin, et son comportement quand la taille de l'étiquette ou la position des objets voisins changent.

- Activer le positionnement horizontal relatif: Active le positionnement horizontal relatif.
	- Relatif par rapport à la bordure de l'étiquette: Le positionnement de l'objet est défini par rapport à la bordure de référence de l'étiquette. Définir son décalage horizontal par rapport à cette bordure.
	- Relatif par rapport un autre objet: Le positionnement de l'objet est défini par rapport à un objet voisin. Définir son décalage horizontal par rapport à cet objet.
	- Objet: Sélectionne l'objet de référence pour le positionnement horizontal relatif.
	- Bordure: Bordure de référence de l'objet voisin ou bordure de l'étiquette (s'il n'y a pas d'autres objets sur l'étiquette) pour le positionnement horizontal relatif.
	- Décalage: Distance horizontale par rapport à la bordure de l'étiquette ou du point d'ancrage de référence de l'objet.
- <span id="page-26-0"></span>• Activer le positionnement vertical relatif: Active le positionnement vertical relatif.
	- Relatif par rapport à la bordure de l'étiquette: Le positionnement de l'objet est défini par rapport à la bordure de référence de l'étiquette. Définir son décalage vertical par rapport à cette bordure.
	- Relatif par rapport un autre objet: Le positionnement de l'objet est défini par rapport à un objet voisin. Définir son décalage vertical par rapport à cet objet.
	- Objet: Sélectionne l'objet de référence pour le positionnement vertical relatif.
	- Bordure: Bordure de référence de l'objet voisin ou bordure de l'étiquette (s'il n'y a pas d'autres objets sur l'étiquette) pour le positionnement vertical relatif.
	- Décalage: Distance verticale par rapport à la bordure de l'étiquette ou du point d'ancrage de référence de l'objet.

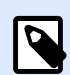

#### **NOTE**

La position de l'objet change si la taille de l'étiquette change ou si la position de l'objet apparenté change.

Lors de la conception d'étiquettes recto-verso, vous pouvez également prendre des objets du côté opposé de l'étiquette en tant qu'objets de référence pour le positionnement relatif. Dans ce cas, les objets sur le côté opposé se déplacent tous si vous modifiez leur position.

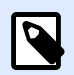

#### **NOTE**

Les côtés d'une étiquette des objets de référence sont clairement identifiés dans la liste de sélection d'Objet avec (Face avant) et (Face arrière).

Conserver les proportions permet d'adapter proportionnellement la taille de l'objet.

Verrouiller empêche l'objet de bouger pendant le processus de création.

#### **Organiser**

Grouper les objets: Place les objets sélectionnés dans un groupe.

- Grouper les objets: Réunit les objets sélectionnés pour qu'ils se comportent comme un seul objet.
- Dégrouper les objets sépare les objets groupés.

Organiser: Définit comment les objets sont positionnés dans un groupe.

- Avancer d'un cran: déplace l'objet sélectionné d'un calque.
- Mettre au premier plan: Déplace l'objet sélectionné sur le dessus de la pile d'objet.
- Reculer d'un cran: Déplace l'objet sélectionné d'un calque.
- Mettre en arrière-plan: Déplace l'objet sélectionné au-dessous de la pile d'objets.

Le groupe Aligner permet de paramétrer l'alignement et l'espacement des objets sur le plan de travail. Chaque objet peut être aligné sur un objet voisin ou sur la bordure de l'étiquette ou du formulaire.

Les options d'Alignement horizontal sont:

- Gauche: Aligne les objets sélectionnés sur la bordure gauche de l'objet le plus à gauche ou sur celle du premier objet sélectionné. Si un seul objet est sélectionné, il va se placer sur la bordure gauche de l'étiquette.
- Aligner les objets au centre: Aligne les objets sur le centre horizontal du premier objet sélectionné ou sur le centre horizontal de l'objet le plus grand. Si un seul objet est sélectionné, il sera centré horizontalement sur l'étiquette.
- vSur la droite: Aligne les objets sélectionnés sur la bordure droite de l'objet le plus à droite ou sur celle du premier objet sélectionné. Si un seul objet est sélectionné, il va se placer sur la bordure droite de l'étiquette.
- Répartir horizontalement: Égalise l'espacement horizontal entre les objets.

Les options d'alignement vertical sont:

- Haut: Aligne les objets sélectionné sur la bordure supérieure de l'objet le plus haut ou sur celle du premier objet sélectionné. Si un seul objet est sélectionné, il va se placer sur la bordure supérieure de l'étiquette.
- Centrer verticalement: Aligne les objets sélectionnés sur le centre vertical de l'objet le plus grand ou du premier objet sélectionné. Si un seul objet est sélectionné, il sera centré verticalement sur l'étiquette.
- Bas: Aligne les objets sélectionnés sur la bordure inférieure de l'objet le plus bas ou sur celle du premier objet sélectionné. Si un seul objet est sélectionné, il se place sur la bordure inférieure de l'étiquette.
- Répartir verticalement: Égalise l'espacement vertical entre les objets.

## Onglet contextuel Code à barres

L'onglet Code à barres sert d'onglet contextuel pour définir le type, la présentation et la position de l'objet [Code à barres](#page-64-0).

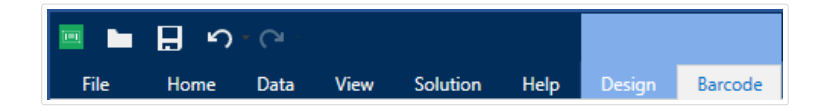

Sur l'onglet Code à barres, les groupes de paramètres suivants sont disponibles:

- <span id="page-28-0"></span>• Code à barres: définit le type de symbole de code à barres et ses dimensions.
- [Paramètres:](#page-29-0) définit les détails du code à barres.
- [Organiser](#page-29-0) positionne les objets par rapport aux objets voisins sur une étiquette.

#### **Onglet code à barres**

Le groupe Code à barres vous permet de choisir le type de code à barres et les dimensions du symbole de votre code à barres.

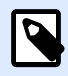

#### **NOTE**

Les paramètres du groupe Codes à barres dépendent du type de code à barres choisi.

• Type de code à barres : Définit le type de code à barres à utiliser sur l'étiquette.

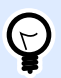

#### **ASTUCE**

Par défaut, c'est un code à barres de type Code128 qui est sélectionné. Pour en savoir plus sur les types de codes à barres, consulter la section [Types de codes à barres et](#page-94-0) [paramètres disponibles.](#page-94-0)

- Type de DataBar: Quand l'un des types de codes DataBar est sélectionné, Type de DataBar permet de préciser le sous-type spécifique utilisé.
- Dimension en X: Largeur de la barre la plus étroite du code à barres dans l'Unité de mesure choisie.
- Hauteur: Dimension verticale de votre code à barres dans l'Unité de mesure sélectionnée.
- Rapport définit le rapport entre les largeurs plus ou moins étroites de la barre du code à barres. Chaque type de code à barres a une gamme de rapports limitée par la réglementation. Designer vous permet seulement d'utiliser des rapports valides. Par défaut, le rapport est défini sur 3. Ce qui signifie que la barre est trois fois plus large qu'une barre étroite.

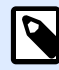

#### **NOTE**

Les rapports disponibles dépendent de la dimension X sélectionnée. Si vous modifiez la dimension X, la sélection des rapports disponibles en est également affectée.

• **Hauteur de ligne** déƮnit la hauteur d'une ligne de données dans un code à barres 2D. La hauteur de ligne est donnée comme étant un multiple de la **dimension X**.

#### <span id="page-29-0"></span>**Paramètres**

Le groupe Paramètres permet de configurer les détails du code à barres.

Le bouton Texte lisible définit la présentation d'un contenu lisible par l'homme.

- Pas de lisibilité: Le code à barres apparaît sans le texte lisible.
- Au-dessus du code à barres: Place le texte lisible au-dessus du code à barres.
- En dessous du code à barres: Place le texte lisible en dessous du code à barres.

Le groupe Style permet de personnaliser le texte lisible.

- Police personnalisée: Active le choix de la police et de sa taille. Les polices internes de l'imprimante ne sont pas utilisables comme police de texte lisible personnalisé.
- Ajustage automatique: Si cette fonctionnalité est activée, le texte lisible s'agrandit ou rétrécit en fonction des modifications de la taille du code à barres. Pour fixer une taille personnalisée pour le texte lisible, désactiver cette option et sélectionner la taille de police appropriée.
- Gras: Le texte lisible se met en gras.
- Italique: Le texte lisible se met en italique.

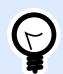

#### **ASTUCE**

Les Détails du code à barres diffèrent selon la norme du code à barres. Définir les options qui sont données en fonction du type de code à barres sélectionné. Les détails concernant les codes à barres 1D et 2D sont décrits dans des sections dédiées :

- [Détails du code à barres 1D](#page-108-0)
- [Détails du code à barres 2D](#page-109-0)

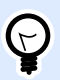

#### **ASTUCE**

Le caractère de contrôle dépend des précédents chiffres du code à barres, il se place à la fin des chiffres du code à barres.

Couleur: Définit la couleur de la ligne du code à barres et du contenu lisible sur l'étiquette imprimée.

#### **Organiser**

Grouper les objets: Place les objets sélectionnés dans un groupe.

• Grouper les objets: Réunit les objets sélectionnés pour qu'ils se comportent comme un seul objet.

<span id="page-30-0"></span>• Dégrouper les objets sépare les objets groupés.

Organiser: Définit comment les objets sont positionnés dans un groupe.

- Avancer d'un cran: déplace l'objet sélectionné d'un calque.
- Mettre au premier plan: Déplace l'objet sélectionné sur le dessus de la pile d'objet.
- Reculer d'un cran: Déplace l'objet sélectionné d'un calque.
- Mettre en arrière-plan: Déplace l'objet sélectionné au-dessous de la pile d'objets.

Le groupe Aligner permet de paramétrer l'alignement et l'espacement des objets sur le plan de travail. Chaque objet peut être aligné sur un objet voisin ou sur la bordure de l'étiquette ou du formulaire.

Les options d'Alignement horizontal sont:

- Gauche: Aligne les objets sélectionnés sur la bordure gauche de l'objet le plus à gauche ou sur celle du premier objet sélectionné. Si un seul objet est sélectionné, il va se placer sur la bordure gauche de l'étiquette.
- Aligner les objets au centre: Aligne les objets sur le centre horizontal du premier objet sélectionné ou sur le centre horizontal de l'objet le plus grand. Si un seul objet est sélectionné, il sera centré horizontalement sur l'étiquette.
- vSur la droite: Aligne les objets sélectionnés sur la bordure droite de l'objet le plus à droite ou sur celle du premier objet sélectionné. Si un seul objet est sélectionné, il va se placer sur la bordure droite de l'étiquette.
- Répartir horizontalement: Égalise l'espacement horizontal entre les objets.

Les options d'alignement vertical sont:

- Haut: Aligne les objets sélectionné sur la bordure supérieure de l'objet le plus haut ou sur celle du premier objet sélectionné. Si un seul objet est sélectionné, il va se placer sur la bordure supérieure de l'étiquette.
- Centrer verticalement: Aligne les objets sélectionnés sur le centre vertical de l'objet le plus grand ou du premier objet sélectionné. Si un seul objet est sélectionné, il sera centré verticalement sur l'étiquette.
- Bas: Aligne les objets sélectionnés sur la bordure inférieure de l'objet le plus bas ou sur celle du premier objet sélectionné. Si un seul objet est sélectionné, il se place sur la bordure inférieure de l'étiquette.
- Répartir verticalement: Égalise l'espacement vertical entre les objets.

## Onglet contextuel Forme

C'est un onglet contextuel qui permet de définir l'apparence d'objets [ellipse,](#page-76-0) [rectangle](#page-69-0) et [ligne.](#page-74-0)

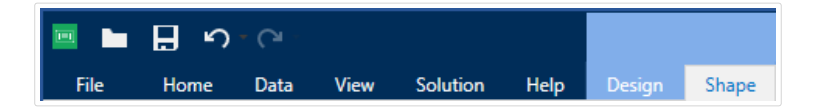

Sur l'onglet Forme, les groupes de paramètres suivants sont disponibles:

- Le groupe Contour permet de définir l'apparence du contour de la forme sélectionnée.
- Le groupe Remplir permet de définir le style de remplissage de la forme et sa couleur.
- [Organiser](#page-32-0) positionne les objets par rapport aux objets voisins sur une étiquette.

#### **Contour**

Le groupe Contour permet de définir l'apparence du contour de la forme sélectionnée.

Les options du bouton Style du contour sont les suivantes:

- **Aucun** rend l'objet ligne invisible.
- **Plein** fait un objet ligne pleine.
- **Point** fait une ligne de points.
- **Tiret** fait une ligne de tirets.
- Effacer: rend invisible la partie des autres objets situés sous la ligne.

Couleur du contour définit la couleur du contour.

Epaisseur définit la largeur de la ligne.

**Rayon d'angle :** Arrondit les angles du rectangle. Des valeurs plus élevées rendent la courbe plus large.

#### **Remplir**

Le groupe Remplir permet de définir le style de remplissage de la forme et sa couleur.

Les options de Style de remplissage sont:

- **Aucun :** L'objet est complètement transparent.
- Effacé : Rend invisibles les objets cachés sous l'objet actif.
- **Plein :** Colorie tout l'objet.
- **Hachuré vers la droite :** Remplit l'objet de hachures montant vers la droite.
- **Hachuré vers la gauche :** Remplit l'objet de hachures montant vers la gauche.
- **Verticale :** Remplit l'objet de lignes verticales.
- <span id="page-32-0"></span>• **Horizontale :** Remplit l'objet de lignes horizontales.
- **Quadrillé :** Remplit l'objet de lignes quadrillées.
- **Hachures croisées :** Remplit l'objet de lignes croisées en diagonales.
- **25 % de couleur :** Fixe à 25 % l'opacité de la couleur de remplissage.
- **50 % de couleur:** Fixe à 50 % l'opacité de la couleur
- **75 % de couleur :** Fixe à 75 % l'opacité de la couleur de remplissage.

Couleur d'arrière-plan définit la couleur de remplissage de la forme.

#### **Organiser**

Grouper les objets: Place les objets sélectionnés dans un groupe.

- Grouper les objets: Réunit les objets sélectionnés pour qu'ils se comportent comme un seul objet.
- Dégrouper les objets sépare les objets groupés.

Organiser: Définit comment les objets sont positionnés dans un groupe.

- Avancer d'un cran: déplace l'objet sélectionné d'un calque.
- Mettre au premier plan: Déplace l'objet sélectionné sur le dessus de la pile d'objet.
- Reculer d'un cran: Déplace l'objet sélectionné d'un calque.
- Mettre en arrière-plan: Déplace l'objet sélectionné au-dessous de la pile d'objets.

Le groupe Aligner permet de paramétrer l'alignement et l'espacement des objets sur le plan de travail. Chaque objet peut être aligné sur un objet voisin ou sur la bordure de l'étiquette ou du formulaire.

Les options d'Alignement horizontal sont:

- Gauche: Aligne les objets sélectionnés sur la bordure gauche de l'objet le plus à gauche ou sur celle du premier objet sélectionné. Si un seul objet est sélectionné, il va se placer sur la bordure gauche de l'étiquette.
- Aligner les objets au centre: Aligne les objets sur le centre horizontal du premier objet sélectionné ou sur le centre horizontal de l'objet le plus grand. Si un seul objet est sélectionné, il sera centré horizontalement sur l'étiquette.
- vSur la droite: Aligne les objets sélectionnés sur la bordure droite de l'objet le plus à droite ou sur celle du premier objet sélectionné. Si un seul objet est sélectionné, il va se placer sur la bordure droite de l'étiquette.
- Répartir horizontalement: Égalise l'espacement horizontal entre les objets.

Les options d'alignement vertical sont:

- <span id="page-33-0"></span>• Haut: Aligne les objets sélectionné sur la bordure supérieure de l'objet le plus haut ou sur celle du premier objet sélectionné. Si un seul objet est sélectionné, il va se placer sur la bordure supérieure de l'étiquette.
- Centrer verticalement: Aligne les objets sélectionnés sur le centre vertical de l'objet le plus grand ou du premier objet sélectionné. Si un seul objet est sélectionné, il sera centré verticalement sur l'étiquette.
- Bas: Aligne les objets sélectionnés sur la bordure inférieure de l'objet le plus bas ou sur celle du premier objet sélectionné. Si un seul objet est sélectionné, il se place sur la bordure inférieure de l'étiquette.
- Répartir verticalement: Égalise l'espacement vertical entre les objets.

## Onglet contextuel Image

L'onglet Image sert d'onglet contextuel pour définir les options de taille de l'image et arranger les objets.

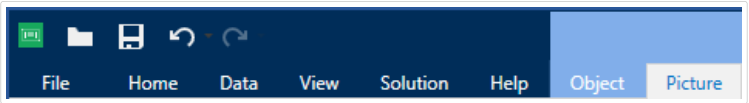

Sur l'onglet Image, les groupes de paramètres suivants sont disponibles:

- Redimensionner : redéfinit comment le fichier Image s'adapte à la taille de l'objet lors de l'exécution du formulaire.
- [Organiser](#page-34-0) positionne les objets par rapport aux objets voisins sur une étiquette.

#### **Redimensionner**

Le groupe Redimensionner définit l'adaptation de l'image à la taille de l'étiquette.

Le bouton Ajustage de l'image ouvre les options de taille de l'image.

- Les options pour redimensionner définissent comment les dimensions du fichier source s'adaptent à la taille de l'objet Image au moment de l'impression.
	- Conserver la taille originale: désactive le redimensionnement. Le fichier source s'affiche en utilisant l'objet avec ses dimensions d'origine.
	- Conserver les proportions permet d'adapter proportionnellement la taille de l'image. Le ratio d'aspect des dimensions du fichier source est préservé.
	- Redimensionner à la taille donnée permet de modifier la taille du fichier source horizontalement et verticalement pour l'ajuster dans le cadre du paragraphe. L'utilisation de cette option risque de déformer l'image.
- Taille originale affiche la largeur et la Hauteur de l'image avant retouche.

<span id="page-34-0"></span>• Revenir à la taille d'origine annule toutes les actions modifiant la taille.

Conserver les proportions permet d'être sûr que les deux dimensions de l'objet changent proportionnellement.

#### **Organiser**

Grouper les objets: Place les objets sélectionnés dans un groupe.

- Grouper les objets: Réunit les objets sélectionnés pour qu'ils se comportent comme un seul objet.
- Dégrouper les objets sépare les objets groupés.

Organiser: Définit comment les objets sont positionnés dans un groupe.

- Avancer d'un cran: déplace l'objet sélectionné d'un calque.
- Mettre au premier plan: Déplace l'objet sélectionné sur le dessus de la pile d'objet.
- Reculer d'un cran: Déplace l'objet sélectionné d'un calque.
- Mettre en arrière-plan: Déplace l'objet sélectionné au-dessous de la pile d'objets.

Le groupe Aligner permet de paramétrer l'alignement et l'espacement des objets sur le plan de travail. Chaque objet peut être aligné sur un objet voisin ou sur la bordure de l'étiquette ou du formulaire.

Les options d'Alignement horizontal sont:

- Gauche: Aligne les objets sélectionnés sur la bordure gauche de l'objet le plus à gauche ou sur celle du premier objet sélectionné. Si un seul objet est sélectionné, il va se placer sur la bordure gauche de l'étiquette.
- Aligner les objets au centre: Aligne les objets sur le centre horizontal du premier objet sélectionné ou sur le centre horizontal de l'objet le plus grand. Si un seul objet est sélectionné, il sera centré horizontalement sur l'étiquette.
- vSur la droite: Aligne les objets sélectionnés sur la bordure droite de l'objet le plus à droite ou sur celle du premier objet sélectionné. Si un seul objet est sélectionné, il va se placer sur la bordure droite de l'étiquette.
- Répartir horizontalement: Égalise l'espacement horizontal entre les objets.

Les options d'alignement vertical sont:

- Haut: Aligne les objets sélectionné sur la bordure supérieure de l'objet le plus haut ou sur celle du premier objet sélectionné. Si un seul objet est sélectionné, il va se placer sur la bordure supérieure de l'étiquette.
- Centrer verticalement: Aligne les objets sélectionnés sur le centre vertical de l'objet le plus grand ou du premier objet sélectionné. Si un seul objet est sélectionné, il sera centré verticalement sur l'étiquette.
- <span id="page-35-0"></span>• Bas: Aligne les objets sélectionnés sur la bordure inférieure de l'objet le plus bas ou sur celle du premier objet sélectionné. Si un seul objet est sélectionné, il se place sur la bordure inférieure de l'étiquette.
- Répartir verticalement: Égalise l'espacement vertical entre les objets.

## Onglet contextuel Texte

L'onglet texte permet de formater les objets [Texte](#page-56-0) et [Paragraphe](#page-60-0) .

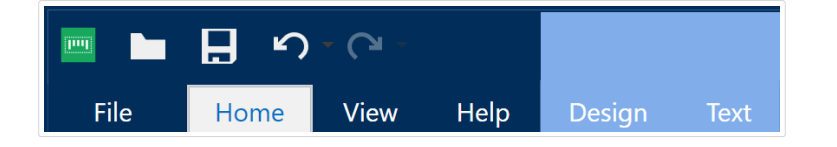

Sur l'onglet Texte, les groupes de paramètres suivants sont disponibles :

- Le groupe Format permet de définir le format du texte.
- Le groupe [Paramètres du texte](#page-36-0) permet de définir la mise en page de tous les contenus texte ajoutés à un objet de l'étiquette.
- [Organiser](#page-36-0) positionne les objets par rapport aux objets voisins sur une étiquette.

#### **Format**

Le groupe Format permet de définir le format du texte.

- Le bouton Afficher /masquer les polices Imprimante affiche ou cache les polices imprimantes dans la liste des polices.
- Police permet de préciser la police et sa taille. Il y a deux groupes de polices : les polices OpenType et les polices Imprimante.

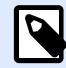

#### **NOTE**

Quand l'imprimante sélectionnée est une imprimante thermique, des polices complémentaires sont disponibles dans la liste des polices disponibles. Ce sont les Polices Imprimante identifiées par une petite icône d'imprimante en face de leur nom.

- Les polices peuvent être mises en texte Gras, Italique, Souligné ou Barré.
- Les boutons d'alignement vous permettent d'aligner le texte à gauche, au milieu, à droite ou uniformément.
- Couleur de police définit les couleurs de la police et du soulignage.
- Les boutons d'agrandissement/réduction des polices vous permettent de changer progressivement la taille de la police.
<span id="page-36-0"></span>• Mise à l'échelle est un facteur d'extension de la police à partir de ses proportions d'origine.

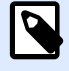

#### **NOTE**

Quand le facteur est 100 %, la police a son aspect normal. Quand le facteur est 200 %, cela veut dire que la police est deux fois plus large que la normale. Quand il est de 50 %, la police correspond à la moitié de la largeur.

#### **Paramètres du texte**

Le groupe Paramètres du texte permet de définir la mise en page de tous les contenus texte ajoutés à un objet de l'étiquette.

Le bouton Caractère et Paragraphe ouvre les options d'espacement des lignes et des caractères:

- Interligne: distance entre chaque ligne d'un paragraphe.
- Espacement des caractères: distance entre chaque caractère.

Le bouton Effets affiche les effets de texte disponibles:

- Inversé: inverse les couleurs de texte et d'arrière plan.
- Miroir: met le texte en miroir.
- Impression RTL: imprime le texte de droite à gauche.

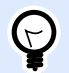

#### **ASTUCE**

La plupart des imprimantes thermiques impriment automatiquement l'Arabe et l'Hébreu de droite à gauche. Utiliser cette option si le système d'exploitation ne dispose d'écriture RTL en natif.

#### **Organiser**

Grouper les objets: Place les objets sélectionnés dans un groupe.

- Grouper les objets: Réunit les objets sélectionnés pour qu'ils se comportent comme un seul objet.
- Dégrouper les objets sépare les objets groupés.

Organiser: Définit comment les objets sont positionnés dans un groupe.

- Avancer d'un cran: déplace l'objet sélectionné d'un calque.
- Mettre au premier plan: Déplace l'objet sélectionné sur le dessus de la pile d'objet.
- Reculer d'un cran: Déplace l'objet sélectionné d'un calque.
- Mettre en arrière-plan: Déplace l'objet sélectionné au-dessous de la pile d'objets.

Le groupe Aligner permet de paramétrer l'alignement et l'espacement des objets sur le plan de travail. Chaque objet peut être aligné sur un objet voisin ou sur la bordure de l'étiquette ou du formulaire.

Les options d'Alignement horizontal sont:

- Gauche: Aligne les objets sélectionnés sur la bordure gauche de l'objet le plus à gauche ou sur celle du premier objet sélectionné. Si un seul objet est sélectionné, il va se placer sur la bordure gauche de l'étiquette.
- Aligner les objets au centre: Aligne les objets sur le centre horizontal du premier objet sélectionné ou sur le centre horizontal de l'objet le plus grand. Si un seul objet est sélectionné, il sera centré horizontalement sur l'étiquette.
- vSur la droite: Aligne les objets sélectionnés sur la bordure droite de l'objet le plus à droite ou sur celle du premier objet sélectionné. Si un seul objet est sélectionné, il va se placer sur la bordure droite de l'étiquette.
- Répartir horizontalement: Égalise l'espacement horizontal entre les objets.

Les options d'alignement vertical sont:

- Haut: Aligne les objets sélectionné sur la bordure supérieure de l'objet le plus haut ou sur celle du premier objet sélectionné. Si un seul objet est sélectionné, il va se placer sur la bordure supérieure de l'étiquette.
- Centrer verticalement: Aligne les objets sélectionnés sur le centre vertical de l'objet le plus grand ou du premier objet sélectionné. Si un seul objet est sélectionné, il sera centré verticalement sur l'étiquette.
- Bas: Aligne les objets sélectionnés sur la bordure inférieure de l'objet le plus bas ou sur celle du premier objet sélectionné. Si un seul objet est sélectionné, il se place sur la bordure inférieure de l'étiquette.
- Répartir verticalement: Égalise l'espacement vertical entre les objets.

# 2.4.8. Onglet Aide

L'onglet Aide donne un accès direct aux différentes ressources susceptibles d'aider à créer et utiliser les étiquettes rapidement et efficacement

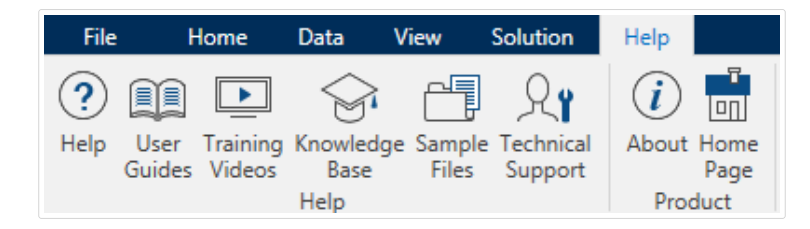

<span id="page-38-0"></span>Le groupe de ruban Aide comporte des boutons avec des liens vers les ressources suivantes.

- Aide:Designer Aide en ligne de.
- Guides utilisateurs: collection des guides utilisateur de NiceLabel en ligne. La collection comporte les guides utilisateurs pour tous les produits en portefeuille.
- Vidéos de formations:NiceLabel Collection de vidéos des formations.
- Base de connaissances: Bibliothèque en ligne d'articles décrivant certaines solutions techniques, conseils et problèmes résolus pour des étiquettes et de solutions d'impression.
- Fichiers d'exemples: Une collection de modèles d'étiquettes. Les utiliser pour mieux connaître Designer et découvrir les capacités du logiciel.
- L'Assistance technique permet de se connecter au département de l'aide technique de NiceLabel.

Le groupe du ruban Produit comporte des liens vers:

- La page [À propos du logiciel](#page-16-0)
- NiceLabel Page d'accueil: www.nicelabel.com

# 2.5. Plan de travail

Votre plan de travail vous permet de créer, ajouter, positionner et interconnecter des objets sur vos [étiquettes](#page-55-0) .

Pour vous aider à concevoir des étiquettes aussi simplement et efficacement que possible, votre plan de travail utilise les principes d'utilisation et de fonctionnalité de Microsoft Office

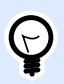

#### **ASTUCE**

Utiliser l'onglet Affichage pour personnaliser votre plan de travail.

- En savoir plus sur les éléments du plan de travail ici.
- En savoir plus sur les actions d'édition du plan de travail [ici](#page-39-0).
- En savoir plus sur les éléments d'aide visuelle du plan de travail [ici.](#page-40-0)

# 2.5.1. Éléments du plan de travail

Le plan de travail comporte les éléments suivants :

- <span id="page-39-0"></span>• Règle: Le plan de travail est équipé d'une règle horizontale et d'une règle verticale. Les utiliser pour mettre les objets en ligne ou pour positionner correctement l'étiquette et son contenu. Changer les unités de mesures de la règle dans les [propriétés de l](#page-41-0)'étiquette.
- Papier: Espace jaune du plan de travail qui affiche la taille du papier. Les données du format de papier utilisé proviennent du pilote d'imprimante, mais il est possible de définir un format personnalisé. Pour imprimer sur des feuilles de papier bureau ordinaires, il faut définir une saisie manuelle de la taille de papier. Pour plus de détails, voir la section [Papier.](#page-52-0)
- Étiquette: Espace blanc qui représente l'espace pour créer l'étiquette. La ligne rouge limite la zone imprimable.
- Fenêtre des propriétés de l'objet: Définit les propriétés de l'objet sélectionné sur l'étiquette. Double‑ cliquer sur un objet pour ouvrir la boîte de dialogue.

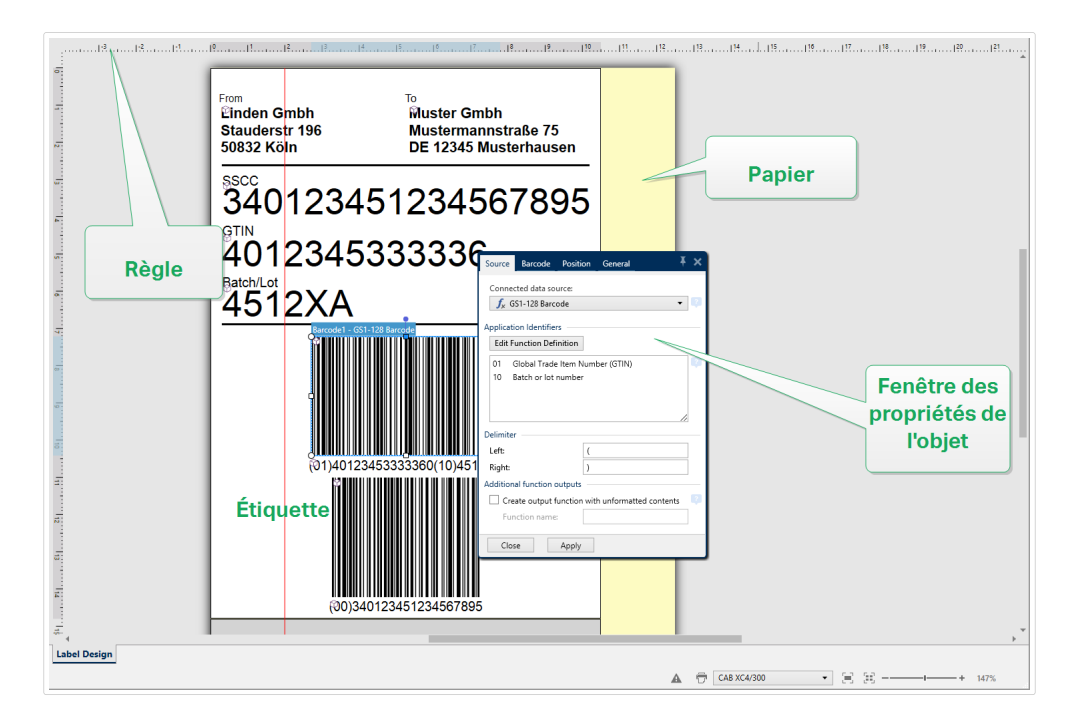

# 2.5.2. Actions d'édition du plan de travail

Voici la liste des actions les plus fréquemment utilisées pour éditer les objets sur le plan de travail :

- Organisation des objets: Permet de positionner les objets devant ou derrière d'autres objets dans un groupe. Les options d'organisation sont décrites [ici.](#page-36-0)
- Alignement des objets: Permet d'aligner entre eux les objets. Les options d'alignement sont décrites [ici.](#page-20-0)
- Focalisation: Permet de zoomer en avant et en arrière sur tout le plan de travail. Les options de focalisation sont décrites [ici](#page-22-0).
- Défilement: Permet de faire défiler le plan de travail de haut en bas.
- <span id="page-40-0"></span>• Sélection: Permet de sélectionner, sur le plan de travail, les objets, seuls ou en groupe, pour les modifier. Sélectionner un groupe permet d'appliquer n'importe quelle action à plusieurs objets en même temps.
- Rotation: Permet de faire tourner l'objet.

# 2.5.3. Éléments d'aide visuelle

Ci-dessous se trouvent les éléments d'aide visuelle vous permettant de travailler avec Designer.

- Le Quadrillage sert d'aide visuelle au cours de l'édition. Il peut être visible ou caché. Sa densité est personnalisable. Cette option est disponible dans le [groupe de ruban Alignement et](#page-23-0) [quadrillage](#page-23-0).
- Les Grilles d'alignement sont des lignes invisibles qui aident à aligner les objets au cours de l'édition. Cette option est disponible dans le groupe de ruban [Aligner de Designer](#page-23-0).
- La Règle affiche le plan de travail disponible pour l'étiquette (mis en blanc) et la page du fichier (en gris).
- Gestion des dimensions apparaît sur les objets sélectionnés (actifs). Elle permet de modifier les dimensions des objets. Les dimensions X et Y peuvent être modifiées simultanément ou séparément.
- Les Marges correspondent à la taille fixe de l'espace entre la bordure d'un objet et la bordure d'une étiquette.

# 2.5.4. Fenêtre des propriétés de l'objet

Pendant la conception d'un objet, sur une étiquette double-cliquer sur l'objet pour le paramétrer.

Double cliquer sur un objet ouvre la fenêtre des Propriétés de l'objet. Les options disponibles dans la fenêtre des propriétés dépendent de chaque objet sélectionné et de ses propriétés.

• Les objets de l'étiquette et leurs propriétés sont décrits [ici](#page-55-0).

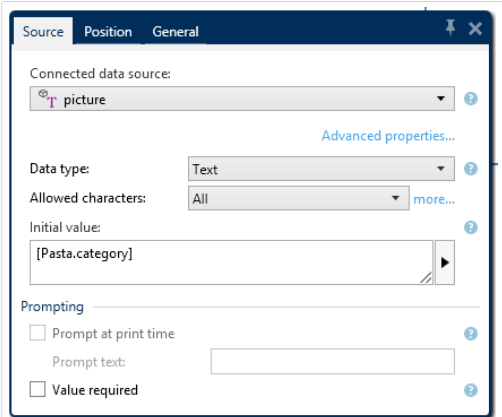

<span id="page-41-0"></span>En appuyant sur la touche F4, la boîte de dialogue des propriétés de l'objet vient s'épingler sur le côté droit du plan de travail sous la forme d'un éditeur des propriétés de l'objet.

# 2.6. Boîtes de dialogue Propriétés du document et gestion du document

Designer dispose de plusieurs boîtes de dialogue pour aider à configurer et gérer le document actif et les sources de données connectées. Lire les articles ci-dessous pour les instructions détaillées :

• Propriétés de l'étiquette

### 2.6.1. Propriétés de l'étiquette

L'**Éditeur des propriétés de l'étiquette** permet de choisir l'imprimante, paramétrer les dimensions de l'étiquette et définir les propriétés du papier d'impression.

Les paramètres des propriétés de l'étiquette sont listés ci-dessous et apparaissent en tant qu'onglets de la boîte de dialogue :

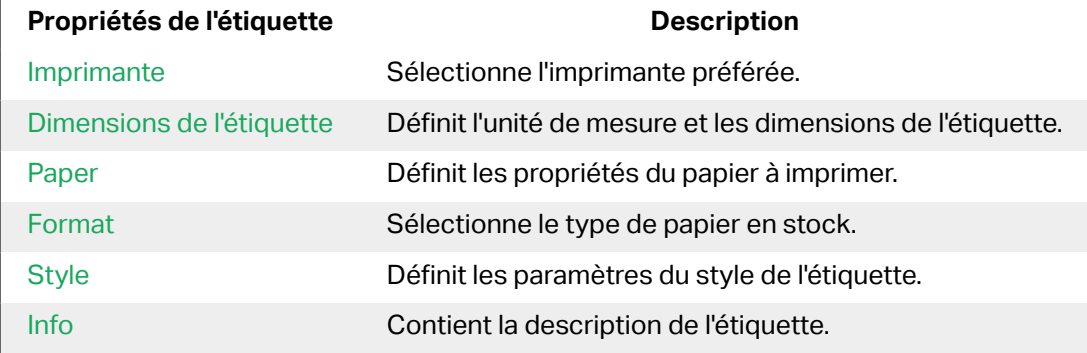

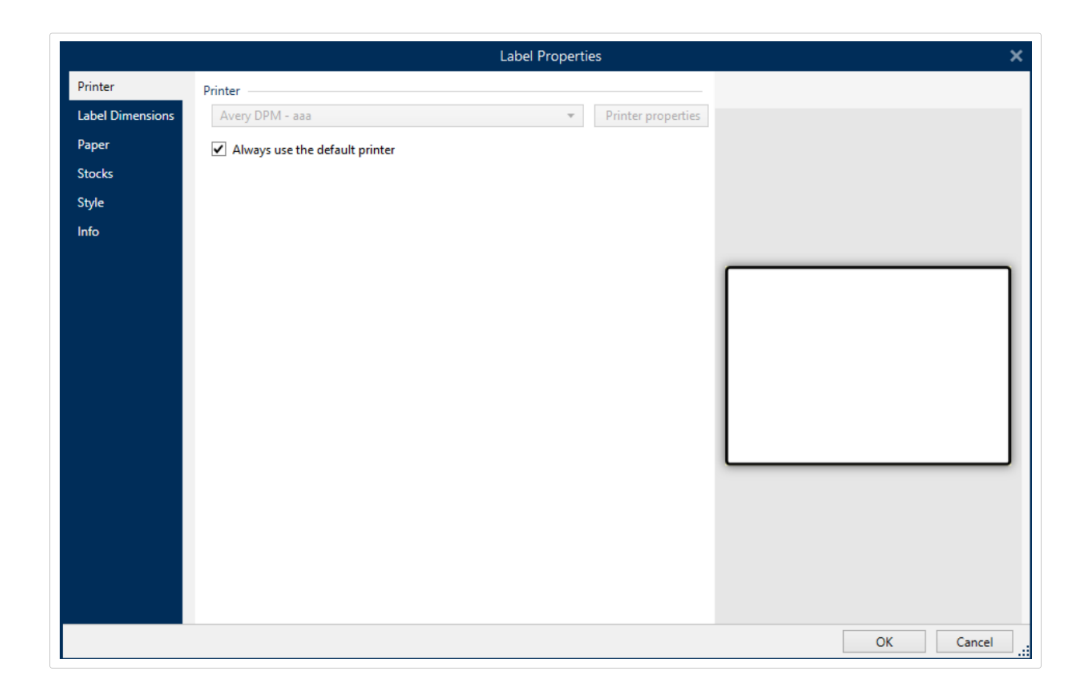

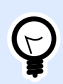

#### **ASTUCE**

Pour ouvrir l'**Éditeur des propriétés de l'étiquette**, double-cliquer sur le [plan de](#page-38-0) [travail](#page-38-0).

# 2.7. Menus contextuels

Dans Designer, un clic droit affiche des menus contextuels variés comportant les commandes les plus utilisées. La disponibilité de ces commandes dépend des articles sélectionnés – plan de travail ou objet.

- Les commandes contextuels du plan de travail sont décrites ici.
- Les commandes contextuels des objets sont décrites [ici](#page-43-0).

### 2.7.1. Menu contextuel du plan de travail

En cliquant à droite sur le [Plan de travail,](#page-38-0) un menu contextuel apparaît. Ce menu contextuel comporte les commandes les plus utilisées :

- Propriétés du document : Ouvre les boîtes de dialogue [Propriétés de l](#page-41-0)'étiquette.
- Coller: Colle les données du presse-papiers sur le plan de travail. Un article du presse-papiers est réutilisable plusieurs fois.
- Couper: Retire l'élément sélectionné du plan de travail et l'ajoute au presse-papiers pour qu'il soit copié ailleurs.
- <span id="page-43-0"></span>• Copier: Copie la sélection dans le presse-papiers.
- Sélectionner tout: Sélectionne tous les objets du plan de travail.
- Alignement et quadrillage: Vous permet de définir la façon dont les objets se positionnent sur le plan de travail.
	- Aligner sur les objets: Aligne l'objet aux autres objets du plan de travail. Quand deux objets sont alignés, une ligne reliant les bords des deux objets alignés apparaît.
	- Aligner sur la grille: Aligne l'objet avec la grille du plan de travail. Quand l'objet est déplacé, il s'aligne toujours sur la grille.
	- Ne pas aligner: Vous permet de déplacer les objets librement.
	- Afficher le quadrillage rend visible un quadrillage sur le plan de travail.
- Visibilité des marqueurs de l'objet: Affiche la visibilité des propriétés de l'objet. Les marqueurs deviennent visibles lorsque vous déplacez le curseur de la souris sur l'objet.
	- Nom de l'obiet: Affiche le nom d'un obiet.
	- Élément interne: Indique si l'objet sélectionné appartient aux éléments de l'imprimante interne.
	- Compteur: Indique si la variable connectée est un [Compteur](#page-142-0).
	- Objet verrouillé: Le marqueur indique que la position de l'objet est verrouillée.
- Zoom: Définit le comportement du zoom.
	- Zoom sur le document: Affiche l'étiquette entière dans la fenêtre de Designer.
	- Zoom sur les objets: Affiche tous les objets dans la fenêtre de Designer.

## 2.7.2. Menu contextuel des objets

En cliquant à droite sur un objet, un menu contextuel apparaît. Ce menu contextuel comporte les commandes suivantes :

- Propriétés: Ouvre la boîte de dialogue des propriétés de l'objet.
- Copier: Copie la sélection dans le presse-papiers.
- Couper: Retire l'élément sélectionné du plan de travail et l'ajoute au presse-papiers pour qu'il soit copié ailleurs.
- Supprimer: Supprime l'objet sélectionné du plan de travail.
- Verrouiller/Déverrouiller: Empêche l'objet sélectionné d'être déplacé ou autorise à nouveau de le déplacer.
- Organiser place les objets les uns devant ou derrière les autres.
- Reculer d'un cran déplace l'objet sélectionné d'une couche.
- Mettre en arrière-plan envoie l'élément derrière tous les autres éléments de l'étiquette.
- Avancer d'un cran avance l'élément d'un cran.
- Placer sur le dessus avance l'élément devant tous les autres éléments de l'étiquette.

## 2.7.3. Groupe de menu contextuel

En cliquant à droite sur un objet, un menu contextuel apparaît. Ce menu contextuel comporte les commandes suivantes :

- Propriétés: Ouvre la boîte de dialogue des propriétés classiques du groupe.
- Copier: Copie la sélection dans le presse-papiers.
- Couper: Retire le groupe sélectionné du plan de travail et l'ajoute au presse-papiers pour qu'il soit collé ailleurs.
- Supprimer: Supprime l'objet sélectionné du plan de travail.
- Verrouiller/Déverrouiller: Empêche le groupe sélectionné d'être déplacé ou autorise à nouveau de le déplacer.
- Grouper les objets: Réunit les objets sélectionnés pour qu'ils se comportent comme un seul objet.
- Dégrouper les objets sépare les objets groupés.
- Le groupe Organiser définit comment se positionne le groupe par rapport aux autres objets ou groupes.
	- Reculer d'un cran déplace le groupe sélectionné d'un cran.
	- Mettre en arrière-plan déplace le groupe sélectionné au-dessous de la pile d'objets.
	- Avancer d'un cran déplace le groupe sélectionné d'un cran.
	- Mettre au premier plan déplace le groupe sélectionné sur le dessus de la pile d'objets.
- Le groupe Aligner permet de paramétrer l'alignement et l'espacement des objets sur le plan de travail. Chaque objet peut être aligné sur un objet voisin ou sur la bordure de l'étiquette ou du formulaire.

Les options d'Alignement horizontal sont:

- Gauche: Aligne les objets sélectionnés sur la bordure gauche de l'objet le plus à gauche ou sur celle du premier objet sélectionné. Si un seul objet est sélectionné, il va se placer sur la bordure gauche de l'étiquette.
- Aligner les objets au centre: Aligne les objets sur le centre horizontal du premier objet sélectionné ou sur le centre horizontal de l'objet le plus grand. Si un seul objet est sélectionné, il sera centré horizontalement sur l'étiquette.
- vSur la droite: Aligne les objets sélectionnés sur la bordure droite de l'objet le plus à droite ou sur celle du premier objet sélectionné. Si un seul objet est sélectionné, il va se placer sur la bordure droite de l'étiquette.
- Répartir horizontalement: Égalise l'espacement horizontal entre les objets.

Les options d'alignement vertical sont:

- Haut: Aligne les objets sélectionné sur la bordure supérieure de l'objet le plus haut ou sur celle du premier objet sélectionné. Si un seul objet est sélectionné, il va se placer sur la bordure supérieure de l'étiquette.
- Centrer verticalement: Aligne les objets sélectionnés sur le centre vertical de l'objet le plus grand ou du premier objet sélectionné. Si un seul objet est sélectionné, il sera centré verticalement sur l'étiquette.
- Bas: Aligne les objets sélectionnés sur la bordure inférieure de l'objet le plus bas ou sur celle du premier objet sélectionné. Si un seul objet est sélectionné, il se place sur la bordure inférieure de l'étiquette.
- Répartir verticalement: Égalise l'espacement vertical entre les objets.

Visibilité des marqueurs de l'objet: affiche la visibilité des propriétés d'objet listées ci-dessous:

- Nom de l'objet: affiche le nom d'un objet.
- Elément de l'imprimante: indique que l'objet s'imprimera en utilisant une fonction interne à l'imprimante. Cette option offre une alternative à l'envoi de l'objet à l'imprimante en graphique.
- Source de données: indique si l'objet est connecté à une [source de données dynamiques.](#page-128-0)
- Zoom: Définit le comportement du zoom:
	- Zoom sur le document: Affiche l'étiquette entière dans la fenêtre de Designer.
	- Zoom sur les objets: Affiche tous les objets dans la fenêtre de Designer.

# <span id="page-46-0"></span>**3. Étiquette**

Une étiquette est un masque sur lequel on ajoute des [objets](#page-55-0) et qu'on imprime sur n'importe quel support.

Chaque objet ajoute sur l'étiquette différents types de contenus : texte, ligne, ellipse, code à barres ou rectangle. Le contenu peut être fixe (saisie manuelle par l'opérateur) ou dynamique (défini en utilisant les valeurs de sources de données connectées).

Après avoir terminé de créer votre étiquette, vous pouvez l'imprimer en utilisant n'importe quelle imprimante installée.

# 3.1. Assistant de paramétrage de nouvelle étiquette

L'Assistant de paramétrage d'étiquette vous guide pas à pas pour créer une nouvelle étiquette. Cet assistant comporte quatre étapes de configuration et une conclusion :

- Étape 1: Sélectionner l'imprimante
- Étape 2: Définir la taille de la page
- [Étape 3: Sélectionner la présentation de l](#page-48-0)'étiquette
- Étape 4: Spécifier les dimensions de l'étiquette
- [Étape 5: Sommaire](#page-49-0)

Après ces étapes, l'étiquette est prête à imprimer ou à modifier.

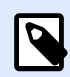

#### **NOTE**

Pour quitter l'Assistant Paramètre d'étiquette à n'importe quel moment, appuyer sur la touche <Echap>. Les propriétés de la nouvelle étiquette sont définies comme propriétés par défaut.

# 3.1.1. Étape 1: Sélectionner l'imprimante

Cette étape permet de choisir l'imprimante à utiliser pour la nouvelle étiquette. Elle propose aussi un accès direct aux propriétés du pilote d'imprimante.

- <span id="page-47-0"></span>1. Sélectionner l'imprimante dans la liste du menu déroulant.
- 2.
- 3. L'Assistant Paramètre d'étiquette mémorise la dernière imprimante utilisée. Lors de la création d'une autre étiquette, l'assistant va automatiquement sélectionner l'imprimante que vous avez sélectionnée pour la précédente étiquette. Si cette imprimante n'est plus là, il prend votre imprimante par défaut.
	- Utiliser toujours l'imprimante par défaut: Sélectionne l'imprimante par défaut du système à utiliser pour le travail d'impression en cours.

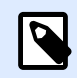

### **NOTE**

Pour plus d'informations sur les pilotes installés et leurs paramètres, consulter le manuel d['installation des pilotes NiceLabel](http://www.nicelabel.com/resources/files/doc/installation-guide/ig-NiceLabel_Driver_Installation_Guide-eng.pdf).

# 3.1.2. Étape 2: Définir la taille de la page

Cette étape définit la taille de la page. Avec une imprimante thermique, il est recommandé de déterminer une taille automatique. La sélection manuelle est très utile quand le code exact du stock ou du format de l'étiquette est connu.

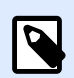

#### **NOTE**

En changeant d'imprimante, les paramètres de la Taille de la page se mettent toujours par défaut (automatiquement).

- 1. Sélectionner le support d'impression.
	- L'option Imprimer sur un rouleau d'étiquettes imprime sur le rouleau d'étiquettes installé. La taille de la page pour les imprimantes thermiques est détectée automatiquement.

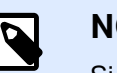

#### **NOTE**

Si une imprimante thermique a été sélectionnée à l'étape précédente de l'assistant [Sélectionner l'imprimante](#page-46-0), cette option est activée par défaut.

• L'option Imprimer sur une feuille de papier imprime les étiquettes sur des feuilles de papier. Elle permet de définir à la main la taille de la page d'étiquettes pour ajuster l'imprimante.

Avec cette option, des paramètres supplémentaires apparaissent:

- **· Unité de mesure :** Définit l'unité utilisée par défaut pour l'étiquette.
- Papier: Définit la Largeur et la Hauteur de la page d'étiquettes.

<span id="page-48-0"></span>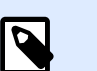

#### **NOTE**

S'il a été sélectionné une imprimante de bureau à l'étape précédente de l'assistant [Sélectionner une imprimante,](#page-46-0) la taille de la page est activée par défaut.

2. Sélectionner le format.

Sélectionner un format prédéfini permet que la page soit définie par le type de format sélectionné.

Avec cette option, des paramètres supplémentaires apparaissent:

• Type de format: permet de définir quel type de format doit être utilisé pour créer et imprimer une étiquette. Les types de format sont souvent associés aux marques d'imprimantes ou aux fournisseurs de papeterie. Choisir le format exact dans le menu déroulant.

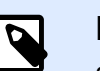

#### **NOTE**

Si le format choisi n'est pas compatible avec l'imprimante sélectionné, un message de précaution apparaît. La création et l'impression d'étiquettes sont désactivées.

• Informations sur le format affiche les propriétés du format choisi.

# 3.1.3. Étape 3: Sélectionner la présentation de l'étiquette

Cette étape définit l'orientation de l'étiquette et la rotation sur une imprimante:

- Le groupe Orientation permet de déterminer la disposition de la nouvelle étiquette: Portrait ou Paysage.
- Rotation: Fait tourner de 180 degrés la disposition Imprimante de l'étiquette, si l'imprimante est compatible.
- Aperçu: Affiche la disposition de l'étiquette en fonction des propriétés paramétrées.

# 3.1.4. Étape 4: Spécifier les dimensions de l'étiquette

À cette étape, déƮnir les dimensions de la nouvelle étiquette, ses marges, son unité de mesure et les paramètres de nombre d'étiquettes:

- Unité de mesure : Définit l'unité utilisée par défaut pour l'étiquette.
- Dimensions de l'étiquette définit la Largeur et la Hauteur de l'étiquette.
- **Marge** détermine la distance entre la bordure du plan de travail et celle de l'étiquette (gauche/ droite, haut/bas).
- <span id="page-49-0"></span>• **Nombre d'étiquettes** détermine le nombre d'étiquettes à imprimer sur une seule feuille d'étiquettes.
	- **À l'horizontal** répartit les étiquettes horizontalement.
	- **À la verticale** répartit les étiquettes verticalement en colonne.
	- **Intervalle horizontal** détermine la distance horizontale entre les étiquettes.
	- **Intervalle vertical** détermine la distance verticale entre les étiquettes.
- Ordre de traitement: Définit quand quel sens les étiquettes s'imprimeront. Définir le coin de départ de l'impression ainsi que le positionnement de l'étiquette horizontalement et verticalement.

# 3.1.5. Étape 5: Sommaire

Cette étape résume les propriétés de la nouvelle étiquette comme définie avec l'Assistant Paramètre d'étiquette.

Avant de cliquer sur Terminer pour passer aux phases d'édition et d'impression, vérifier les paramètres affichés

- Imprimante: Imprimante sélectionnée pour imprimer l'étiquette.
- Dimensions de l'étiquette: Dimensions de la nouvelle étiquette.
- Dimensions du papier: Dimensions du papier imprimable.

# 3.2. Propriétés de l'étiquette

L'**Éditeur des propriétés de l'étiquette** permet de choisir l'imprimante, paramétrer les dimensions de l'étiquette et définir les propriétés du papier d'impression.

Les paramètres des propriétés de l'étiquette sont listés ci-dessous et apparaissent en tant qu'onglets de la boîte de dialogue :

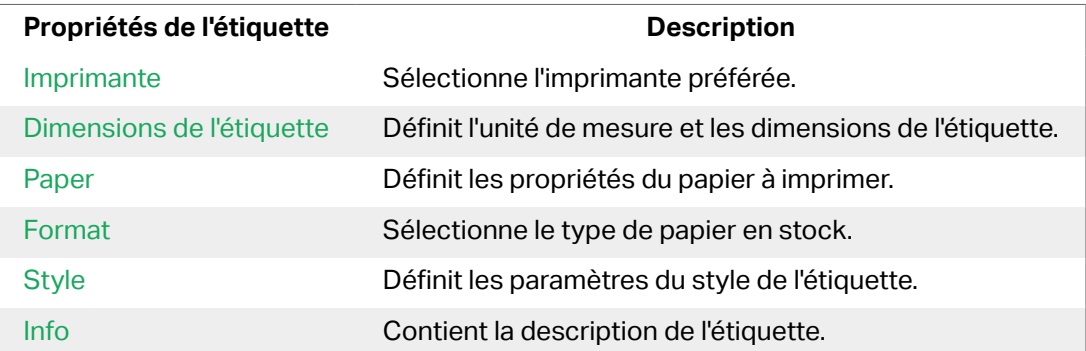

<span id="page-50-0"></span>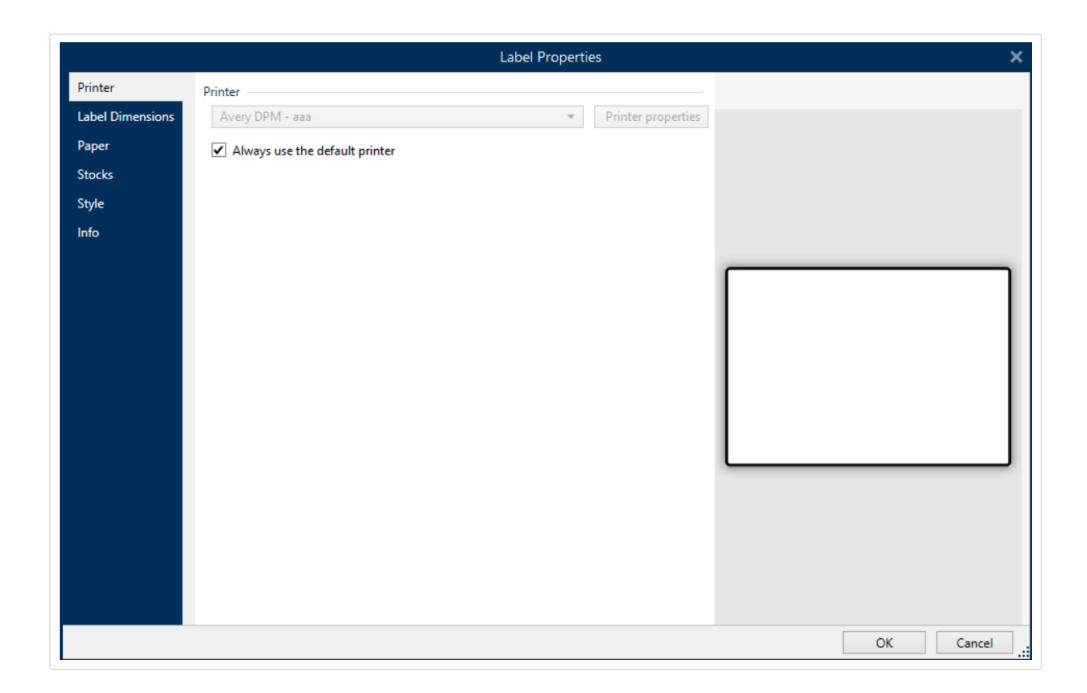

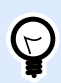

#### **ASTUCE**

Pour ouvrir l'**Éditeur des propriétés de l'étiquette**, double-cliquer sur le [plan de](#page-38-0) [travail](#page-38-0).

## 3.2.1. Imprimante

L'onglet Imprimante permet de définir l'imprimante qui va imprimer l'étiquette et de paramétrer son comportement.

Le menu déroulant Imprimante vous permet de sélectionner l'une des imprimantes installées sur le système.

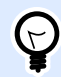

#### **ASTUCE**

Pour définir les paramètres de l'imprimante, la sélectionner et cliquer sur Propriétés de l'imprimante. Ce bouton donne un accès direct au pilote et aux paramètres de l'imprimante sélectionnée.

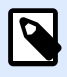

#### **NOTE**

Pour plus d'informations sur les pilotes installés et leurs paramètres, consulter le manuel d['installation des pilotes NiceLabel](http://www.nicelabel.com/downloads/user-guides).

• Utiliser toujours l'imprimante par défaut: Sélectionne l'imprimante par défaut du système à utiliser pour le travail d'impression en cours.

# <span id="page-51-0"></span>3.2.2. Dimensions de l'étiquette

L'onglet Dimensions de l'étiquette spécifie les dimensions de l'étiquette et définit si sa taille doit s'adapter en fonction de celle des objets ou non.

**Unité de mesure:** Définit l'unité utilisée par défaut pour l'étiquette. Il y a quatre unités possibles: cm, in, mm et points.

**Dimensions de l'étiquette** déƮnit la Largeur et la Hauteur de l'étiquette. Les paramètres dimensions de l'étiquette sont actifs quand Dimensions manuelles de l'étiquette est activé.

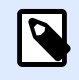

#### **NOTE**

La saisie manuelle d'une unité de mesure va changer l'**Unité** définie ici.

**Marge** détermine la distance entre la bordure du plan de travail et celle de l'étiquette (gauche/droite, haut/bas).

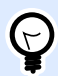

#### **ASTUCE**

La plupart des imprimantes laser ou non thermiques sont incapables d'imprimer sur toute la surface d'une étiquette. Il y a le plus souvent une zone non imprimable d'environ 5 mm en partant du bord de la page. Avec Designer, cette zone est marquée par une ligne rouge. Les objets situés sur ou au-delà de la ligne rouge ne s'imprimeront pas en entier.

Le groupe Rayon permet d'arrondir les coins de l'étiquette.

- Rayon vertical: Ajuste la valeur d'arrondi dans le sens vertical.
- Rayon horizontal: Ajuste la valeur d'arrondi dans le sens horizontal.

**Nombre d'étiquettes** détermine le nombre d'étiquettes à imprimer sur une seule feuille d'étiquettes.

- **À l'horizontal** répartit les étiquettes horizontalement.
- **À la verticale** répartit les étiquettes verticalement en colonne.
- **Intervalle horizontal** détermine la distance horizontale entre les étiquettes.
- **Intervalle vertical** détermine la distance verticale entre les étiquettes.
- Ordre de traitement: définit dans quel sens les étiquettes s'imprimeront. Définir le coin de départ de l'impression ainsi que le positionnement de l'étiquette horizontalement et verticalement.

## <span id="page-52-0"></span>3.2.3. Papier

L'onglet Papier définit les propriétés du papier à imprimer.

**Unité** sélectionne l'Unité de mesure à utiliser pour l'étiquette.

Le groupe Type de Papier permet de définir la manière de dimensionner le papier- automatique ou manuel.

• Déterminer automatiquement la taille de la page en fonction des dimensions de l'étiquette (étiquettes en rouleaux): la taille de la page est définie par le pilote de l'imprimante.

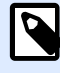

### **NOTE**

S'il a été sélectionné une imprimante thermique, cette option est activée par défaut.

• Déterminer à la main la taille de page (feuille de papier) permet de déƮnir manuellement la taille de la page.

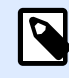

#### **NOTE**

Si à l'étape précédente de l'assistant, il a été sélectionné une imprimante laser bureautique, cette option est désactivée par défaut.

Quand la taille de la page est définie manuellement, des options supplémentaires apparaissent :

- Papier: sélection du format de papier.
- Largeur et Hauteur: dimensions personnalisées de papier.

Le groupe Orientation permet de déterminer la présentation de la nouvelle étiquette: Portrait ou Paysage.

• Rotation: Disposition Imprimante tournée de 180 degrés.

Prévisualisation : Affiche à l'écran l'étiquette en cours avec la disposition à l'impression.

## 3.2.4. Format

Les formas d'étiquettes permettent de gagner du temps pour la création des étiquettes. Utiliser les formats de masques pour créer des étiquettes pour un type d'imprimante ou pour optimiser le processus de création d'étiquettes.

Format: Permet de définir quel type de format doit être utilisé pour créer et imprimer une étiquette. Les types de format sont souvent associés aux marques d'imprimantes ou aux fournisseurs de papeterie.

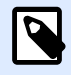

#### **NOTE**

Les propriétés de format définies ici sont prioritaires sur les propriétés de l'étiquette définies à la main.

Format: Permet de définir le format exact à utiliser pour créer et imprimer une étiquette. Les formats sont triés par marques et par supports. Étendre le la liste pour choisir le bon format.

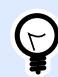

#### **ASTUCE**

Utiliser Rechercher... pour trouver le format requis. Une recherche partielle est possible – Saisir une séquence de caractères et tous les formats contenant cette séquence seront listés. Si le format choisi n'est pas compatible avec l'imprimante sélectionnée, un message de précaution apparaît. Le format antérieurement choisi redevient actif pour que l'impression continue.

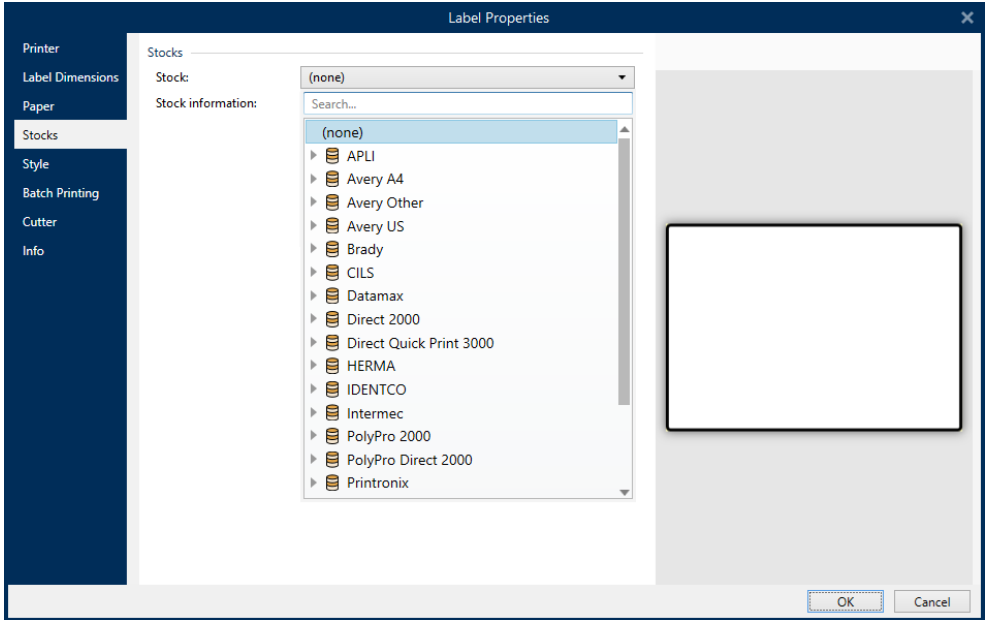

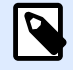

### **NOTE**

Si le format choisi n'est pas compatible avec l'imprimante sélectionnée, un message de précaution apparaît. Le format antérieurement choisi redevient actif pour que l'impression continue.

Informations sur le format affiche les propriétés du format choisi:

• [Dimensions de l](#page-51-0)'étiquette

- <span id="page-54-0"></span>• Nombre d['étiquettes horiz](#page-51-0)
- Description
- Auteur

# 3.2.5. Style

L'onglet Style permet de définir les paramètres de style de l'étiquette.

**Couleur d'arrière-plan** déƮnit la couleur du fond de l'étiquette.

**Image d'arrière-plan** déƮnit l'image en fond d'étiquette.

- Nom de fichier Image: Définit le fichier Image à utiliser en tant qu'image d'arrière-plan.
- **Intégrer une image dans un document** déƮnit l'image comme partie intégrante du Ʈchier d'étiquette.
- **Enregistrer l'image intégrée dans le fichier:** L'image intégrée est enregistrée dans un fichier.
- Supprimer l'image intégrée: L'image intégrée est supprimée du fichier d'étiquette.
- **Position de l'image:** Définit la position de l'image sur l'étiquette.
	- Centrer: Centre l'image sur l'étiquette avec ses dimensions d'origine. Si l'image est plus grande que l'étiquette, seule la partie centrale sera visible.
	- Adapter: Redimensionne l'image pour remplir l'étiquette tout en gardant les proportions d'origine.
	- Étirer: Étire l'image pour qu'elle remplisse toute l'étiquette.

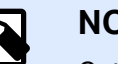

#### **NOTE**

Cette option ne tient pas compte des proportions d'origine de l'image. Il se peut qu'elle apparaisse déformée sur l'étiquette.

- **Rotation:** Vous permet de tourner l'image d'arrière-plan de 90 degrés par clic.
- **Imprimer l'image d'arrière-plan:** Imprime l'image d'arrière-plan.

# 3.2.6. Info

L'onglet Info comporte une Description pouvant servir de conseil ou de guide pour le travail de l'utilisateur.

Définir la **Description** en tapant le texte dans le champ.

# <span id="page-55-0"></span>3.3. Objets de l'étiquette

Après paramétrage des [Propriétés de l](#page-41-0)'étiquette, nous passons au contenu de l'étiquette. Les objets de l'étiquette sont des articles basiques d'édition, utilisés pour ajouter ou modifier des contenus variés. Chaque objet a sa propre fonction décrite dans le tableau ci-dessous.

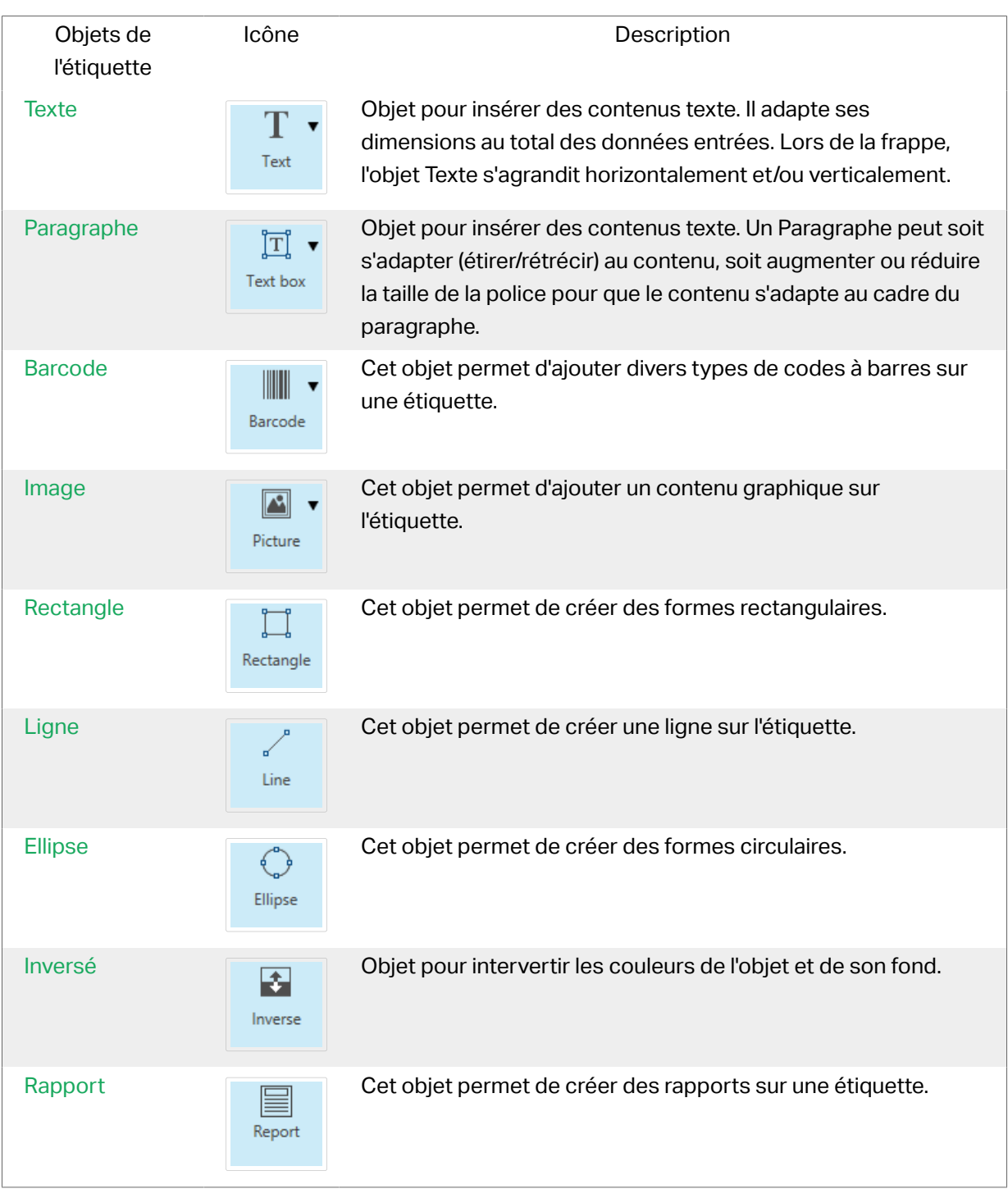

## <span id="page-56-0"></span>3.3.1. Texte

Un objet **Texte** s'adapte toujours au contenu saisi en s'étirant et en se rétrécissant. Lors de la frappe, l'objet Texte s'agrandit horizontalement et/ou verticalement.

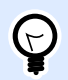

#### **ASTUCE**

Un [Objet Paragraphe](#page-60-0) peut servir d'alternative quand un contenu textuel doit s'adapter dans un champ aux dimensions prédéfinies.

### **3.3.1.1. Source**

Données définit la source de contenu pour l'obiet sélectionné.

- Données fixes: Texte fixe saisi à la main.
- [Saisie clavier variable :](#page-129-0) Type de variable qui active une invite différente pour chaque travail d'impression.
- [Compteur:](#page-142-0) Affiche une valeur de compteur.
- [Saisie clavier variable :](#page-129-0) Type de variable qui active une invite différente pour chaque travail d'impression.
- [Date du jour :](#page-138-0) Affiche la date du jour au format demandé.
- [Horaire actuel :](#page-140-0) Affiche l'heure actuelle sur l'étiquette.

Le champ Contenu vous permet d'entrer le contenu de l'objet.

### **3.3.1.2. Style**

Couleur de police définit les couleurs de la police des cellules et du soulignage.

Police sélectionne la police de caractères. Il y a deux groupes de polices: Les polices OpenType et les polices Imprimante.

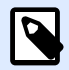

#### **NOTE**

Quand l'imprimante sélectionnée est une imprimante thermique, des polices complémentaires sont disponibles dans la liste des polices disponibles. Les polices imprimantes sont pré installées sur l'imprimante. Ce sont les Polices imprimante identifiées par une petite icône d'imprimante en face de leur nom.

Les polices peuvent être mises en texte Gras, Italique, Souligné ou Barré.

Adaptation de la police définit le facteur d'étirement de la police. Quand le facteur est 100%, la police a son aspect normal. Si le facteur est de 200 %, la largeur de la police sera le double de l'original. Si le facteur est de 50 %,la police est réduite de la moitié de sa taille d'origine.

Alignement définit le positionnement horizontal du contenu de l'objet.

- A Gauche: texte aligné sur la bordure gauche de l'objet.
- Au centre: texte positionné au centre de l'objet.
- A Droite: texte aligné sur la bordure droite de l'objet.
- Justifié répartit le texte de manière uniforme entre les deux bordures.

Espacement détermine l'espacement des caractères et des lignes du texte.

- Interligne: distance entre chaque ligne d'un paragraphe.
- Espacement des caractères: distance entre chaque caractère.

### **3.3.1.3. Effets**

Inversé: intervertit les couleurs du texte et du fond de l'objet.

### **3.3.1.4. Position**

L'onglet Position définit la place des objets et leur comportement relatif à cette position.

Le groupe Position permet de définir la position de l'objet.

• X et Y: Coordonnées des points d'ancrage.

Le groupe Taille donne les informations sur les dimensions de l'objet.

- Largeur et Hauteur: Dimensions horizontales et verticales de l'objet.
- Conserver les proportions: Change simultanément les dimensions verticales et horizontales de l'objet.

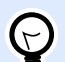

#### **ASTUCE**

Dans l'objet Texte, la taille du texte est déterminée par la taille de la police. Les dimensions de l'objet et ses proportions ne peuvent pas être changées manuellement. Elles servent seulement d'information sur sa taille actuelle.

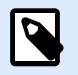

#### **NOTE**

Si l'unité de mesure change dans les [Propriétés de l'étiquette](#page-41-0), la valeur se transforme automatiquement.

Angle de rotation est l'angle de l'objet par rapport au plan de travail.

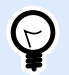

#### **ASTUCE**

Il y a plusieurs manières de déterminer l'angle de l'objet: la saisie manuelle de l'angle, tirer le curseur ou cliquer et tirer l'icône  $\parallel$  de l'objet sélectionné. L'angle de rotation et le curseur font tourner l'objet autour de son point d'ancrage. L'icône <sup>f</sup>ait tourner l'objet autour de son point central.

Point d'ancrage est l'emplacement où l'objet est épinglé sur le plan de travail. Les objets de taille variable augmentent ou diminuent de taille dans le sens opposé au point d'ancrage choisi .

Verrouiller l'objet sur le plan de travail empêche l'objet de bouger pendant le processus de création. Sélectionner sous le groupe Comportement de l'éditeur.

L'option Positionnement relatif définit la position d'un objet par rapport à l'étiquette ou à son voisin, et son comportement quand la taille de l'étiquette ou la position des objets voisins changent.

- Activer le positionnement horizontal relatif: Active le positionnement horizontal relatif.
	- Relatif par rapport à la bordure de l'étiquette: Le positionnement de l'objet est défini par rapport à la bordure de référence de l'étiquette. Définir son décalage horizontal par rapport à cette bordure.
	- Relatif par rapport un autre objet: Le positionnement de l'objet est défini par rapport à un objet voisin. Définir son décalage horizontal par rapport à cet objet.
	- Objet: Sélectionne l'objet de référence pour le positionnement horizontal relatif.
	- Bordure: Bordure de référence de l'objet voisin ou bordure de l'étiquette (s'il n'y a pas d'autres objets sur l'étiquette) pour le positionnement horizontal relatif.
	- Décalage: Distance horizontale par rapport à la bordure de l'étiquette ou du point d'ancrage de référence de l'objet.
- Activer le positionnement vertical relatif: Active le positionnement vertical relatif.
	- Relatif par rapport à la bordure de l'étiquette: Le positionnement de l'objet est défini par rapport à la bordure de référence de l'étiquette. Définir son décalage vertical par rapport à cette bordure.
	- Relatif par rapport un autre objet: Le positionnement de l'objet est défini par rapport à un objet voisin. Définir son décalage vertical par rapport à cet objet.
	- Objet: Sélectionne l'objet de référence pour le positionnement vertical relatif.
	- Bordure: Bordure de référence de l'objet voisin ou bordure de l'étiquette (s'il n'y a pas d'autres objets sur l'étiquette) pour le positionnement vertical relatif.
	- Décalage: Distance verticale par rapport à la bordure de l'étiquette ou du point d'ancrage de référence de l'objet.

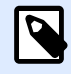

#### **NOTE**

La position de l'objet change si la taille de l'étiquette change ou si la position de l'objet apparenté change.

Lors de la conception d'étiquettes recto-verso, vous pouvez également prendre des objets du côté opposé de l'étiquette en tant qu'objets de référence pour le positionnement relatif. Dans ce cas, les objets sur le côté opposé se déplacent tous si vous modifiez leur position.

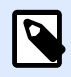

#### **NOTE**

Les côtés d'une étiquette des objets de référence sont clairement identifiés dans la liste de sélection d'Objet avec (Face avant) et (Face arrière).

### **3.3.1.6. Général**

L'onglet Général identifie l'objet et permet de déterminer son statut.

Nom définit une ID unique pour l'objet. Il est utilisé pour référencer l'objet lors de la définition des fonctions, variables, scripts, etc.

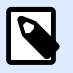

#### **NOTE**

Éviter les espaces ou les caractères spéciaux dans le nom des objets.

Description Permet d'ajouter des notes et annotations pour un objet. Cela peut aider le processus d'édition de l'étiquette.

Le groupe État définit la visibilité de l'objet sur l'aperçu et à l'impression.

- **Non imprimable:** Empêche d'imprimer l'objet. L'objet reste visible sur l'aperçu avant impression. Il affecte les autres objets positionnés relativement. Cette option est utile pour imprimer sur des étiquettes pré dessinées ou d'un stock spécifique.
- Si la case à cocher **Visible** est vierge, l'objet n'apparaît ni à la prévisualisation, ni à l'impression. L'objet est traité comme s'il n'existait pas.

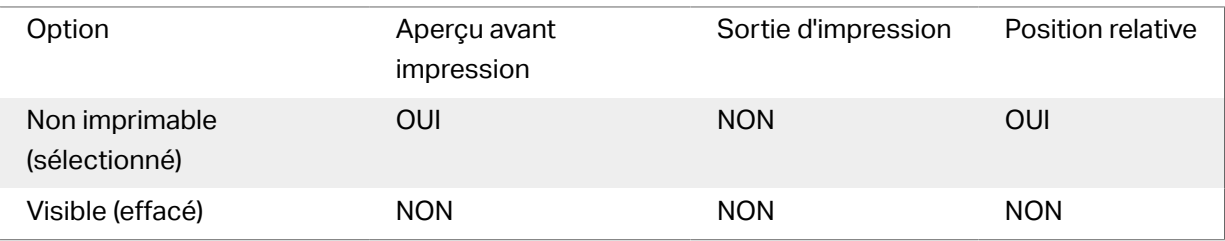

# <span id="page-60-0"></span>3.3.2. Paragraphe

L'objet Paragraphe permet de placer un texte sur une étiquette. L'objet Paragraphe est très proche de l'objet [Texte](#page-56-0) de Designer. La différence entre les deux se trouve dans la présentation d'un contenu textuel avec une longueur variable. Un objet Texte s'adapte toujours au contenu saisi en s'étirant et en se rétrécissant. Un Paragraphe, au contraire, peut soit s'adapter (étirer/rétrécir) au contenu, soit augmenter ou réduire la taille de la police pour que le contenu s'adapte au cadre du paragraphe.

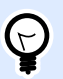

#### **ASTUCE**

S'assurer que le contenu s'adapte à un cadre prédéfini est très utile quand on travaille avec des données variables. Peu importe la longueur du texte de la valeur, il est toujours contenu dans le cadre prévu sur l'étiquette.

### **3.3.2.1. Source**

Données définit la source de contenu pour l'objet sélectionné.

- Données fixes: Texte fixe saisi à la main.
- [Saisie clavier variable :](#page-129-0) Type de variable qui active une invite différente pour chaque travail d'impression.
- [Compteur:](#page-142-0) Affiche une valeur de compteur.
- [Saisie clavier variable :](#page-129-0) Type de variable qui active une invite différente pour chaque travail d'impression.
- [Date du jour :](#page-138-0) Affiche la date du jour au format demandé.
- [Horaire actuel :](#page-140-0) Affiche l'heure actuelle sur l'étiquette.

Le champ Contenu vous permet d'entrer le contenu de l'objet.

### **3.3.2.2. Style**

Couleur de police définit les couleurs de la police des cellules et du soulignage.

Police sélectionne la police de caractères. Il y a deux groupes de polices: Les polices OpenType et les polices Imprimante.

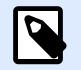

#### **NOTE**

Quand l'imprimante sélectionnée est une imprimante thermique, des polices complémentaires sont disponibles dans la liste des polices disponibles. Les polices imprimantes sont pré installées sur l'imprimante. Ce sont les Polices imprimante identifiées par une petite icône d'imprimante en face de leur nom.

Les polices peuvent être mises en texte Gras, Italique, Souligné ou Barré.

Adaptation de la police définit le facteur d'étirement de la police. Quand le facteur est 100%, la police a son aspect normal. Si le facteur est de 200 %, la largeur de la police sera le double de l'original. Si le facteur est de 50 %,la police est réduite de la moitié de sa taille d'origine.

Alignement définit le positionnement horizontal du contenu de l'objet.

- A Gauche: texte aligné sur la bordure gauche de l'objet.
- Au centre: texte positionné au centre de l'objet.
- A Droite: texte aligné sur la bordure droite de l'objet.
- Justifié répartit le texte de manière uniforme entre les deux bordures.

Espacement détermine l'espacement des caractères et des lignes du texte.

- Interligne: distance entre chaque ligne d'un paragraphe.
- Espacement des caractères: distance entre chaque caractère.

### **3.3.2.3. EƬHts**

Inversé: intervertit les couleurs du texte et du fond de l'objet.

### **3.3.2.4. Position**

L'onglet Position définit la place des objets et leur comportement relatif à cette position.

Le groupe Position permet de définir la position de l'objet.

• X et Y: Coordonnées des points d'ancrage.

Le groupe Taille permet de définir les dimensions de l'objet:

- Largeur et Hauteur: Dimensions horizontales et verticales de l'objet.
- Conserver les proportions: Change simultanément les dimensions verticales et horizontales de l'objet.

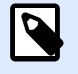

#### **NOTE**

Si l'unité de mesure change dans les [Propriétés de l'étiquette](#page-41-0), la valeur se transforme automatiquement.

Angle de rotation est l'angle de l'objet par rapport au plan de travail.

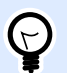

#### **ASTUCE**

Il y a plusieurs manières de déterminer l'angle de l'objet: la saisie manuelle de l'angle, tirer le curseur ou cliquer et tirer l'icône de l'objet sélectionné. L'angle de rotation et le curseur font tourner l'objet autour de son point d'ancrage. L'icône fait tourner l'objet autour de son point central.

Point d'ancrage est l'emplacement où l'objet est épinglé sur le plan de travail. Les objets de taille variable augmentent ou diminuent de taille dans le sens opposé au point d'ancrage choisi .

Verrouiller empêche l'objet de bouger pendant le processus de création.

L'option Positionnement relatif définit la position d'un objet par rapport à l'étiquette ou à son voisin, et son comportement quand la taille de l'étiquette ou la position des objets voisins changent.

- Activer le positionnement horizontal relatif: Active le positionnement horizontal relatif.
	- Relatif par rapport à la bordure de l'étiquette: Le positionnement de l'objet est défini par rapport à la bordure de référence de l'étiquette. Définir son décalage horizontal par rapport à cette bordure.
	- Relatif par rapport un autre objet: Le positionnement de l'objet est défini par rapport à un objet voisin. Définir son décalage horizontal par rapport à cet objet.
	- Objet: Sélectionne l'objet de référence pour le positionnement horizontal relatif.
	- Bordure: Bordure de référence de l'objet voisin ou bordure de l'étiquette (s'il n'y a pas d'autres objets sur l'étiquette) pour le positionnement horizontal relatif.
	- Décalage: Distance horizontale par rapport à la bordure de l'étiquette ou du point d'ancrage de référence de l'objet.
- Activer le positionnement vertical relatif: Active le positionnement vertical relatif.
	- Relatif par rapport à la bordure de l'étiquette: Le positionnement de l'objet est défini par rapport à la bordure de référence de l'étiquette. Définir son décalage vertical par rapport à cette bordure.
	- Relatif par rapport un autre objet: Le positionnement de l'objet est défini par rapport à un objet voisin. Définir son décalage vertical par rapport à cet objet.
	- Objet: Sélectionne l'objet de référence pour le positionnement vertical relatif.
	- Bordure: Bordure de référence de l'objet voisin ou bordure de l'étiquette (s'il n'y a pas d'autres objets sur l'étiquette) pour le positionnement vertical relatif.
	- Décalage: Distance verticale par rapport à la bordure de l'étiquette ou du point d'ancrage de référence de l'objet.

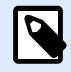

#### **NOTE**

La position de l'objet change si la taille de l'étiquette change ou si la position de l'objet apparenté change.

Lors de la conception d'étiquettes recto-verso, vous pouvez également prendre des objets du côté opposé de l'étiquette en tant qu'objets de référence pour le positionnement relatif. Dans ce cas, les objets sur le côté opposé se déplacent tous si vous modifiez leur position.

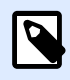

### **NOTE**

Les côtés d'une étiquette des objets de référence sont clairement identifiés dans la liste de sélection d'Objet avec (Face avant) et (Face arrière).

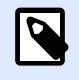

#### **NOTE**

Si l'unité de mesure change, la valeur se transforme automatiquement.

### **3.3.2.5. Général**

L'onglet Général identifie l'objet et permet de déterminer son statut.

Nom définit une ID unique pour l'objet. Il est utilisé pour référencer l'objet lors de la définition des fonctions, variables, scripts, etc.

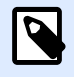

#### **NOTE**

Éviter les espaces ou les caractères spéciaux dans le nom des objets.

Description Permet d'ajouter des notes et annotations pour un objet. Cela peut aider le processus d'édition de l'étiquette.

Le groupe État définit la visibilité de l'objet sur l'aperçu et à l'impression.

- **Non imprimable:** Empêche d'imprimer l'objet. L'objet reste visible sur l'aperçu avant impression. Il affecte les autres objets positionnés relativement. Cette option est utile pour imprimer sur des étiquettes pré dessinées ou d'un stock spécifique.
- Si la case à cocher **Visible** est vierge, l'objet n'apparaît ni à la prévisualisation, ni à l'impression. L'objet est traité comme s'il n'existait pas.

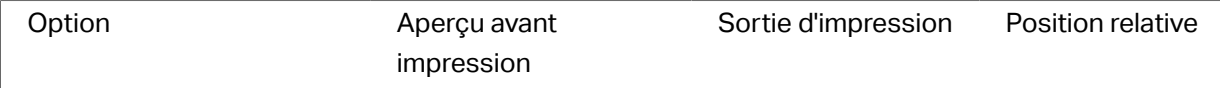

<span id="page-64-0"></span>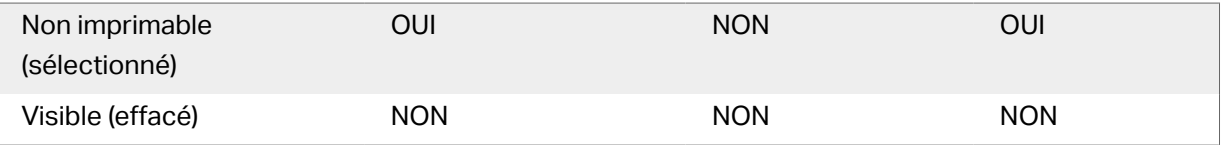

## 3.3.3. Code à barres

**Code à barres** cet objet permet d'ajouter divers types de codes à barres avec des données encodées sur une étiquette.

Les détails sur les propriétés du code à barres, les types et les méthodes d'encodage sont disponibles dans la [section dédiée au code à barres](#page-88-0).

### 3.3.4. Image

Utiliser l'objet **Image** pour ajouter du contenu graphique sur une étiquette. Cet objet permet d'utiliser les formats de fichiers suivants :

- Portable Network Graphic (.png)
- PDF (\*.pdf)
- Adobe Photoshop (\*.psd)
- Scalable Vector graphics (\*.svg)
- Paintbrush (\*.pcx)
- JPEG bitmaps (\*.jpg, \*.jpeg, \*.jpe)
- TIFF bitmaps (\*.tif, \* tiff)
- Enhanced Windows Metafile (.emf)
- Windows Metafile (\*.wmf)
- Windows bitmap (.bmp)
- Graphics Interchange Format (\*.gif)

### **3.3.4.1. Source**

Le champ Contenu est utilisé pour entrer le contenu de l'objet.

Pour (re)définir le **Contenu** de l'objet, cliquer sur *Parcourir* pour localiser le fichier et l'afficher sur l'étiquette.

Intégrer une image dans un document définit l'image comme partie intégrante du fichier d'étiquette. Il n'est alors plus possible de lier l'objet au fichier original de l'image.

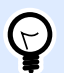

#### **ASTUCE**

L'intégration de l'image rend le fichier d'étiquette plus facilement transportable puisque l'utilisateur n'a plus besoin d'inclure le fichier de l'image lorsqu'il partage l'étiquette.

Enregistrer l'image intégrée dans le fichier : L'image intégrée est enregistrée dans un fichier.

### **3.3.4.2. Graphiques encodé Base64**

Base64 est une méthode d'encodage binaire-texte qui encore vos fichiers graphiques en fichiers texte. Utilisez des graphiques encodés Base64 sur vos étiquettes quand vous souhaitez accéder à vos graphiques directement depuis votre base de données, et pas avec les chemins d'accès aux fichiers sur votre disque dur.

Connectez vos objets Image aux champs de la base de données où figure du contenu Base64. Designer reconnaît automatiquement le contenu de texte Base64 et l'affiche sous forme d'images sur vos étiquettes.

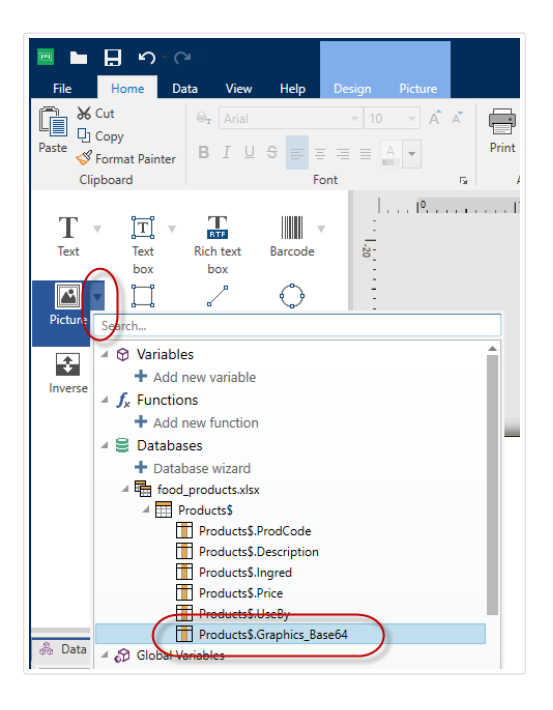

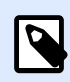

#### **NOTE**

Vos chaînes Base64 doivent comporter plus que 250 caractères.

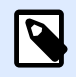

#### **NOTE**

Pour tester vos conceptions d'étiquettes, vous pouvez utiliser des variables de saisie comme sources de données dans les propriétés Image. Saisissez votre contenu de texte Base64 à la main comme valeur de variable au moment d'imprimer.

### **3.3.4.3. Style**

Le groupe Tramage permet de sélectionner la méthode de tramage la plus appropriée pour imprimer les images sur des étiquettes en noir et blanc.

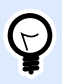

#### **ASTUCE**

Avec ce type d'image, le tramage crée l'illusion de nouvelles couleurs et ombres en variant uniquement les points noirs.

Type de tramage sélectionne la méthode de tramage:

• Pilote d'imprimante par défaut: Aucun tramage sélectionné pour l'objet Image. Quand l'impression est en noir et blanc, le pilote utilise sa propre méthode de tramage.

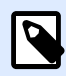

#### **NOTE**

S'il n'y a pas de tramage paramétré pour l'image, l'algorithme peut aussi être sélectionné dans la boîte de dialogue des propriétés de l'imprimante. L'algorithme de tramage sélectionné pour un objet dans Designer écrase l'algorithme sélectionné dans les propriétés de l'imprimante. Voir Modification des options de tramage pour plus d'informations détaillées.

- Commandé: Réalise le tramage en appliquant un seuil de carte (matrice avec cellules) sur les pixels affichés Si la valeur d'un pixel (entre 0 et 9) est inférieure au nombre correspondant de cellules de la matrice, l'algorithme met le pixel en noir, sinon, il est mis en blanc.
- Seuil: Détermine le seuil auquel chaque point est comparé. Si la valeur d'origine est supérieure au seuil, ce sera blanc. Plus la valeur du seuil est basse, plus les points seront blancs.
- Floyd Steinberg: Réalise un tramage en utilisant la dispersion d'erreur. L'algorithme génère le résultat le plus proche de l'original, mais il s'agit de l'option la plus lente.

Le groupe Couleur permet de personnaliser la couleur d'un objet graphique.

• Forcer la couleur de l'image renforce la couleur de l'objet graphique sélectionné. Utiliser le menu déroulant Couleur d'image pour y prendre la couleur à utiliser pour l'impression.

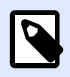

#### **NOTE**

Cette option est utilisable avec les imprimantes couleur dans l'interface avancée du pilote d'imprimante ou dans le Mode d'impression Windows.

### **3.3.4.4. Position**

L'onglet Position définit la place des objets et leur comportement relatif à cette position.

Le groupe Position permet de définir la position de l'objet.

• X et Y: Coordonnées des points d'ancrage.

Le groupe Taille permet de définir les dimensions de l'objet:

- Largeur et Hauteur: Dimensions horizontales et verticales de l'objet.
- Conserver les proportions: Change simultanément les dimensions verticales et horizontales de l'objet.

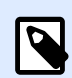

#### **NOTE**

Si l'unité de mesure change dans les [Propriétés de l'étiquette](#page-41-0), la valeur se transforme automatiquement.

Angle de rotation est l'angle de l'objet par rapport au plan de travail.

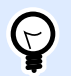

#### **ASTUCE**

Il y a plusieurs manières de déterminer l'angle de l'objet: la saisie manuelle de l'angle, tirer le curseur ou cliquer et tirer l'icône de l'objet sélectionné. L'angle de rotation et le curseur font tourner l'objet autour de son point d'ancrage. L'icône fait tourner l'objet autour de son point central.

Point d'ancrage est l'emplacement où l'objet est épinglé sur le plan de travail. Les objets de taille variable augmentent ou diminuent de taille dans le sens opposé au point d'ancrage choisi .

Verrouiller empêche l'objet de bouger pendant le processus de création.

L'option Positionnement relatif définit la position d'un objet par rapport à l'étiquette ou à son voisin, et son comportement quand la taille de l'étiquette ou la position des objets voisins changent.

- Activer le positionnement horizontal relatif: Active le positionnement horizontal relatif.
	- Relatif par rapport à la bordure de l'étiquette: Le positionnement de l'objet est défini par rapport à la bordure de référence de l'étiquette. Définir son décalage horizontal par rapport à cette bordure.
	- Relatif par rapport un autre objet: Le positionnement de l'objet est défini par rapport à un objet voisin. Définir son décalage horizontal par rapport à cet objet.
	- Objet: Sélectionne l'objet de référence pour le positionnement horizontal relatif.
	- Bordure: Bordure de référence de l'objet voisin ou bordure de l'étiquette (s'il n'y a pas d'autres objets sur l'étiquette) pour le positionnement horizontal relatif.
	- Décalage: Distance horizontale par rapport à la bordure de l'étiquette ou du point d'ancrage de référence de l'objet.
- Activer le positionnement vertical relatif: Active le positionnement vertical relatif.
	- Relatif par rapport à la bordure de l'étiquette: Le positionnement de l'objet est défini par rapport à la bordure de référence de l'étiquette. Définir son décalage vertical par rapport à cette bordure.
	- Relatif par rapport un autre objet: Le positionnement de l'objet est défini par rapport à un objet voisin. Définir son décalage vertical par rapport à cet objet.
	- Objet: Sélectionne l'objet de référence pour le positionnement vertical relatif.
	- Bordure: Bordure de référence de l'objet voisin ou bordure de l'étiquette (s'il n'y a pas d'autres objets sur l'étiquette) pour le positionnement vertical relatif.
	- Décalage: Distance verticale par rapport à la bordure de l'étiquette ou du point d'ancrage de référence de l'objet.

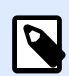

#### **NOTE**

La position de l'objet change si la taille de l'étiquette change ou si la position de l'objet apparenté change.

Lors de la conception d'étiquettes recto-verso, vous pouvez également prendre des objets du côté opposé de l'étiquette en tant qu'objets de référence pour le positionnement relatif. Dans ce cas, les objets sur le côté opposé se déplacent tous si vous modifiez leur position.

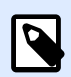

#### **NOTE**

Les côtés d'une étiquette des objets de référence sont clairement identifiés dans la liste de sélection d'Objet avec (Face avant) et (Face arrière).

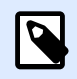

#### **NOTE**

Si l'unité de mesure change, la valeur se transforme automatiquement.

Les options de Redimension du graphique ne sont disponibles que pour les objets Image connectés à une variable. Ces paramètres définissent de quelle manière la taille de l'objet Image s'adapte au fichier source au moment de l'impression.

- Conserver la taille originale: Désactive le redimensionnement. La taille de l'image reste inchangée.
- Conserver les proportions: L'image change de taille mais conserve les proportions. Le rapport des dimensions de l'image reste fixe.
- Redimensionner à la taille donnée permet de modifier la taille de l'image horizontalement et verticalement pour l'ajuster dans les limites du paragraphe. L'utilisation de cette option risque de déformer l'image.

<span id="page-69-0"></span>Taille originale affiche la largeur et la Hauteur de l'image avant retouche. Revenir à la taille d'origine annule toutes les actions modifiant la taille.

### **3.3.4.5. Général**

L'onglet Général identifie l'objet et permet de déterminer son statut.

Nom définit une ID unique pour l'objet. Il est utilisé pour référencer l'objet lors de la définition des fonctions, variables, scripts, etc.

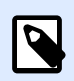

#### **NOTE**

Éviter les espaces ou les caractères spéciaux dans le nom des objets.

Description Permet d'ajouter des notes et annotations pour un objet. Cela peut aider le processus d'édition de l'étiquette.

Le groupe État définit la visibilité de l'objet sur l'aperçu et à l'impression.

- **Non imprimable:** Empêche d'imprimer l'objet. L'objet reste visible sur l'aperçu avant impression. Il affecte les autres objets positionnés relativement. Cette option est utile pour imprimer sur des étiquettes pré dessinées ou d'un stock spécifique.
- Si la case à cocher **Visible** est vierge, l'objet n'apparaît ni à la prévisualisation, ni à l'impression. L'objet est traité comme s'il n'existait pas.

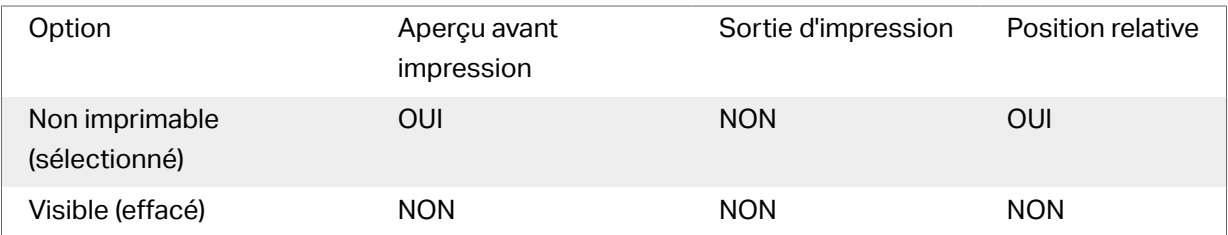

### 3.3.5. Rectangle

**Rectangle** permet de créer un cadre rectangulaire sur une étiquette.

### **Style**

Le groupe Contour définit les paramètres des lignes:

- Épaisseur: Épaisseur de la ligne autour de l'objet.
- Style de contour: Style de la ligne autour de l'objet.
	- Plein: Ligne pleine.
- Pointillés: Ligne en pointillés.
- Tirets: Ligne en tirets.
- Effacer: Certaines parties des objets voisins deviennent invisibles sous cet objet.
- Couleur du contour: Couleur de la ligne.
- **Rayon d'angle :** Arrondit les angles du rectangle. Des valeurs plus élevées rendent la courbe plus large.

Le groupe Remplir définit les paramètres de remplissage de l'objet et sa couleur.

- Couleur de remplissage: Définition de la couleur de remplissage de l'objet:
	- Aucun: Objet complètement transparent.
	- Effacé: Cache les objets sous l'objet actif.
	- Plein: Colorie tout l'objet.
	- Hachuré vers la droite: Remplit l'objet de hachures montant vers la droite.
	- Hachuré vers la gauche: Remplit l'objet de hachures montant vers la gauche.
	- Verticale: Remplit l'objet de lignes verticales.
	- Horizontale: Remplit l'objet de lignes horizontales.
	- Quadrillé: Remplit l'objet de lignes quadrillées.
	- Hachures croisées: Remplit l'objet de lignes croisées en diagonales.
	- 25 % de couleur: Fixe à 25 % l'opacité de la couleur de remplissage.
	- 50 % de couleur: Fixe à 50 % l'opacité de la couleur de remplissage.
	- 75 % de couleur: Fixe à 75 % l'opacité de la couleur de remplissage.
- Couleur d'arrière-plan: Définition de la couleur de remplissage de l'objet.

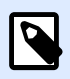

#### **NOTE**

Le système ne permet pas que le Style de contour et le Style de remplissage soient mis sur Aucun en même temps.

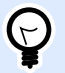

#### **ASTUCE**

Dans NiceLabel 2019, les objets forme ([Rectangle](#page-69-0), [Ligne](#page-74-0) et [Ellipse](#page-76-0)), mémorise le dernier paramètre utilisé. Chaque fois qu'un de ces objets est ajouté sur l'étiquette, il prend les mêmes paramètres de contour et remplissage que le précédent objet forme ajouté.

### **3.3.5.1. Position**

L'onglet Position définit la place des objets et leur comportement relatif à cette position.

Le groupe Position permet de définir la position de l'objet.

• X et Y: Coordonnées des points d'ancrage.

Le groupe Taille permet de définir les dimensions de l'objet:

- Largeur et Hauteur: Dimensions horizontales et verticales de l'objet.
- Conserver les proportions: Change simultanément les dimensions verticales et horizontales de l'objet.

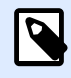

#### **NOTE**

Si l'unité de mesure change dans les [Propriétés de l'étiquette](#page-41-0), la valeur se transforme automatiquement.

Angle de rotation est l'angle de l'objet par rapport au plan de travail.

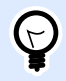

#### **ASTUCE**

Il y a plusieurs manières de déterminer l'angle de l'objet: la saisie manuelle de l'angle, tirer le curseur ou cliquer et tirer l'icône de l'objet sélectionné. L'angle de rotation et le curseur font tourner l'objet autour de son point d'ancrage. L'icône la fait tourner l'objet autour de son point central.

Point d'ancrage est l'emplacement où l'objet est épinglé sur le plan de travail. Les objets de taille variable augmentent ou diminuent de taille dans le sens opposé au point d'ancrage choisi .

Verrouiller empêche l'objet de bouger pendant le processus de création.

L'option Positionnement relatif définit la position d'un objet par rapport à l'étiquette ou à son voisin, et son comportement quand la taille de l'étiquette ou la position des objets voisins changent.

- Activer le positionnement horizontal relatif: Active le positionnement horizontal relatif.
	- Relatif par rapport à la bordure de l'étiquette: Le positionnement de l'objet est défini par rapport à la bordure de référence de l'étiquette. Définir son décalage horizontal par rapport à cette bordure.
	- Relatif par rapport un autre objet: Le positionnement de l'objet est défini par rapport à un objet voisin. Définir son décalage horizontal par rapport à cet objet.
	- Objet: Sélectionne l'objet de référence pour le positionnement horizontal relatif.
	- Bordure: Bordure de référence de l'objet voisin ou bordure de l'étiquette (s'il n'y a pas d'autres objets sur l'étiquette) pour le positionnement horizontal relatif.
- Décalage: Distance horizontale par rapport à la bordure de l'étiquette ou du point d'ancrage de référence de l'objet.
- Activer le positionnement vertical relatif: Active le positionnement vertical relatif.
	- Relatif par rapport à la bordure de l'étiquette: Le positionnement de l'objet est défini par rapport à la bordure de référence de l'étiquette. Définir son décalage vertical par rapport à cette bordure.
	- Relatif par rapport un autre objet: Le positionnement de l'objet est défini par rapport à un objet voisin. Définir son décalage vertical par rapport à cet objet.
	- Objet: Sélectionne l'objet de référence pour le positionnement vertical relatif.
	- Bordure: Bordure de référence de l'objet voisin ou bordure de l'étiquette (s'il n'y a pas d'autres objets sur l'étiquette) pour le positionnement vertical relatif.
	- Décalage: Distance verticale par rapport à la bordure de l'étiquette ou du point d'ancrage de référence de l'objet.

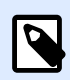

### **NOTE**

La position de l'objet change si la taille de l'étiquette change ou si la position de l'objet apparenté change.

Lors de la conception d'étiquettes recto-verso, vous pouvez également prendre des objets du côté opposé de l'étiquette en tant qu'objets de référence pour le positionnement relatif. Dans ce cas, les objets sur le côté opposé se déplacent tous si vous modifiez leur position.

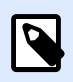

### **NOTE**

Les côtés d'une étiquette des objets de référence sont clairement identifiés dans la liste de sélection d'Objet avec (Face avant) et (Face arrière).

### **3.3.5.2. Général**

L'onglet Général identifie l'objet et permet de déterminer son statut.

Nom définit une ID unique pour l'objet. Il est utilisé pour référencer l'objet lors de la définition des fonctions, variables, scripts, etc.

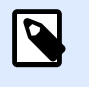

### **NOTE**

Éviter les espaces ou les caractères spéciaux dans le nom des objets.

Description Permet d'ajouter des notes et annotations pour un objet. Cela peut aider le processus d'édition de l'étiquette.

Le groupe État définit la visibilité de l'objet sur l'aperçu et à l'impression.

- **Non imprimable:** Empêche d'imprimer l'objet. L'objet reste visible sur l'aperçu avant impression. Il affecte les autres objets positionnés relativement. Cette option est utile pour imprimer sur des étiquettes pré dessinées ou d'un stock spécifique.
- Si la case à cocher **Visible** est vierge, l'objet n'apparaît ni à la prévisualisation, ni à l'impression. L'objet est traité comme s'il n'existait pas.

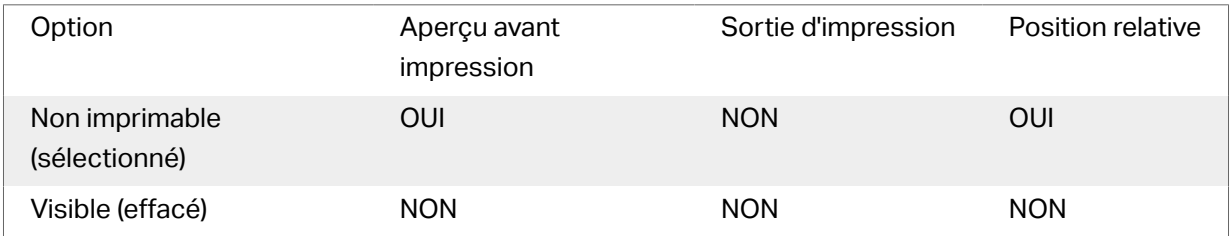

Le groupe Optimisation de l'impression permet d'activer l'utilisation des éléments internes de l'imprimante.

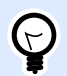

### **ASTUCE**

Si le modèle d'imprimante le permet, une partie du traitement des éléments de l'étiquette est gérée directement par l'imprimante : polices internes, formes, codes à barres, etc. Cela accélère le processus d'impression en raison de la réduction du trafic des données.

- **Utiliser les éléments imprimante si possible** va imprimer les étiquettes en utilisant les éléments internes de l'imprimante si elle le permet. Si l'imprimante ne le permet pas, l'élément est envoyé en graphique.
- Utiliser toujours l'élément imprimante donne à l'imprimante l'ordre d'utiliser exclusivement les éléments internes de l'imprimante. Si l'imprimante sélectionner n'est pas compatible, un message d'erreur s'affiche
- **Toujours imprimer en mode graphique** Cette option envoie et imprime les objets en fichiers graphiques.

Lorsque vous connectez votre objet à une variable, activer l'option **Utiliser l'élément imprimante si possible** ou Utiliser toujours l'élément imprimante. Imprimer en mode graphique signale une erreur d'impression.

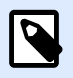

### **NOTE**

L'interface avancée du pilote d'imprimante combinée avec le pilote est obligatoire pour imprimer cet objet en élément interne de l'imprimante.

### 3.3.6. Ligne

L'objet **Ligne** crée une ligne sur l'étiquette.

### **Style**

Le groupe Contour définit les paramètres des lignes:

- Épaisseur: Épaisseur de la ligne autour de l'objet.
- Style de contour: Style de la ligne autour de l'objet.
	- Plein: Ligne pleine.
	- Pointillés: Ligne en pointillés.
	- Tirets: Ligne en tirets.
	- Effacer: Certaines parties des objets voisins deviennent invisibles sous cet objet.
- Couleur du contour: Couleur de la ligne.

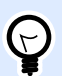

### **ASTUCE**

Dans NiceLabel 2019, les objets forme ([Rectangle](#page-69-0), Ligne et [Ellipse](#page-76-0)), mémorise le dernier paramètre utilisé. Chaque fois qu'un de ces objets est ajouté sur l'étiquette, il prend les mêmes paramètres de contour et remplissage que le précédent objet forme ajouté.

### **3.3.6.1. Position**

L'onglet Position définit la place des objets et leur comportement relatif à cette position.

Le groupe Position permet de définir la position de l'objet.

- X et Y: Coordonnées des points d'ancrage.
- Longueur: Définit la longueur de la ligne.

Si l'unité de mesure change dans les [Propriétés de l'étiquette](#page-41-0), la valeur se transforme automatiquement.

Angle de rotation est l'angle de l'objet par rapport au plan de travail.

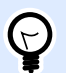

### **ASTUCE**

Il y a plusieurs manières de déterminer l'angle de l'objet: la saisie manuelle de l'angle, tirer le curseur ou cliquer et tirer l'icône <sup>1</sup> de l'objet sélectionné. L'angle de rotation et le curseur font tourner l'objet autour de son point d'ancrage. L'icône fait tourner l'objet autour de son point central.

Verrouiller empêche l'objet de bouger pendant le processus de création.

### **3.3.6.2. Général**

L'onglet Général identifie l'objet et permet de déterminer son statut.

Nom définit une ID unique pour l'objet. Il est utilisé pour référencer l'objet lors de la définition des fonctions, variables, scripts, etc.

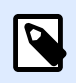

#### **NOTE**

Éviter les espaces ou les caractères spéciaux dans le nom des objets.

Description Permet d'ajouter des notes et annotations pour un objet. Cela peut aider le processus d'édition de l'étiquette.

Le groupe État définit la visibilité de l'objet sur l'aperçu et à l'impression.

- **Non imprimable:** Empêche d'imprimer l'objet. L'objet reste visible sur l'aperçu avant impression. Il affecte les autres objets positionnés relativement. Cette option est utile pour imprimer sur des étiquettes pré dessinées ou d'un stock spécifique.
- Si la case à cocher **Visible** est vierge, l'objet n'apparaît ni à la prévisualisation, ni à l'impression. L'objet est traité comme s'il n'existait pas.

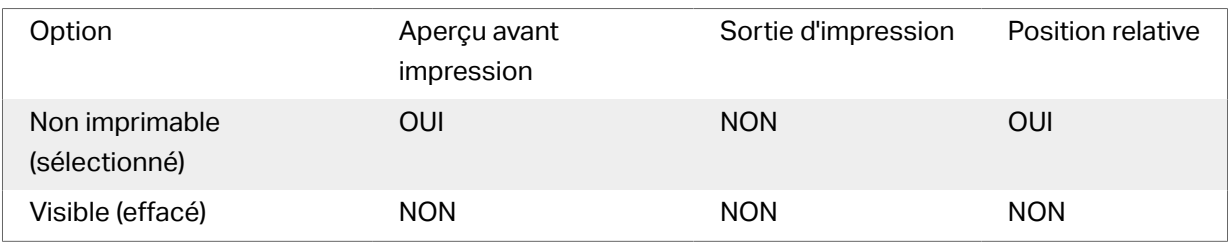

Le groupe Optimisation de l'impression permet d'activer l'utilisation des éléments internes de l'imprimante.

<span id="page-76-0"></span>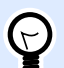

### **ASTUCE**

Si le modèle d'imprimante le permet, une partie du traitement des éléments de l'étiquette est gérée directement par l'imprimante : polices internes, formes, codes à barres, etc. Cela accélère le processus d'impression en raison de la réduction du trafic des données.

- **Utiliser les éléments imprimante si possible** va imprimer les étiquettes en utilisant les éléments internes de l'imprimante si elle le permet. Si l'imprimante ne le permet pas, l'élément est envoyé en graphique.
- Utiliser toujours l'élément imprimante donne à l'imprimante l'ordre d'utiliser exclusivement les éléments internes de l'imprimante. Si l'imprimante sélectionner n'est pas compatible, un message d'erreur s'affiche
- Toujours imprimer en mode graphique Cette option envoie et imprime les objets en fichiers graphiques.

Lorsque vous connectez votre objet à une variable, activer l'option **Utiliser l'élément imprimante si possible** ou Utiliser toujours l'élément imprimante. Imprimer en mode graphique signale une erreur d'impression.

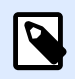

### **NOTE**

L'interface avancée du pilote d'imprimante combinée avec le pilote est obligatoire pour imprimer cet objet en élément interne de l'imprimante.

### 3.3.7. Ellipse

L'objet **Ellipse** crée des formes circulaires sur l'étiquette.

### **Style**

Le groupe Contour définit les paramètres des lignes:

- Épaisseur: Épaisseur de la ligne autour de l'objet.
- Style de contour: Style de la ligne autour de l'objet.
	- Plein: Ligne pleine.
	- Pointillés: Ligne en pointillés.
	- Tirets: Ligne en tirets.
	- Effacer: Certaines parties des objets voisins deviennent invisibles sous cet objet.

• Couleur du contour: Couleur de la ligne.

Le groupe Remplir définit les paramètres de remplissage de l'objet et sa couleur.

- Couleur de remplissage: Définition de la couleur de remplissage de l'objet:
	- Aucun: Objet complètement transparent.
	- Effacé: Cache les objets sous l'objet actif.
	- Plein: Colorie tout l'objet.
	- Hachuré vers la droite: Remplit l'objet de hachures montant vers la droite.
	- Hachuré vers la gauche: Remplit l'objet de hachures montant vers la gauche.
	- Verticale: Remplit l'objet de lignes verticales.
	- Horizontale: Remplit l'objet de lignes horizontales.
	- Quadrillé: Remplit l'objet de lignes quadrillées.
	- Hachures croisées: Remplit l'objet de lignes croisées en diagonales.
	- 25 % de couleur: Fixe à 25 % l'opacité de la couleur de remplissage.
	- 50 % de couleur: Fixe à 50 % l'opacité de la couleur de remplissage.
	- 75 % de couleur: Fixe à 75 % l'opacité de la couleur de remplissage.
- Couleur d'arrière-plan: Définition de la couleur de remplissage de l'objet.

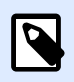

### **NOTE**

Le système ne permet pas que le Style de contour et le Style de remplissage soient mis sur Aucun en même temps.

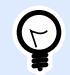

### **ASTUCE**

Dans NiceLabel 2019, les objets forme (Rectangle, Ligne et Ellipse) mémorisent le dernier paramètre utilisé. Chaque fois qu'un de ces objets est ajouté sur l'étiquette, il prend les mêmes paramètres de contour et remplissage que le précédent objet forme ajouté.

### **3.3.7.1. Position**

L'onglet Position définit la place des objets et leur comportement relatif à cette position.

Le groupe Position permet de définir la position de l'objet.

• X et Y: Coordonnées des points d'ancrage.

Le groupe Taille permet de définir les dimensions de l'objet:

- Largeur et Hauteur: Dimensions horizontales et verticales de l'objet.
- Conserver les proportions: Change simultanément les dimensions verticales et horizontales de l'objet.

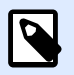

#### **NOTE**

Si l'unité de mesure change dans les [Propriétés de l'étiquette](#page-41-0), la valeur se transforme automatiquement.

Angle de rotation est l'angle de l'objet par rapport au plan de travail.

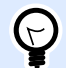

### **ASTUCE**

Il y a plusieurs manières de déterminer l'angle de l'objet: la saisie manuelle de l'angle, tirer le curseur ou cliquer et tirer l'icône de l'objet sélectionné. L'angle de rotation et le curseur font tourner l'objet autour de son point d'ancrage. L'icône fait tourner l'objet autour de son point central.

Point d'ancrage est l'emplacement où l'objet est épinglé sur le plan de travail. Les objets de taille variable augmentent ou diminuent de taille dans le sens opposé au point d'ancrage choisi .

Verrouiller empêche l'objet de bouger pendant le processus de création.

L'option Positionnement relatif définit la position d'un objet par rapport à l'étiquette ou à son voisin, et son comportement quand la taille de l'étiquette ou la position des objets voisins changent.

- Activer le positionnement horizontal relatif: Active le positionnement horizontal relatif.
	- Relatif par rapport à la bordure de l'étiquette: Le positionnement de l'objet est défini par rapport à la bordure de référence de l'étiquette. Définir son décalage horizontal par rapport à cette bordure.
	- Relatif par rapport un autre objet: Le positionnement de l'objet est défini par rapport à un objet voisin. Définir son décalage horizontal par rapport à cet objet.
	- Objet: Sélectionne l'objet de référence pour le positionnement horizontal relatif.
	- Bordure: Bordure de référence de l'objet voisin ou bordure de l'étiquette (s'il n'y a pas d'autres objets sur l'étiquette) pour le positionnement horizontal relatif.
	- Décalage: Distance horizontale par rapport à la bordure de l'étiquette ou du point d'ancrage de référence de l'objet.
- Activer le positionnement vertical relatif: Active le positionnement vertical relatif.
- Relatif par rapport à la bordure de l'étiquette: Le positionnement de l'objet est défini par rapport à la bordure de référence de l'étiquette. Définir son décalage vertical par rapport à cette bordure.
- Relatif par rapport un autre objet: Le positionnement de l'objet est défini par rapport à un objet voisin. Définir son décalage vertical par rapport à cet objet.
- Objet: Sélectionne l'objet de référence pour le positionnement vertical relatif.
- Bordure: Bordure de référence de l'objet voisin ou bordure de l'étiquette (s'il n'y a pas d'autres objets sur l'étiquette) pour le positionnement vertical relatif.
- Décalage: Distance verticale par rapport à la bordure de l'étiquette ou du point d'ancrage de référence de l'objet.

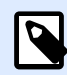

### **NOTE**

La position de l'objet change si la taille de l'étiquette change ou si la position de l'objet apparenté change.

Lors de la conception d'étiquettes recto-verso, vous pouvez également prendre des objets du côté opposé de l'étiquette en tant qu'objets de référence pour le positionnement relatif. Dans ce cas, les objets sur le côté opposé se déplacent tous si vous modifiez leur position.

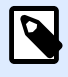

### **NOTE**

Les côtés d'une étiquette des objets de référence sont clairement identifiés dans la liste de sélection d'Objet avec (Face avant) et (Face arrière).

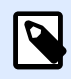

### **NOTE**

Si l'unité de mesure change, la valeur se transforme automatiquement.

### **3.3.7.2. Général**

L'onglet Général identifie l'objet et permet de déterminer son statut.

Nom définit une ID unique pour l'objet. Il est utilisé pour référencer l'objet lors de la définition des fonctions, variables, scripts, etc.

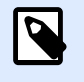

#### **NOTE**

Éviter les espaces ou les caractères spéciaux dans le nom des objets.

Description Permet d'ajouter des notes et annotations pour un objet. Cela peut aider le processus d'édition de l'étiquette.

Le groupe État définit la visibilité de l'objet sur l'aperçu et à l'impression.

- **Non imprimable:** Empêche d'imprimer l'objet. L'objet reste visible sur l'aperçu avant impression. Il affecte les autres objets positionnés relativement. Cette option est utile pour imprimer sur des étiquettes pré dessinées ou d'un stock spécifique.
- Si la case à cocher **Visible** est vierge, l'objet n'apparaît ni à la prévisualisation, ni à l'impression. L'objet est traité comme s'il n'existait pas.

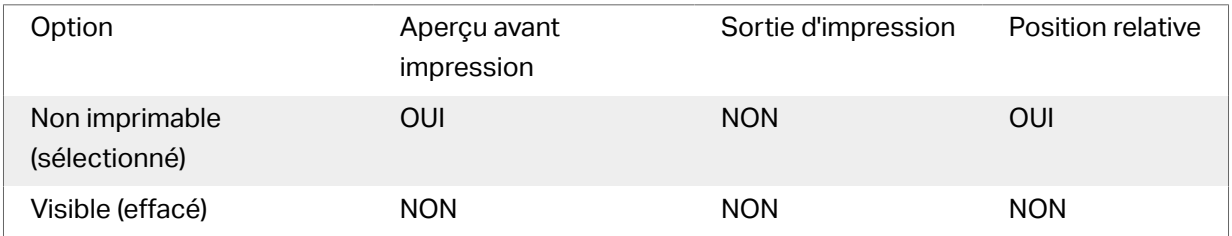

Le groupe Optimisation de l'impression permet d'activer l'utilisation des éléments internes de l'imprimante.

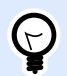

### **ASTUCE**

Si le modèle d'imprimante le permet, une partie du traitement des éléments de l'étiquette est gérée directement par l'imprimante : polices internes, formes, codes à barres, etc. Cela accélère le processus d'impression en raison de la réduction du trafic des données.

- **Utiliser les éléments imprimante si possible** va imprimer les étiquettes en utilisant les éléments internes de l'imprimante si elle le permet. Si l'imprimante ne le permet pas, l'élément est envoyé en graphique.
- Utiliser toujours l'élément imprimante donne à l'imprimante l'ordre d'utiliser exclusivement les éléments internes de l'imprimante. Si l'imprimante sélectionner n'est pas compatible, un message d'erreur s'affiche
- **Toujours imprimer en mode graphique** Cette option envoie et imprime les objets en fichiers graphiques.

Lorsque vous connectez votre objet à une variable, activer l'option **Utiliser l'élément imprimante si possible** ou Utiliser toujours l'élément imprimante. Imprimer en mode graphique signale une erreur d'impression.

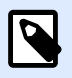

### **NOTE**

L'interface avancée du pilote d'imprimante combinée avec le pilote est obligatoire pour imprimer cet objet en élément interne de l'imprimante.

## 3.3.8. Inverse

### **3.3.8.1. À Propos**

L'objet **Inversé** inverse la couleur sous-jacente de l'objet sélectionné.

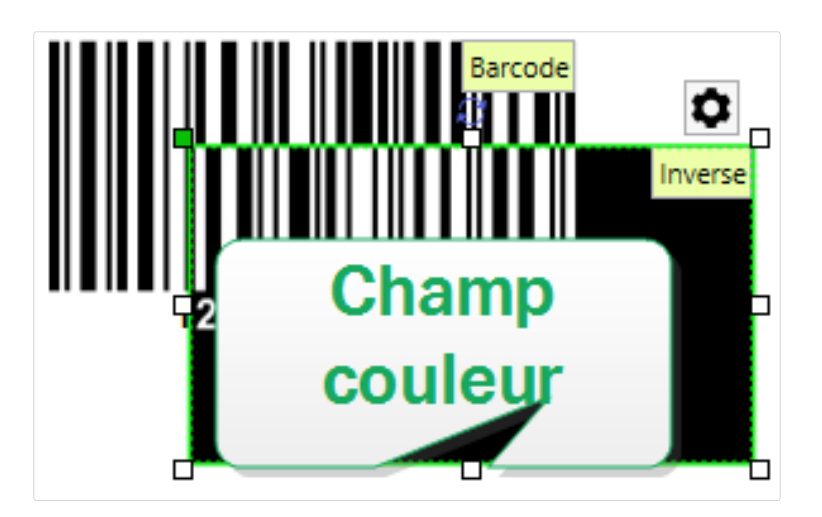

### **3.3.8.2. Position**

L'onglet Position définit la place des objets et leur comportement relatif à cette position.

Le groupe Position permet de définir la position de l'objet.

• X et Y: Coordonnées des points d'ancrage.

Le groupe Taille permet de définir les dimensions de l'objet:

- Largeur et Hauteur: Dimensions horizontales et verticales de l'objet.
- Conserver les proportions: Change simultanément les dimensions verticales et horizontales de l'objet.

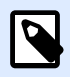

### **NOTE**

Si l'unité de mesure change dans les [Propriétés de l'étiquette](#page-41-0), la valeur se transforme automatiquement.

Angle de rotation est l'angle de l'objet par rapport au plan de travail.

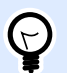

### **ASTUCE**

Il y a plusieurs manières de déterminer l'angle de l'objet: la saisie manuelle de l'angle, tirer le curseur ou cliquer et tirer l'icône de l'objet sélectionné. L'angle de rotation et le curseur font tourner l'objet autour de son point d'ancrage. L'icône fait tourner l'objet autour de son point central.

Point d'ancrage est l'emplacement où l'objet est épinglé sur le plan de travail. Les objets de taille variable augmentent ou diminuent de taille dans le sens opposé au point d'ancrage choisi .

Verrouiller empêche l'objet de bouger pendant le processus de création.

L'option Positionnement relatif définit la position d'un objet par rapport à l'étiquette ou à son voisin, et son comportement quand la taille de l'étiquette ou la position des objets voisins changent.

- Activer le positionnement horizontal relatif: Active le positionnement horizontal relatif.
	- Relatif par rapport à la bordure de l'étiquette: Le positionnement de l'objet est défini par rapport à la bordure de référence de l'étiquette. Définir son décalage horizontal par rapport à cette bordure.
	- Relatif par rapport un autre objet: Le positionnement de l'objet est défini par rapport à un objet voisin. Définir son décalage horizontal par rapport à cet objet.
	- Objet: Sélectionne l'objet de référence pour le positionnement horizontal relatif.
	- Bordure: Bordure de référence de l'objet voisin ou bordure de l'étiquette (s'il n'y a pas d'autres objets sur l'étiquette) pour le positionnement horizontal relatif.
	- Décalage: Distance horizontale par rapport à la bordure de l'étiquette ou du point d'ancrage de référence de l'objet.
- Activer le positionnement vertical relatif: Active le positionnement vertical relatif.
	- Relatif par rapport à la bordure de l'étiquette: Le positionnement de l'objet est défini par rapport à la bordure de référence de l'étiquette. Définir son décalage vertical par rapport à cette bordure.
	- Relatif par rapport un autre objet: Le positionnement de l'objet est défini par rapport à un objet voisin. Définir son décalage vertical par rapport à cet objet.
	- Objet: Sélectionne l'objet de référence pour le positionnement vertical relatif.
	- Bordure: Bordure de référence de l'objet voisin ou bordure de l'étiquette (s'il n'y a pas d'autres objets sur l'étiquette) pour le positionnement vertical relatif.
	- Décalage: Distance verticale par rapport à la bordure de l'étiquette ou du point d'ancrage de référence de l'objet.

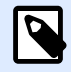

#### **NOTE**

La position de l'objet change si la taille de l'étiquette change ou si la position de l'objet apparenté change.

Lors de la conception d'étiquettes recto-verso, vous pouvez également prendre des objets du côté opposé de l'étiquette en tant qu'objets de référence pour le positionnement relatif. Dans ce cas, les objets sur le côté opposé se déplacent tous si vous modifiez leur position.

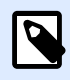

### **NOTE**

Les côtés d'une étiquette des objets de référence sont clairement identifiés dans la liste de sélection d'Objet avec (Face avant) et (Face arrière).

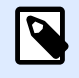

#### **NOTE**

Si l'unité de mesure change, la valeur se transforme automatiquement.

### **3.3.8.3. Général**

L'onglet Général identifie l'objet et permet de déterminer son statut.

Nom définit une ID unique pour l'objet. Il est utilisé pour référencer l'objet lors de la définition des fonctions, variables, scripts, etc.

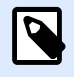

### **NOTE**

Éviter les espaces ou les caractères spéciaux dans le nom des objets.

Description Permet d'ajouter des notes et annotations pour un objet. Cela peut aider le processus d'édition de l'étiquette.

Le groupe État définit la visibilité de l'objet sur l'aperçu et à l'impression.

- **Non imprimable:** Empêche d'imprimer l'objet. L'objet reste visible sur l'aperçu avant impression. Il affecte les autres objets positionnés relativement. Cette option est utile pour imprimer sur des étiquettes pré dessinées ou d'un stock spécifique.
- Si la case à cocher **Visible** est vierge, l'objet n'apparaît ni à la prévisualisation, ni à l'impression. L'objet est traité comme s'il n'existait pas.

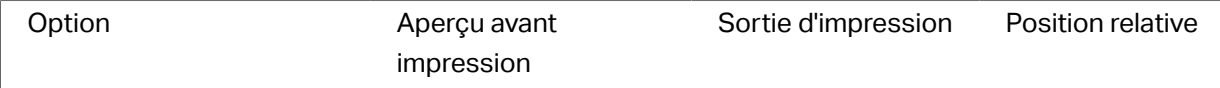

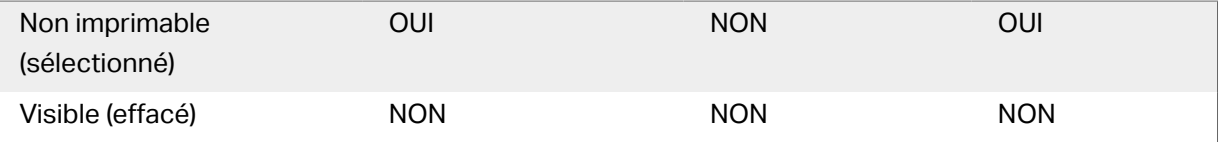

Le groupe Optimisation de l'impression permet d'activer l'utilisation des éléments internes de l'imprimante.

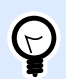

### **ASTUCE**

Si le modèle d'imprimante le permet, une partie du traitement des éléments de l'étiquette est gérée directement par l'imprimante : polices internes, formes, codes à barres, etc. Cela accélère le processus d'impression en raison de la réduction du trafic des données.

- **Utiliser les éléments imprimante si possible** va imprimer les étiquettes en utilisant les éléments internes de l'imprimante si elle le permet. Si l'imprimante ne le permet pas, l'élément est envoyé en graphique.
- Utiliser toujours l'élément imprimante donne à l'imprimante l'ordre d'utiliser exclusivement les éléments internes de l'imprimante. Si l'imprimante sélectionner n'est pas compatible, un message d'erreur s'affiche
- Toujours imprimer en mode graphique Cette option envoie et imprime les objets en fichiers graphiques.

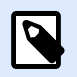

### **NOTE**

Quand l'interface avancée du pilote d'imprimante est désactivée, l'objet Inverse ne peut être imprimé qu'en graphique. Vérifier que le mode d'impression Windows est activé avant d'imprimer. Double-cliquer sur le plan de travail pour ouvrir la boîte de dialogue Propriétés de l'étiquette et aller sur le panneau Imprimantes> Impression > désactiver l'option Utiliser l'interface avancée du pilote d'imprimante.

## 3.4. Travail avec les objets

Cette section décrit comment travailler avec les [objets](#page-6-0) et les incorporer lors de la création d'une [étiquette](#page-46-0).

L'objet est l'élément de base de toute étiquette. Chaque objet est dédié à un type spécifique de contenu. Consulter les articles concernant les propriétés des objets relatives au style et au contenu.

Voici les actions communes pour de multiples types d'objets :

- Ajouter un objet ajoute un objet sur le plan de travail.
- Regroupement : Permet que plusieurs objet se comportent comme un seul.
- [Rotation :](#page-86-0) Change l'angle de l'objet sélectionné.
- Taille : Définit la taille du texte d'un objet.
- [Alignement:](#page-23-0) Permet d'aligner les objets.

### 3.4.1. Ajouter un objet

Il y a plusieurs méthodes pour ajouter un objet sur une étiquette ou un formulaire. Utiliser celle qui convient le mieux :

- Cliquer et Cliquer: Cliquer sur l'objet dans la boîte d'outils Objet. Le curseur de la souris se transforme. Cliquer sur le plan de travail - L'objet sélectionné apparaît sur le point cliqué.
- Cliquer et tirer: Cliquer sur l'objet dans la boîte d'outils Objet. Le curseur de la souris se transforme. Cliquer sur le plan de travail et tirer pour définir la taille de l'objet ajouté.

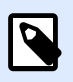

### **NOTE**

La taille d'un objet [Texte](#page-56-0) ne peut pas être définie ainsi - elle s'adapte dynamiquement.

- Glisser et déposer: Cliquer sur l'objet dans la boîte d'outils Objet et le déposer sur le plan de travail. L'objet sélectionné apparaît là où se trouve le bouton de la souris.
- Copier coller: Le contenu, texte ou graphique peut être collé directement sur le plan de travail. Les règles suivantes s'appliquent en copiant-collant les objets directement vers une étiquette :
	- Le contenu graphique du presse-papiers est collé en tant qu'objet [Image](#page-64-0) intégré.
	- Une ligne de texte est collée dans un objet [Texte.](#page-56-0)

### 3.4.2. Regroupement

Pour que, sur une étiquette, plusieurs objets se comportent comme un objet unique, les réunir dans un groupe. Pour regrouper les objets:

- Avec la souris, entourer les objets à regrouper. Un rectangle apparaît autour des objets sélectionnés. Faire un clic droit et sélectionner Grouper les objets pour créer un groupe d'objets.
- Tenir la touche <MAJ> et cliquer sur les objets à regrouper. Cela permet de sélectionner plusieurs objets – Faire un clic droit et sélectionner Grouper les objets pour créer un groupe d'objets.

<span id="page-86-0"></span>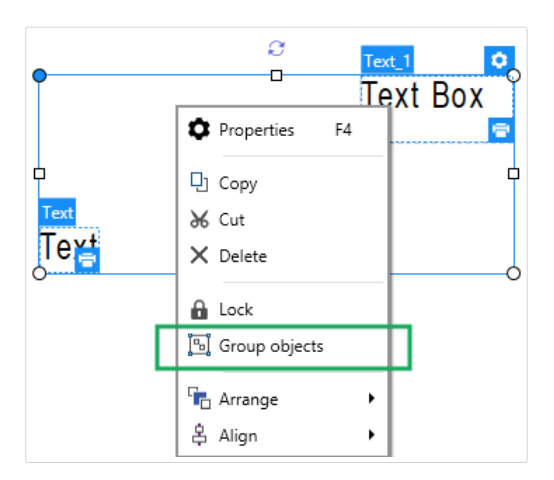

## 3.4.3. Rotation

Il y a deux manières de déterminer l'angle d'un objet :

- Saisir l'angle manuellement en degrés ou glisser le curseur. L'objet tourne autour de son point d'ancrage. Cette page est accessible de deux manières :
	- Cliquer sur Position dans [Groupe de positionnement](#page-25-0) de l'onglet Création.
	- Aller dans Propriétés de l'objet > Position > Angle de rotation.
- Cliquer et tirer l'icône de  $\mathring{\mathsf{I}}$  à côté de l'objet sélectionné. L'icône  $\mathring{\mathsf{I}}$  fait tourner l'objet autour de son point central.

Point d'ancrage c'est l'emplacement où l'objet est épinglé sur le plan de travail. Les objets de taille variable augmentent ou diminuent de taille dans le sens opposé au point d'ancrage choisi .

## 3.5. Enregistrement d'une étiquette

Vérifier que le travail soit régulièrement enregistré pendant la création de l'étiquette. Pour enregistrer une étiquette, procéder comme suit:

- 1. Aller sur [Onglet Fichier \(Background\)](#page-13-0).
- 2. Cliquer sur [Enregistrer sous.](#page-14-0)
- 3. Cliquer sur Parcourir pour sélectionner l'emplacement dans lequel il faut mettre le fichier de l'étiquette.
- 4. Après ouverture de la boîte de dialogue Enregistrer, donner le nom de l'étiquette. Le nom de l'étiquette devient visible dans la barre de titre de l'application.

## 3.5.1. Fichier d'étiquette

Avec les produits Designer Express, les étiquettes sont enregistrées au format .nsln. Un seul fichier . nsln comprend une seule étiquette ou un lot d'étiquettes.

## 3.5.2. Stockage de l'étiquette

Il est possible de définir les dossiers dans lesquels d'étiquettes, graphiques, stocks et bases de données sont stockés. Les emplacements par défaut sont définis dans Fichier > Options > Dossiers. L'emplacement exact sur le disque dur varie en fonction du système d'exploitation utilisé, toutes les versions de Windows n'utilisent pas les mêmes chemins.

Designer utilise les dossiers sélectionnés comme emplacement par défaut pour rechercher les fichiers ou pour les enregistrer.

N'importe quel autre dossier est autorisé à être utilisé pour stocker des étiquettes. Cliquer sur Parcourir pour en sélectionner un.

# **4. Code à barres**

Designer permet d'imprimer sur des étiquettes une grande variété de codes à barres 1D ou 2D. Chaque code à barres est configurable selon sa norme spécifique.

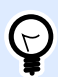

### **ASTUCE**

Lors de l'encodage du contenu d'un code à barres, vérifier que les caractères utilisés, la longueur et les identifiants sont compatibles avec la norme du code à barres utilisé.

Voici la liste des codes à barres disponibles dans Designer:

- [Codes à barres 1D et 2D](#page-94-0)
- [Sous-types de codes à barres GS1 DataBar](#page-106-0)

Dans Designer, les objets code à barres permettent de placer les codes à barres sur l'étiquette. Pour correctement encoder les données et paramétrer les propriétés d'un objet code à barres, lire les sections ci-dessous. Chacune de ces sections décrit les propriétés de l'objet code à barres. Pour les éditer, double-cliquer sur l'objet pour ouvrir la fenêtre des [Propriétés de l'objet.](#page-40-0)

## 4.1. Source

Données définit la source de contenu pour l'objet sélectionné.

- Données fixes: Texte fixe saisi à la main.
- [Saisie clavier variable :](#page-129-0) Type de variable qui active une invite différente pour chaque travail d'impression.
- [Compteur:](#page-142-0) Affiche une valeur de compteur.
- [Saisie clavier variable :](#page-129-0) Type de variable qui active une invite différente pour chaque travail d'impression.
- [Date du jour :](#page-138-0) Affiche la date du jour au format demandé.
- [Horaire actuel :](#page-140-0) Affiche l'heure actuelle sur l'étiquette.

Le champ Contenu vous permet d'entrer le contenu de l'objet.

## 4.2. Code à barres

**Type de code à barres** permet de déƮnir le code à barres à utiliser pour encoder les données.

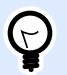

### **ASTUCE**

Par défaut, c'est un code à barres de type Code128 qui est sélectionné. Pour en savoir plus sur les types de codes à barres, consulter la section [Types de codes à barres et](#page-94-0) [paramètres disponibles.](#page-94-0)

- Dimension X: Largeur de la barre la plus étroite du code à barres.
- Hauteur: Dimension du code à barres en Y.
- Rapport définit le rapport entre les largeurs plus ou moins étroites de la barre du code à barres. Chaque type de code à barres a une gamme de rapports limitée par la réglementation. Designer vous permet seulement d'utiliser des rapports valides. Par défaut, le rapport est défini sur 3. Ce qui signifie que la barre est trois fois plus large qu'une barre étroite.

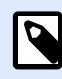

### **NOTE**

Les rapports disponibles dépendent de la dimension X sélectionnée. Si vous modifiez la dimension X, la sélection des rapports disponibles en est également affectée.

• **Hauteur de ligne** déƮnit la hauteur d'une ligne de données dans un code à barres 2D. La hauteur de ligne est donnée comme étant un multiple de la **dimension X**. Par exemple, « 3x » signifie que la ligne fait 3 fois la **dimension X**.

Les Propriétés actuelles basées sur l'imprimante sélectionnée affichent la dimension X comme elle doit être imprimée sur l'étiquette par l'imprimante en cours de sélection.

Couleur définit la couleur du code à barres.

## 4.3. Caractère de contrôle

Caractère de contrôle est utilisé par tous les systèmes de lecture pour vérifier si le nombre scanné sur un code à barres est lu correctement.

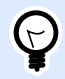

### **ASTUCE**

Le caractère de contrôle dépend des précédents chiffres du code à barres, il se place à la fin des chiffres du code à barres.

<span id="page-90-0"></span>Inclure le caractère de contrôle détermine si le caractère de contrôle est inclus ou non dans le code à barres.

• Caractère de contrôle automatique: Calcul automatique du caractère de contrôle.

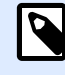

### **NOTE**

Si les données comportent déjà un caractère de contrôle invalide, Designer le remplace par une valeur correcte.

- Vérifier le caractère de contrôle fourni: Vérifie si le caractère de contrôle, calculé à la main, est correct. Un message d'erreur apparaît si les caractères de contrôle sont incorrects.
- Afficher lisiblement les caractères de contrôle définit si le caractère de contrôle est inclus ou non dans le texte lisible sous le code à barres.

## 4.4. Texte lisible

Texte lisible: Ce texte affiche de manière lisible le contenu des données du code à barres. Il s'affiche au-dessous ou au-dessus du symbole du code à barres. Il permet de récupérer les données au cas où le code à barres serait endommagé ou de faible qualité.

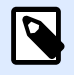

### **NOTE**

L'onglet Texte lisible est visible si le type de code à barres est compatible.

- Pas de lisibilité: Le code à barres apparaît sans texte lisible.
- Au-dessus du code à barres: Le texte lisible sera placé au-dessus du code à barres.
- Au-dessous du code à barres: Le texte lisible sera placé au-dessous du code à barres.

Le groupe Style permet de personnaliser le texte lisible.

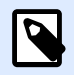

### **NOTE**

Quand le texte lisible est personnalisé, le code à barres ne peut pas être utilisé comme élément interne de l'imprimante. Il est envoyé à l'imprimante en graphique et imprimé tel quel.

- Police personnalisée: Active le choix de la police et de sa taille. Les polices internes de l'imprimante ne sont pas utilisables comme police de texte lisible personnalisé.
- Ajustage automatique: Si cette fonctionnalité est activée, le texte lisible s'agrandit ou rétrécit en fonction des modifications de la taille du code à barres. Pour fixer une taille personnalisée pour le texte lisible, désactiver cette option et sélectionner la taille de police appropriée.
- Gras: Le texte lisible se met en gras.
- Italique: Le texte lisible se met en italique.

## 4.5. Barres en retrait

Barres en retrait est un cadre qui entoure le code à barres. L'objectif des barres en retrait est de protéger l'image du code à barres et d'améliorer la fiabilité de sa lecture.

- Épaisseur fixe: Largeur des barres en retrait définie automatiquement.
- Épaisseur variable: Largeur des barres en retrait définie par l'utilisateur.
- Multiplicateur d'épaisseur: Facteur de largeur des barres en retrait.
- Afficher les barres verticales: Les barres verticales sont affichées ou cachées.

## 4.6. Détails

Les Détails diffèrent selon la norme du code à barres. Définir les options qui sont données en fonction du type de code à barres sélectionné. Les détails concernant les codes à barres 1D et 2D sont décrits dans des sections dédiées :

- [Détails du code à barres 1D](#page-108-0)
- [Détails du code à barres 2D](#page-109-0)

## 4.7. Position

L'onglet Position définit la place des objets et leur comportement relatif à cette position.

Le groupe Position permet de définir la position de l'objet.

• X et Y: Coordonnées des points d'ancrage.

Le groupe Taille permet de définir les dimensions de l'objet:

- Largeur et Hauteur: Dimensions horizontales et verticales de l'objet.
- Conserver les proportions: Change simultanément les dimensions verticales et horizontales de l'objet.

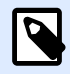

#### **NOTE**

Si l'unité de mesure change dans les [Propriétés de l'étiquette](#page-41-0), la valeur se transforme automatiquement.

Angle de rotation est l'angle de l'objet par rapport au plan de travail.

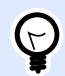

### **ASTUCE**

Il y a plusieurs manières de déterminer l'angle de l'objet: la saisie manuelle de l'angle, tirer le curseur ou cliquer et tirer l'icône de l'objet sélectionné. L'angle de rotation et le curseur font tourner l'objet autour de son point d'ancrage. L'icône fait tourner l'objet autour de son point central.

Point d'ancrage est l'emplacement où l'objet est épinglé sur le plan de travail. Les objets de taille variable augmentent ou diminuent de taille dans le sens opposé au point d'ancrage choisi .

Verrouiller empêche l'objet de bouger pendant le processus de création.

## 4.8. Général

L'onglet Général identifie l'objet et permet de déterminer son statut.

Nom définit une ID unique pour l'objet. Il est utilisé pour référencer l'objet lors de la définition des fonctions, variables, scripts, etc.

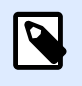

#### **NOTE**

Éviter les espaces ou les caractères spéciaux dans le nom des objets.

Description Permet d'ajouter des notes et annotations pour un objet. Cela peut aider le processus d'édition de l'étiquette.

Le groupe État définit la visibilité de l'objet sur l'aperçu et à l'impression.

- **Non imprimable:** Empêche d'imprimer l'objet. L'objet reste visible sur l'aperçu avant impression. Il affecte les autres objets positionnés relativement. Cette option est utile pour imprimer sur des étiquettes pré dessinées ou d'un stock spécifique.
- Si la case à cocher **Visible** est vierge, l'objet n'apparaît ni à la prévisualisation, ni à l'impression. L'objet est traité comme s'il n'existait pas.

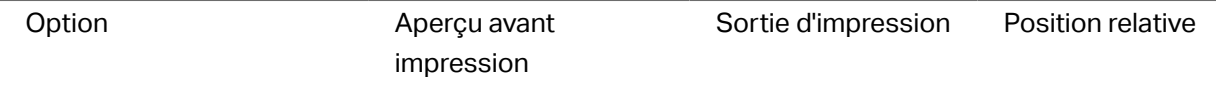

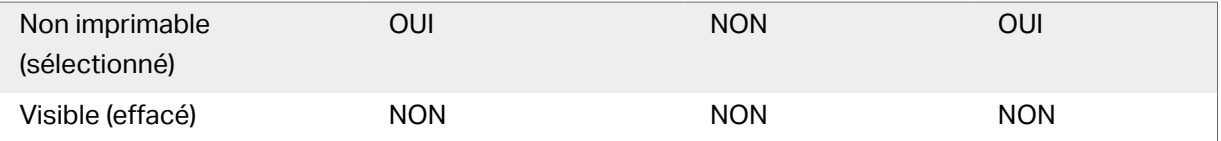

Le groupe Optimisation de l'impression permet d'activer l'utilisation des éléments internes de l'imprimante.

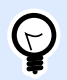

### **ASTUCE**

Si le modèle d'imprimante le permet, une partie du traitement des éléments de l'étiquette est gérée directement par l'imprimante : polices internes, formes, codes à barres, etc. Cela accélère le processus d'impression en raison de la réduction du trafic des données.

- **Utiliser les éléments imprimante si possible** va imprimer les étiquettes en utilisant les éléments internes de l'imprimante si elle le permet. Si l'imprimante ne le permet pas, l'élément est envoyé en graphique.
- Utiliser toujours l'élément imprimante donne à l'imprimante l'ordre d'utiliser exclusivement les éléments internes de l'imprimante. Si l'imprimante sélectionner n'est pas compatible, un message d'erreur s'affiche
- **Toujours imprimer en mode graphique** Cette option envoie et imprime les objets en fichiers graphiques.

Lorsque vous connectez votre objet à une variable, activer l'option **Utiliser l'élément imprimante si possible** ou Utiliser toujours l'élément imprimante. Imprimer en mode graphique signale une erreur d'impression.

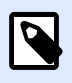

### **NOTE**

L'interface avancée du pilote d'imprimante combinée avec le pilote est obligatoire pour imprimer cet objet en élément interne de l'imprimante.

# <span id="page-94-0"></span>4.9. Codes à barres disponibles et leurs paramètres

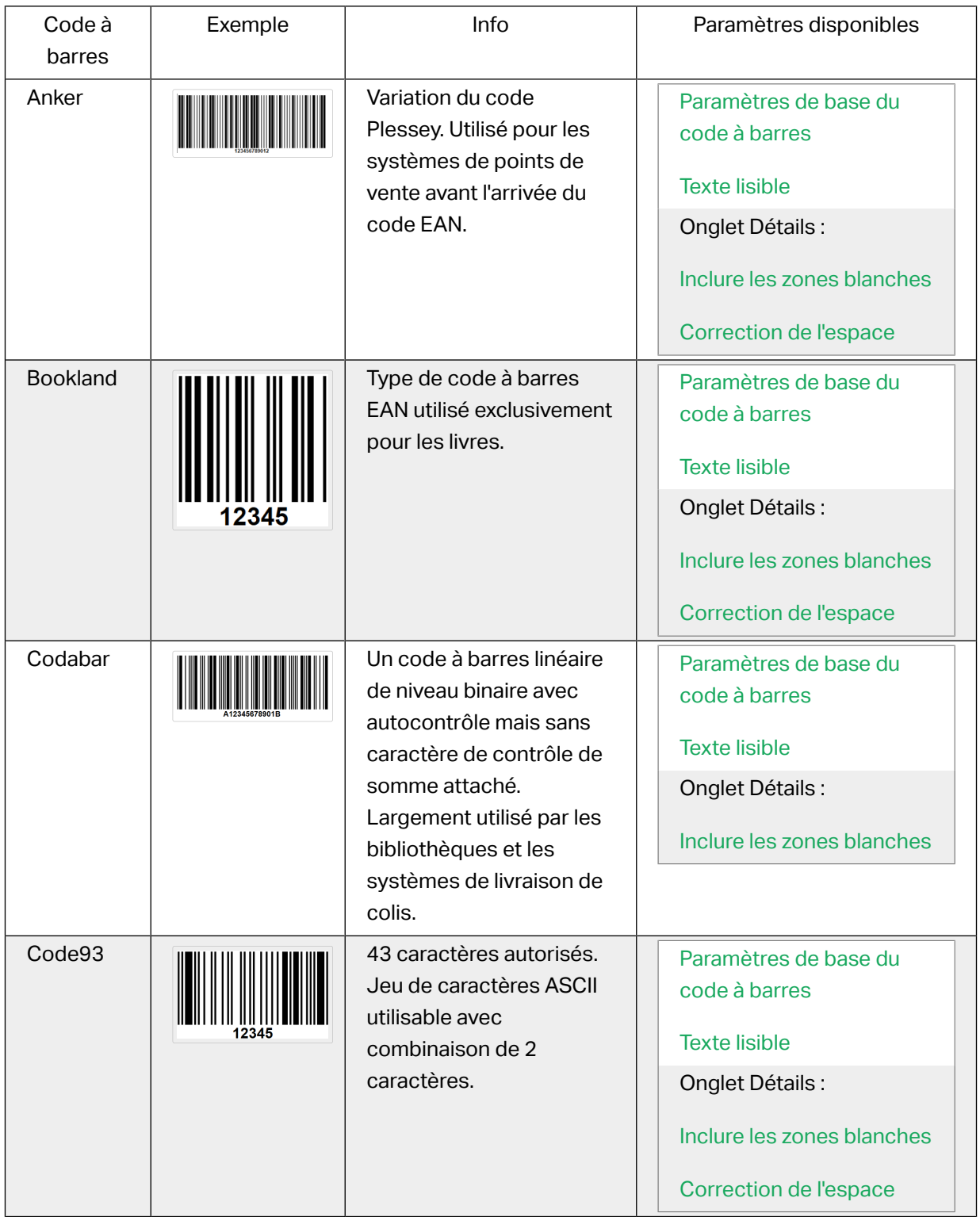

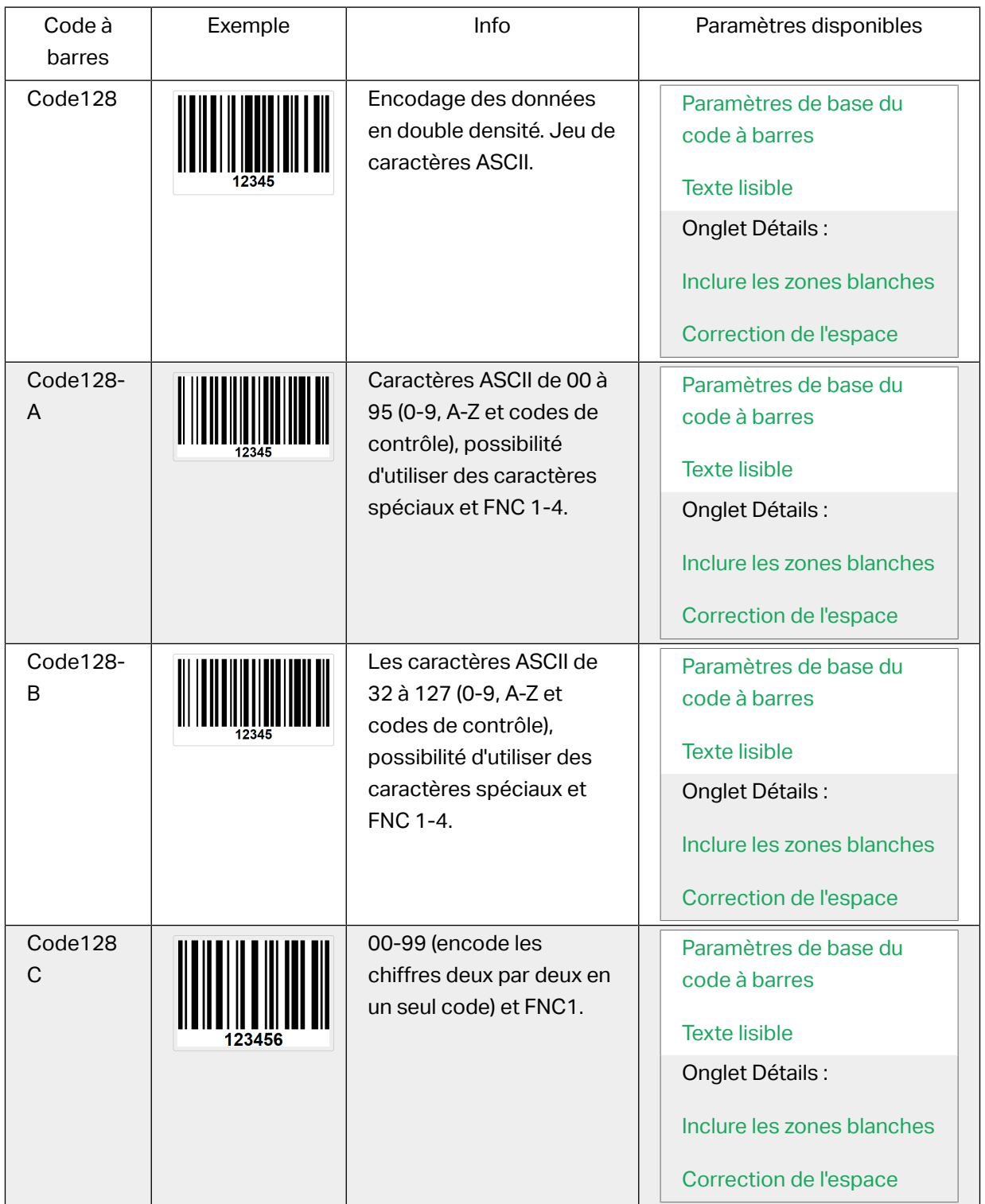

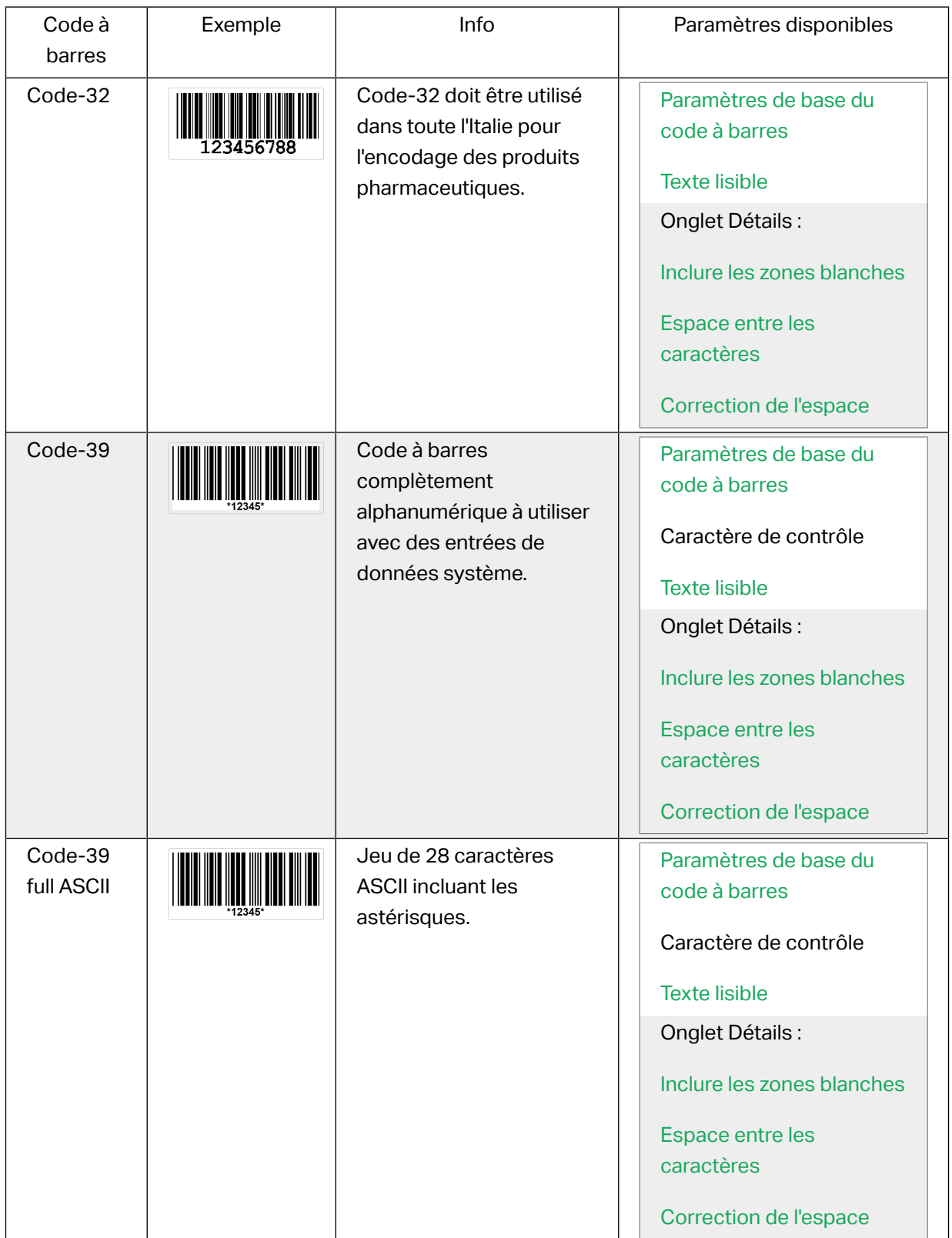

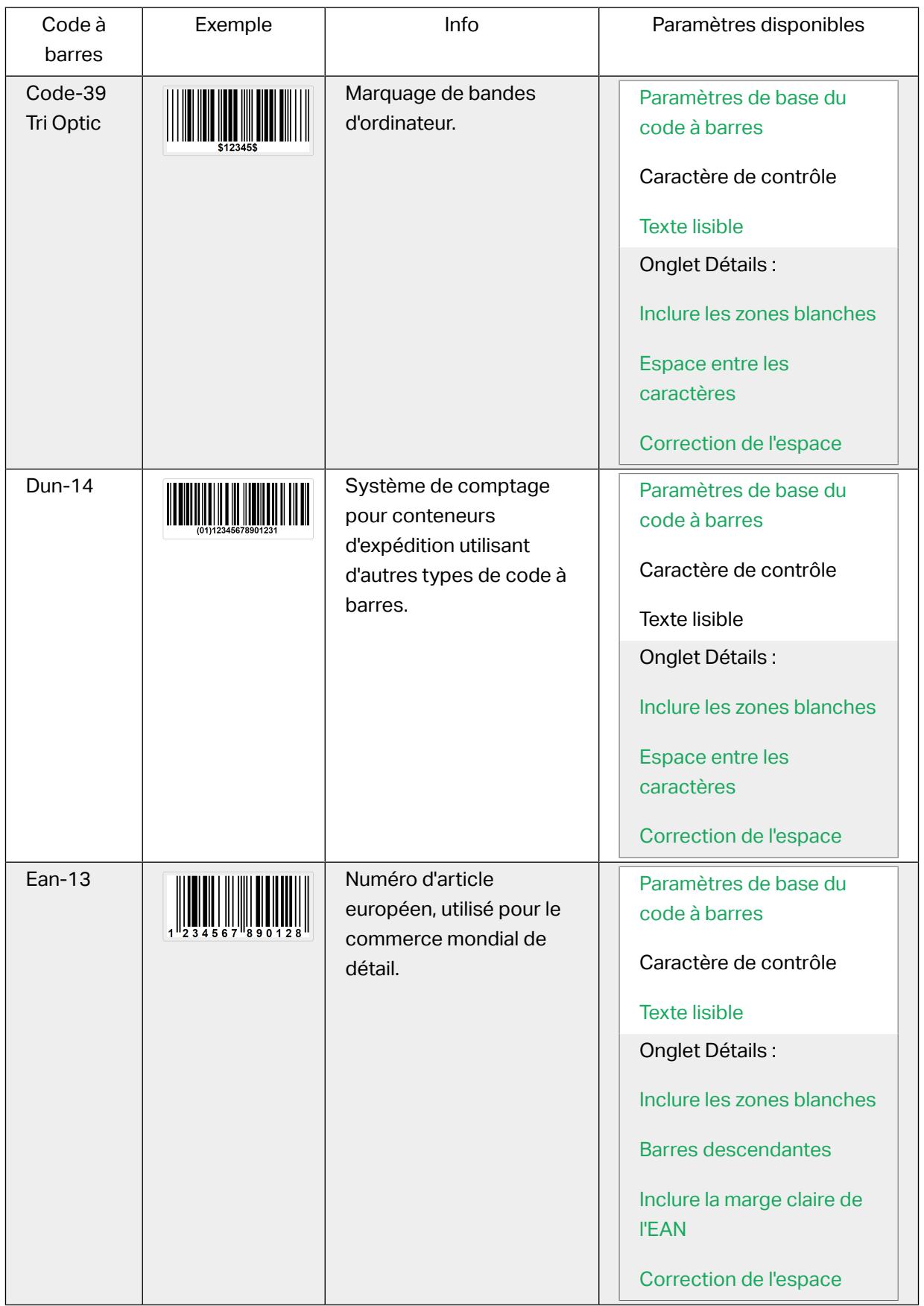

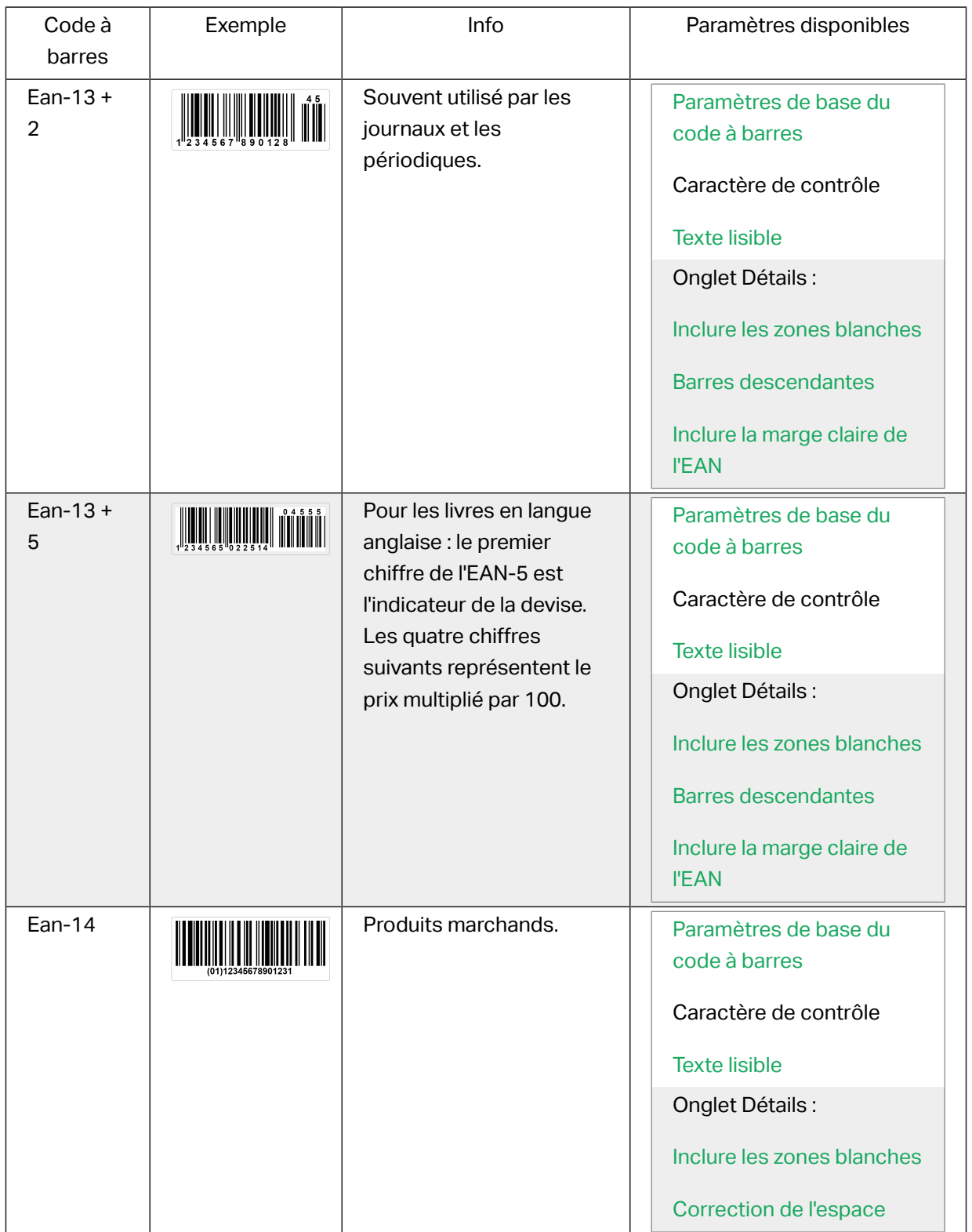

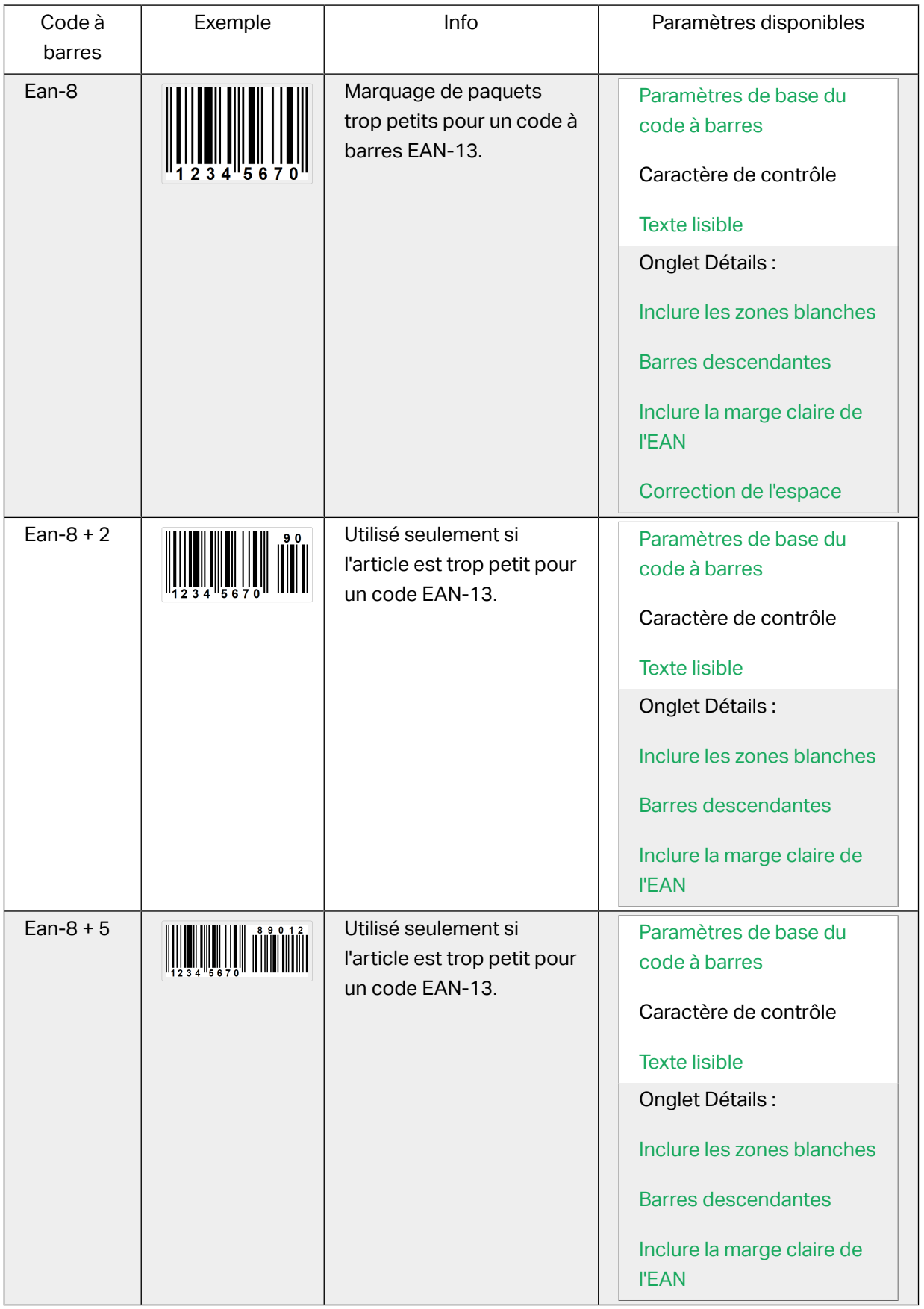

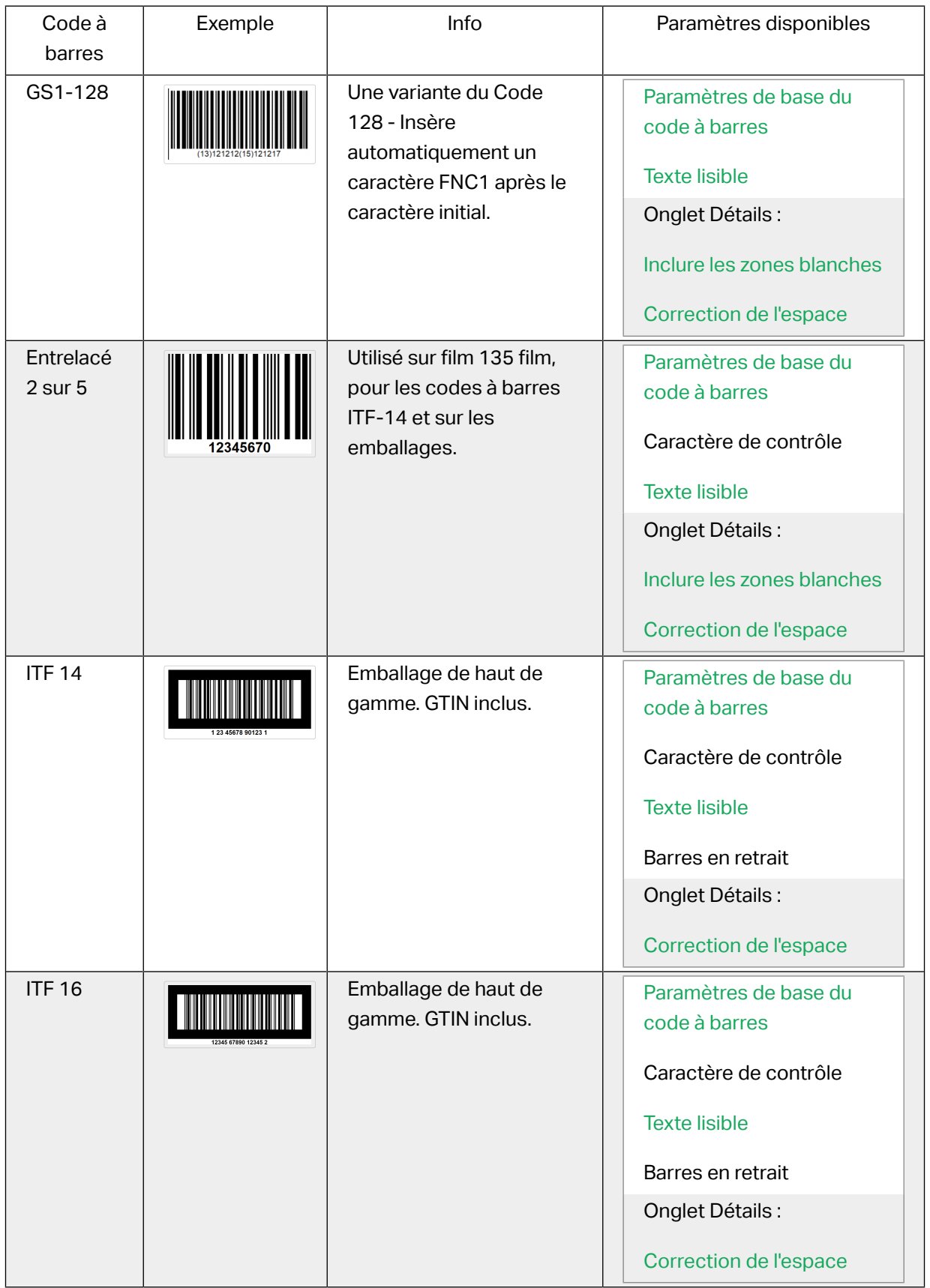

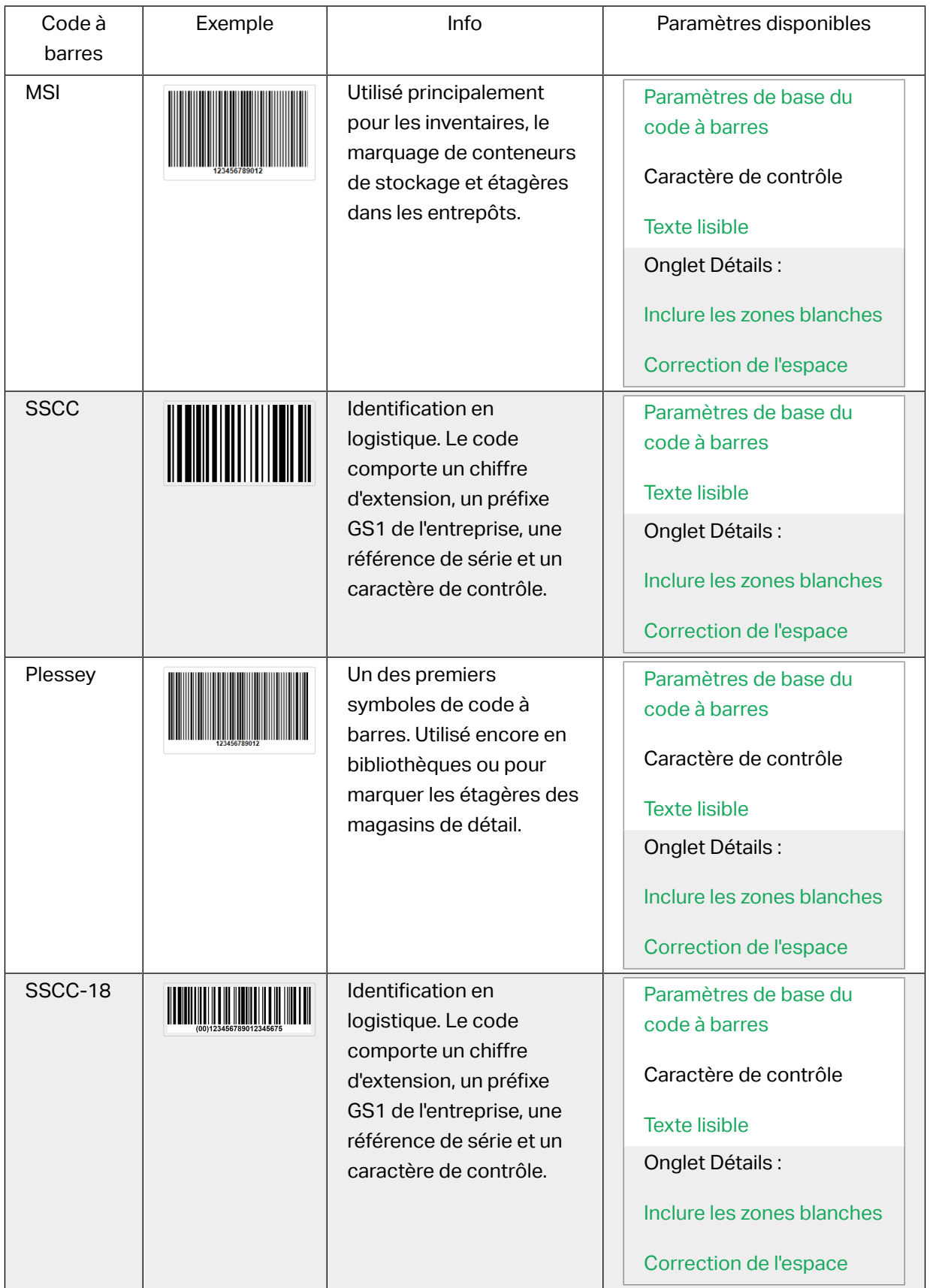

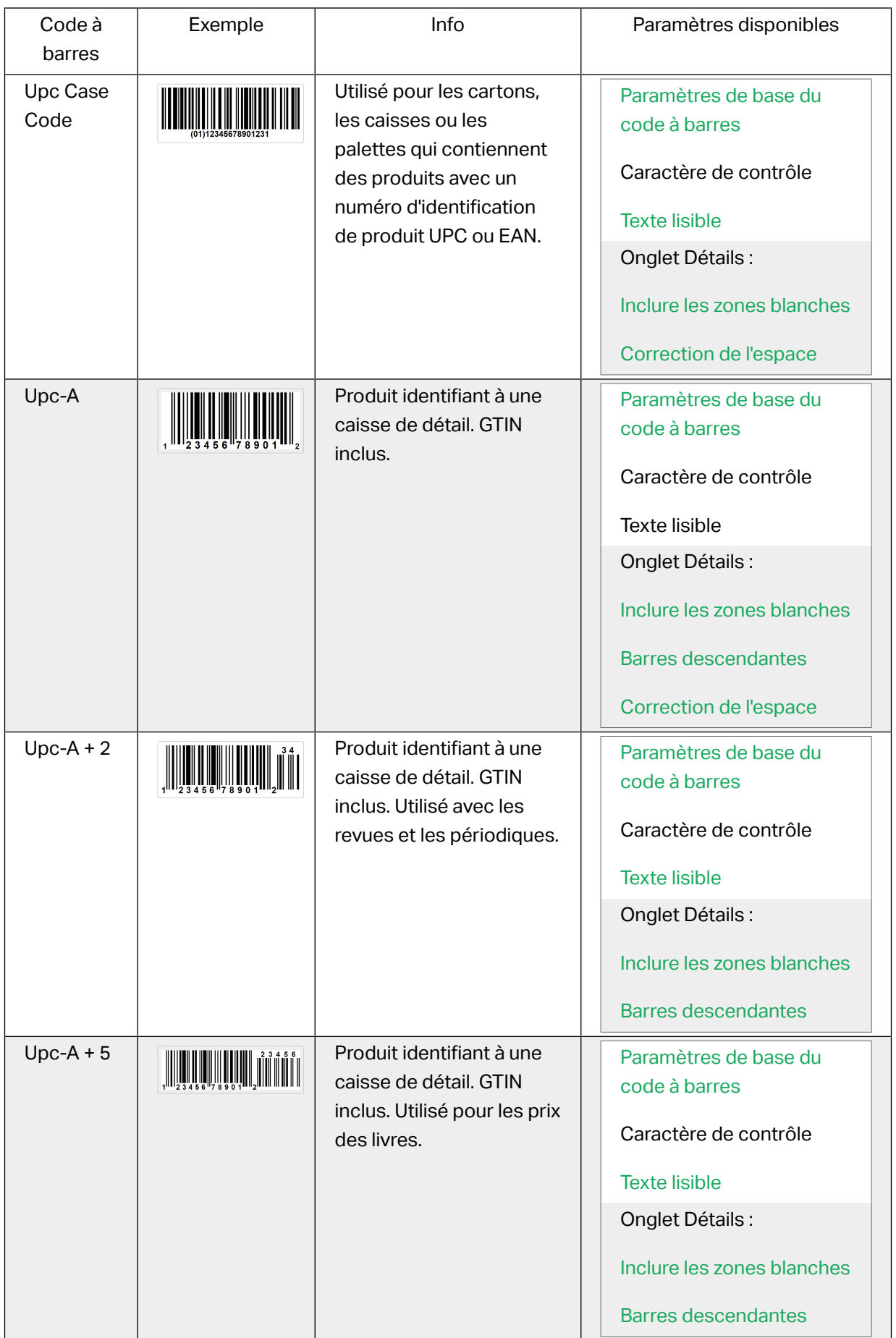

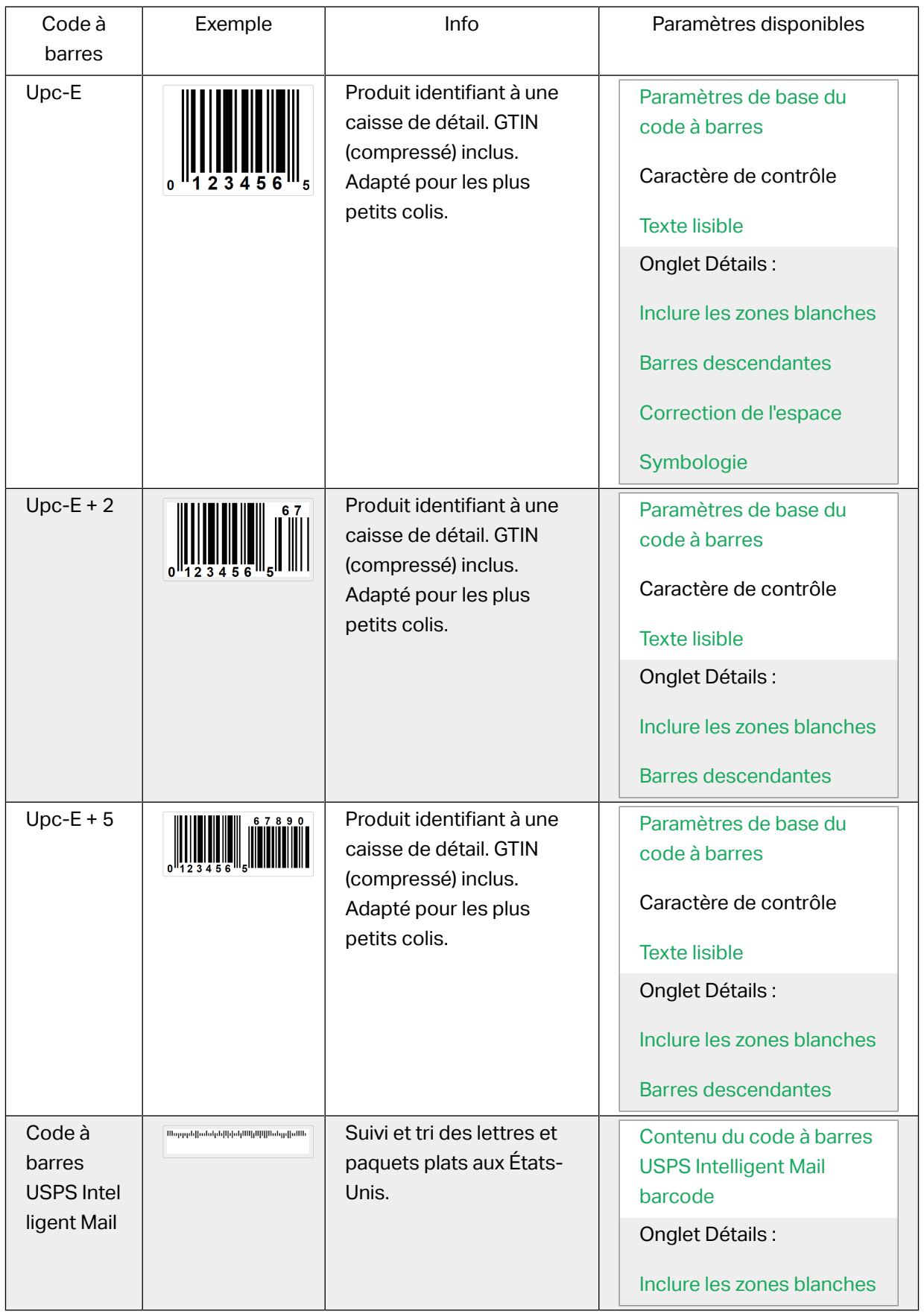

## 4.9.1. Code à barres 2D

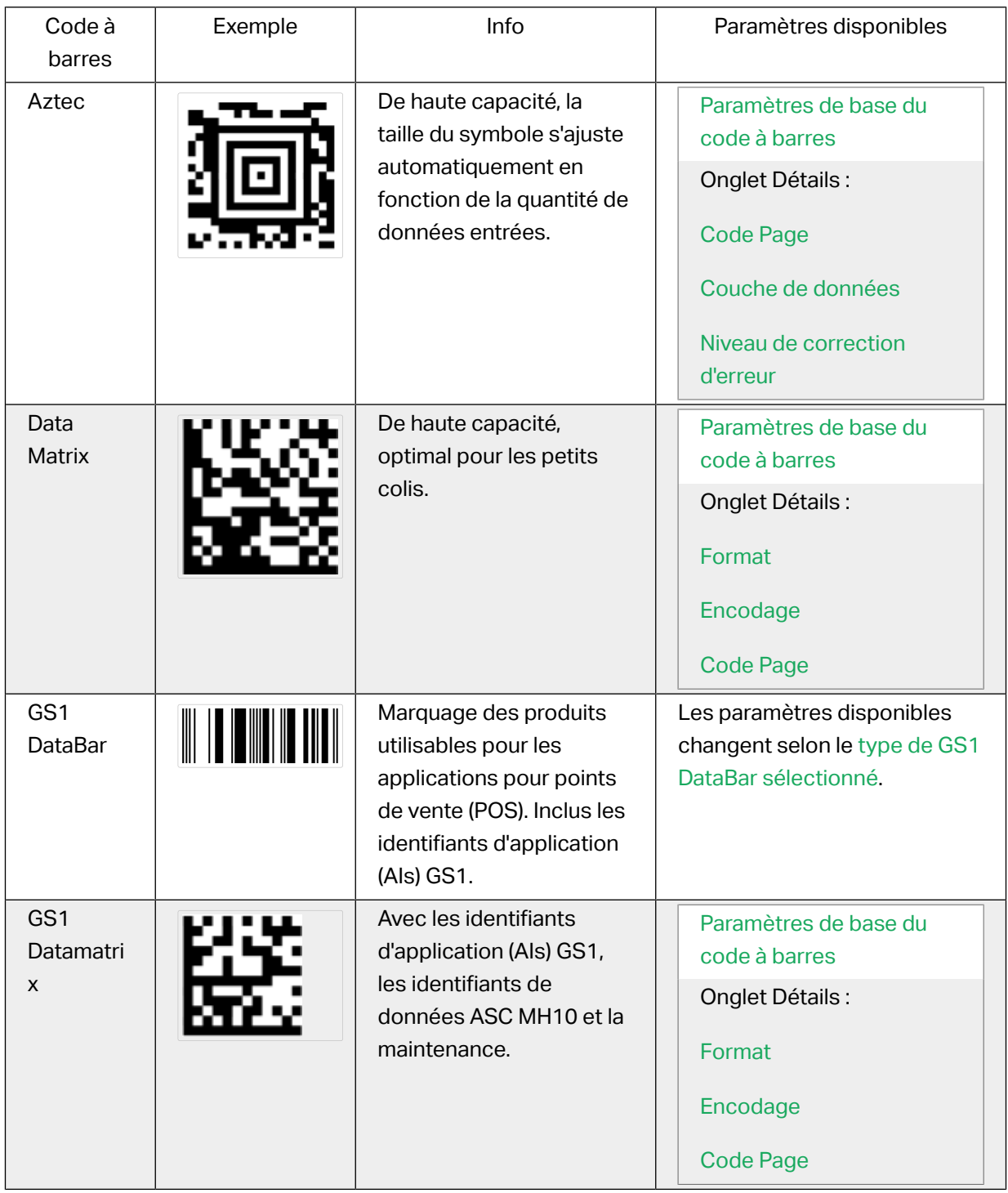

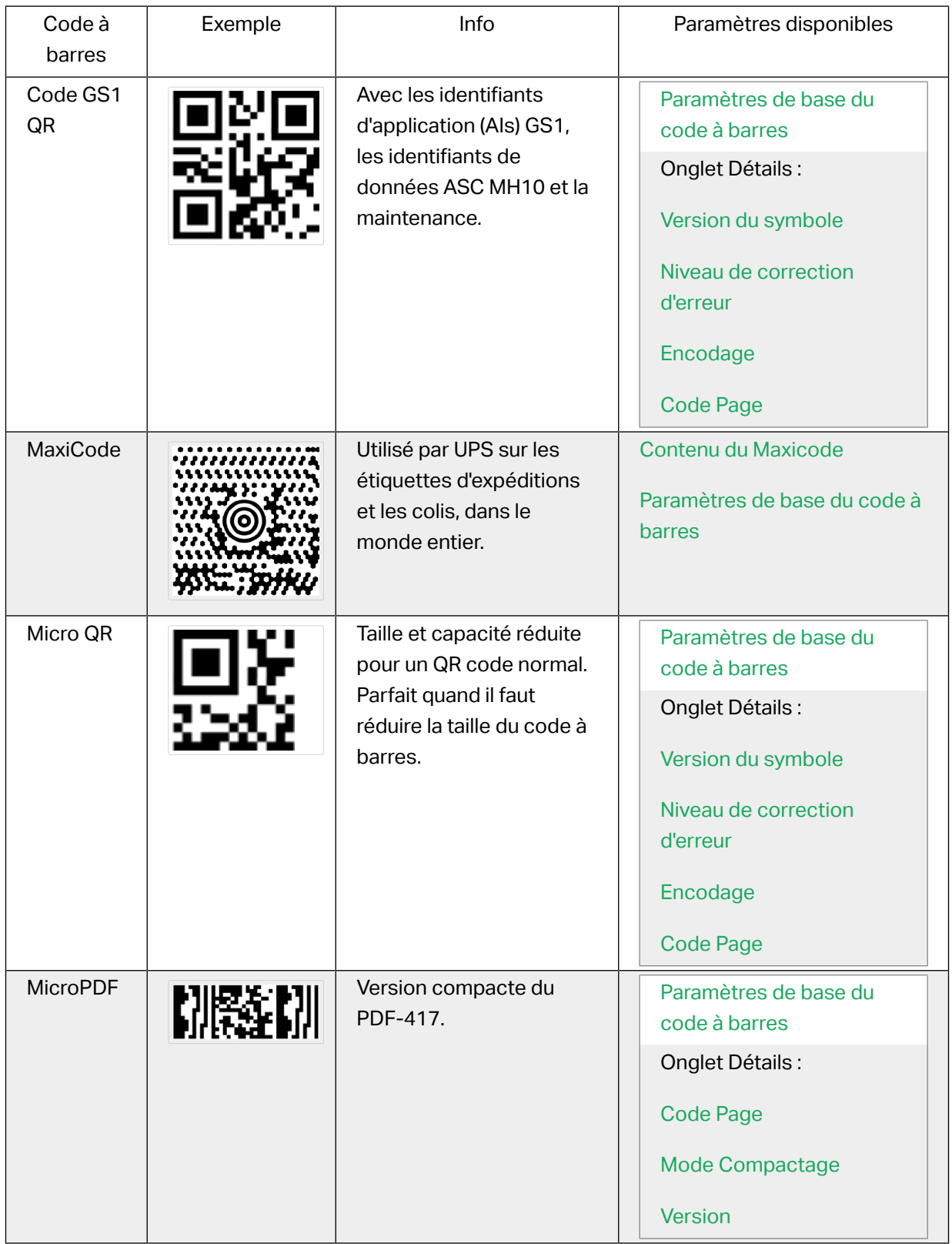

<span id="page-106-0"></span>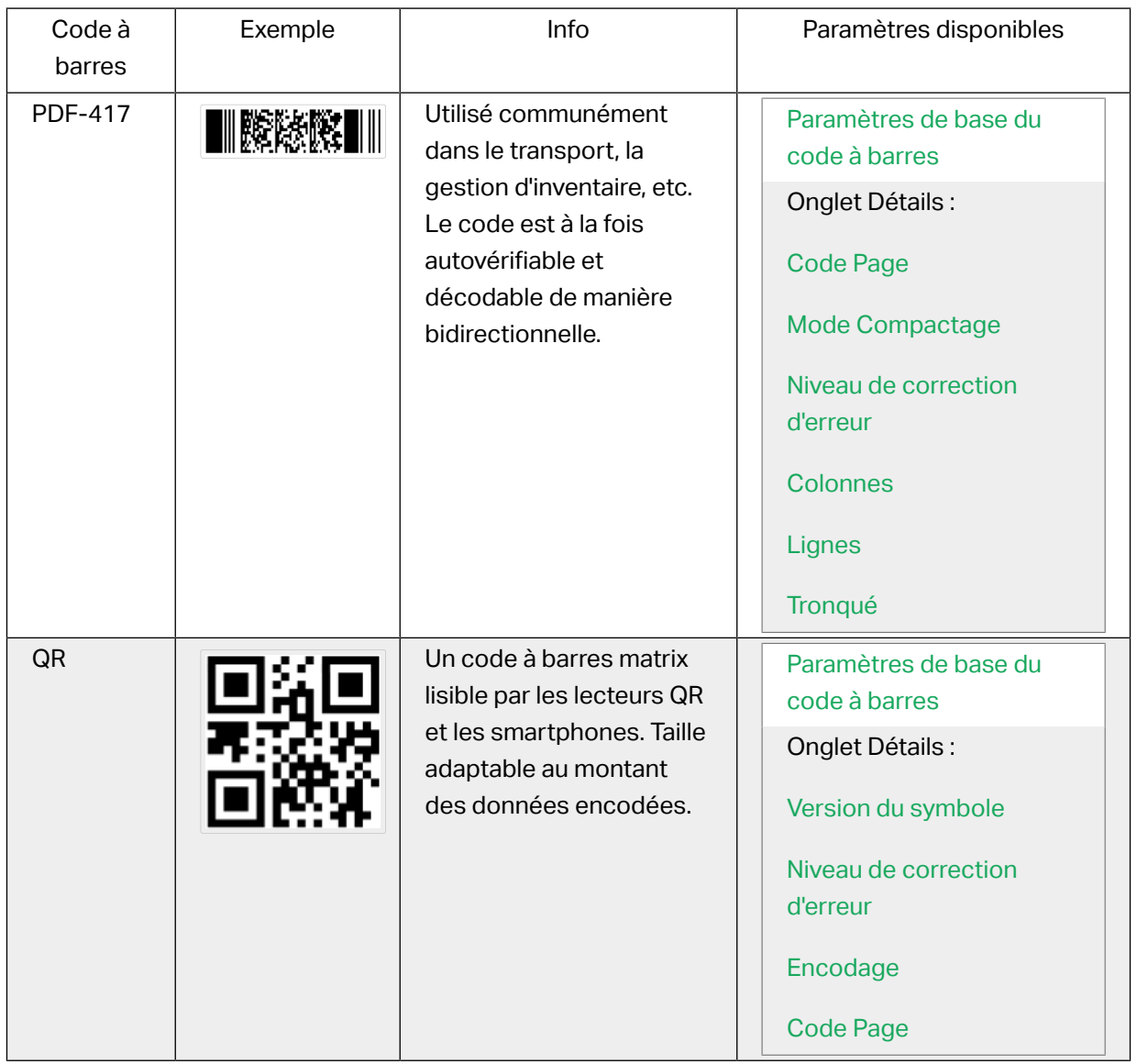

## 4.9.2. Sous-types de GS1 DataBar

### **4.9.2.1. Types de symbole linéaire**

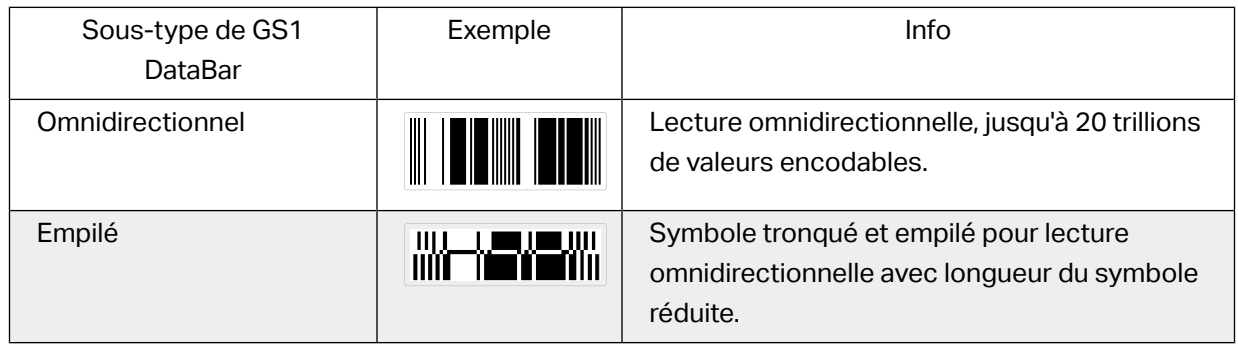

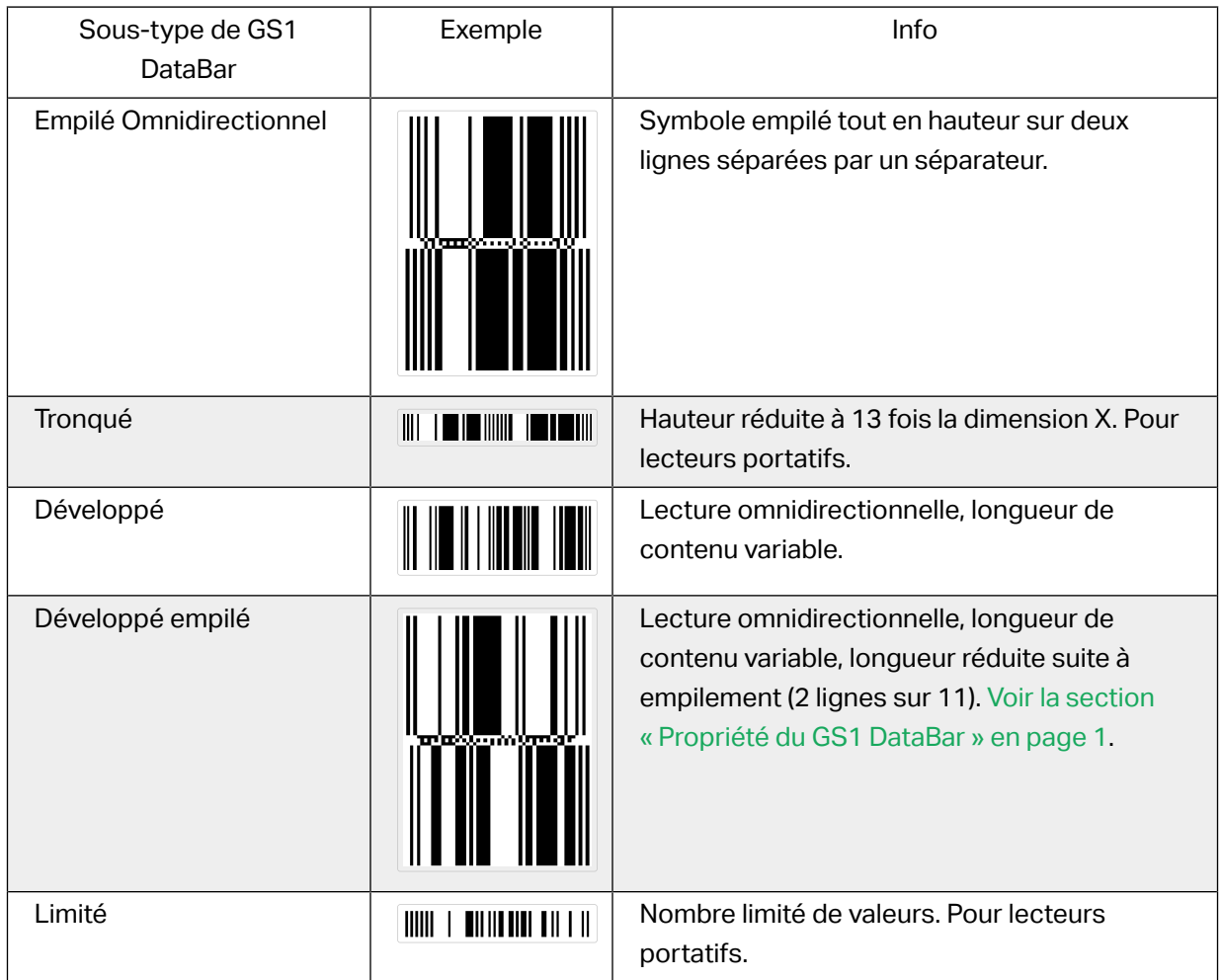

## **4.9.2.2. Types de symbole composite**

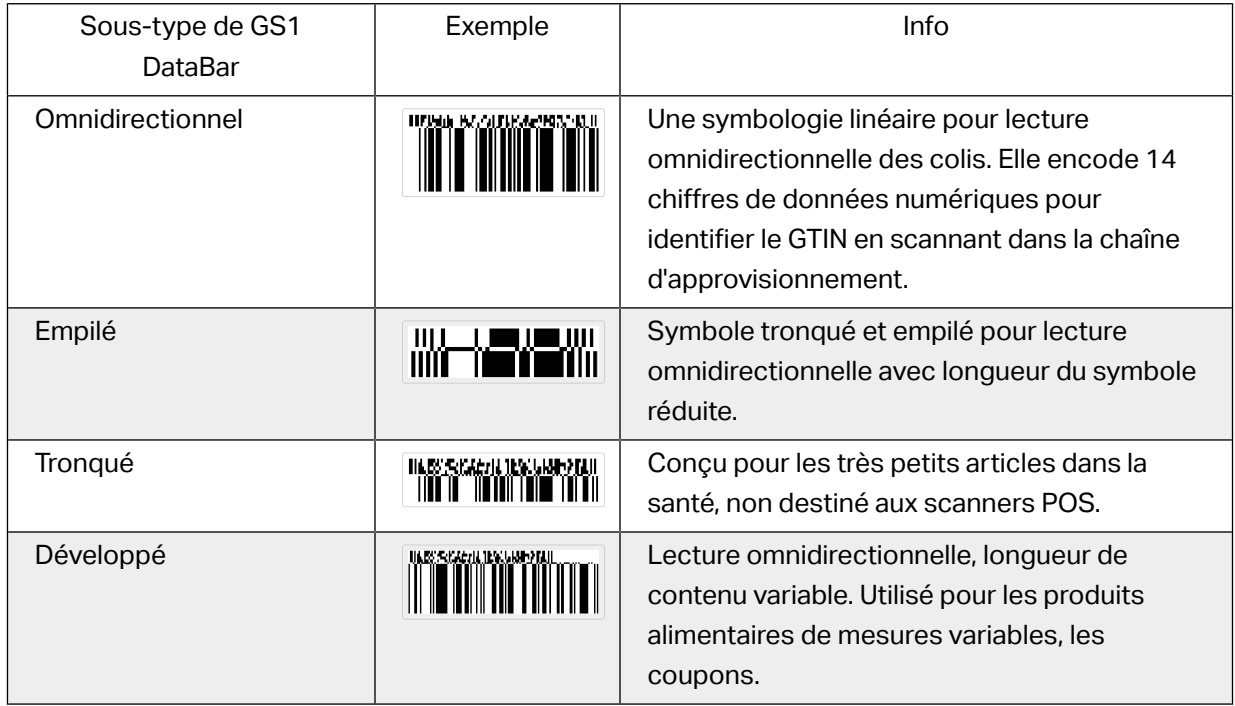
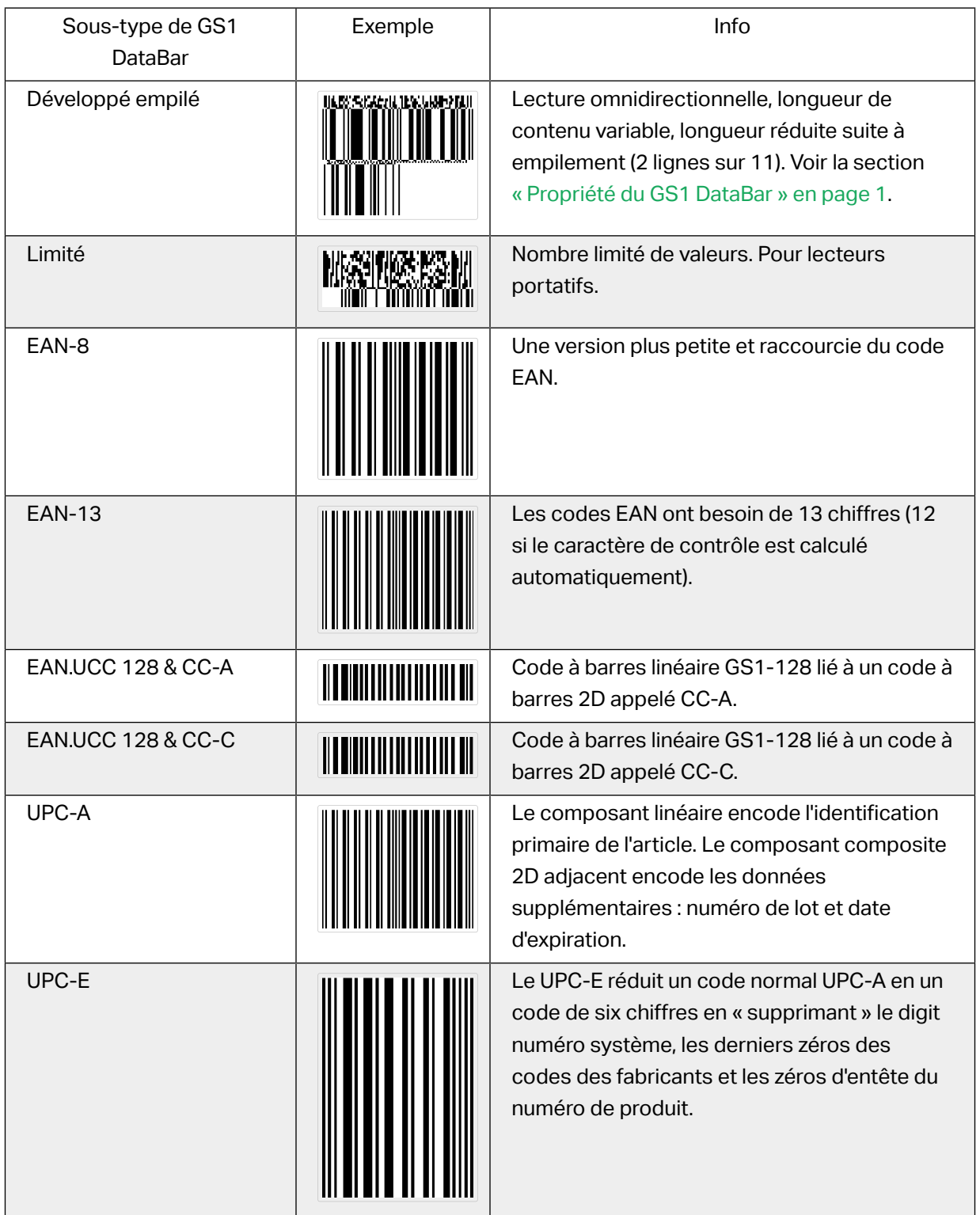

# 4.10. Détails du code à barres 1D

Les Détails diffèrent selon la norme du code à barres.

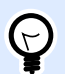

#### **ASTUCE**

N'oubliez pas le type de code à barres actuellement sélectionné lorsque vous définissez les paramètres du code à barres disponible.

Designer permet de paramétrer ainsi le code à barres 1D :

• **Inclure les zones blanches**: Espace blanc qui entoure le code à barres imprimé. Les zones blanches assurent un meilleur niveau de lecture.

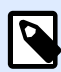

#### **NOTE**

Cette option assure une lisibilité optimale quand, sur une étiquette, un objet se trouve tout près du code à barres.

- **Espace entre les caractères** : la distance entre la dernière barre d'un caractère et la première barre du caractère suivant dans un code à barres.
- Barres descendantes: Fait des barres plus longues au début, au milieu et à la fin de certains types de codes à barres (EAN et UPC).
- **Inclure la marge claire de l'EAN**: Insère un caractère spécial (< or >) pour indiquer la largeur du code à barres EAN.
- **Correction de l'espace**: Ajoute des pixels blancs pour augmenter l'espace entre les barres. **Symbologie**: Système de nombres de code à barres UPC:
	- 0, 1 , 6, 7 et 8 correspondent à des codes UPC classiques.
	- 2 correspond à un article de poids aléatoire, comme de la viande, marqué en magasin.
	- 3 correspond aux codes d'articles liés aux médicaments et à la santé au niveau national.
	- 4 correspond au marquage d'articles non alimentaires en magasin.
	- 5 et 9 correspondent à des coupons.
- **Utiliser un astérisque** : ajoute un caractère de début et de Ʈn à vos codes à barres Code 39. Si cette option est cochée, Designer insère des astérisques sous forme de préfixe et un suffixe à votre texte directement lisible.

# 4.11. Détails du code à barres 2D

Les codes à barres 2D activent plusieurs paramètres sous l'onglet **Détails**. Les menus déroulants proposent des options spécifiques répondant aux normes pour définir ces paramètres à la main.

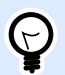

#### **ASTUCE**

Si l'utilisateur choisit de ne pas définir ces options à la main, Designer définit automatiquement les paramètres dans l'onglet Détails.

## 4.11.1. Code Page

Code Page définit les liens entre les caractères de code et les caractères scannés. Pour afficher précisément les données scannées, il faut choisir le code page correct. Quand l'utilisateur ne choisit aucun code page, Designer utilise l'encodage de caractère du système.

## 4.11.2. Colonnes

Les Colonnes sont de simples éléments verticaux d'un code à barres PDF 417. Il y a maximum 30 colonnes dans un seul symbole de code PDF 417.

## 4.11.3. Mode Compactage

Le Mode Compactage compresse les données en codes. L'algorithme de décodage utilise des codes individuels pour les assembler dans une matrice significative.

- Binaire: Toutes les valeurs 256 ASCII (jusqu'à 1100 octets) sont autorisées.
- Texte: Tous les caractères imprimables ASCII 32–126 et ASCII 9, 10 et 13 (jusqu'à 1800 caractères) sont autorisés.
- Numérique: Encodage de données numériques (jusqu'à 2700 chiffres).

### **Couche de données**

Couche de données définit le nombre de couches de données qui encodent les données dans un code à barres Aztec. Le nombre de couches de données est lié à la capacité du code à barres. Si la valeur dépasse la capacité des données fournies par la couche de données sélectionnées, une erreur est rapportée. Une à quatre couches de données sont autorisées.

## 4.11.4. Encodage

Encodage définit le type d'encodage du code à barres sélectionné.

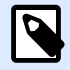

#### **NOTE**

Si vous sélectionnez le code à barres GS1 Datamatrix, NiceLabel 2019 définit automatiquement le type d'encodage sur ASCII. Ainsi, les codes à barres GS1 Datamatrix sur vos étiquettes sont conformes aux normes GS1.

## 4.11.5. Encodage ECI

L'interprétation de voie étendue (ECI) encode des informations sur les pages de codes utilisées (par exemple, UTF8, Windows-1251) dans vos codes à barres Data Matrix et QR pour que votre scanner sache comment représenter les données. L'encodage ECI indique aux lecteurs de codes à barres quelle « page de codes » utiliser pour afficher automatiquement le contenu de votre code à barres de manière appropriée. Sans encodage ECI, les scanners de codes à barres nécessitent une configuration manuelle pour afficher le contenu de manière appropriée. Incluez l'encodage ECI dont vous avez besoin sur vos étiquettes, généralement pour des langages script non occidentaux (par exemple : arabe, thaïlandais ou chinois). Les pages de codes qui prennent en charge l'encodage ECI se trouvent [ici.](https://strokescribe.com/en/ECI.html)

#### **Exemple :**

**Sans encodage ECI**, vous créez un code à barres avec une page de codes en cyrillique. Pour afficher les caractères cyrilliques de manière appropriée, un opérateur dans un autre pays qui scanne votre code à barres doit régler la page de codes appropriée à la main dans son scanner de codes à barres.

**Avec encodage ECI**, vous créez un code à barres avec une page de codes en cyrillique. L'opérateur peut voir les caractères cyrilliques appropriés sans configuration manuelle de son scanner de codes à barres.

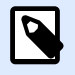

#### **NOTE**

Les applications de scannage de codes à barres de smartphones ne reconnaissent pas l'encodage ECI.

- Pour activer l'encodage ECI, allez à **Propriétés de code à barres** > **Code à barres** > **Détails**.
- L'encodage ECI dépend de la page de codes sélectionnée. Vous pouvez conƮgurer un encodage ECI alphanumérique, numérique ou binaire (selon votre configuration).

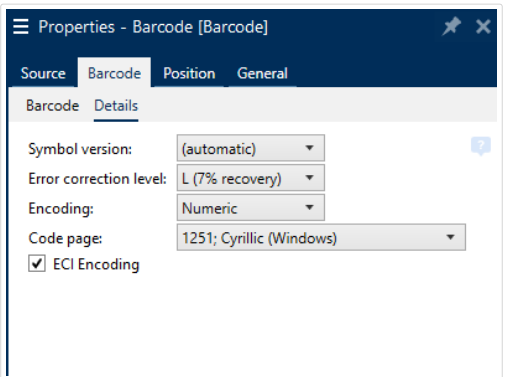

*Activation de l'encodage ECI dans les propriétés du code à barres.*

Avec l'encodage ECI activé, les scanners de codes à barres peuvent détecter automatiquement la page de codes qui est utilisée sur vos codes à barres QR et Data Matrix.

## 4.11.6. Niveau de correction d'erreur

Niveau de correction d'erreur définit le niveau de sécurité du code. Il ajoute une série de mots de code de correction d'erreur pour les données encodées. Ces mots de codes permettent au symbole imprimé de surmonter des dégâts sans perdre de données. Le plus haut niveau de sécurité, le plus grand nombre de couches de données requises pour contenir le symbole – et par conséquent toute sa taille. Si aucun type d'erreur n'est sélectionné, Designer le définit automatiquement.

## 4.11.7. Format

Le Format définit la taille du code et sa capacité en déterminant le nombre de lignes et de colonnes.

La fonctionnalité DMRE (extension rectangulaire du Datamatrix) permet de donner au code à barres Data Matrix différents formats rectangulaires sur l'étiquette. Ces différentes tailles rectangulaires augmentent la capacité d'encodage des données du code à barres.

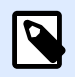

#### **NOTE**

Sur les imprimantes non compatibles avec la fonctionnalité DMRE, activer l'option Toujours imprimer en graphique dans les propriétés Général pour réussir à imprimer un Data Matrix.

## 4.11.8. Lignes

Lignes Le symbole du code à barres – PDF417 est composé de listes de lignes alignées verticalement. Ce type de code à barres adapte sa taille au montant de données encodées et peut contenir de 3 à 90 lignes.

## 4.11.9. Version du symbole

Version de symbole définit la capacité de donnés du code à barres. Comme le montant des données augmente, les modules complémentaires sont requis pour construire un QR code. Cela agrandit la taille des symboles imprimés sur l'étiquette.

## 4.11.10. Tronqué

Tronqué réduit la taille du code à barres PDF417 en supprimant un seul mot de code et une barre de stop pour chaque ligne de symbole.

## 4.11.11. Version

Version définit la taille du symbole en fonction du nombre de colonnes. Des versions de code à barres Micro PDF417 sont disponibles en version une, deux, trois et quatre colonnes.

# 4.12. GS1 DataBar spécifiques

Aux [propriétés communes du code à barres](#page-64-0) s'ajoutent les propriétés spécifiques décrites ci-dessous pour le GS1 DataBar.

## 4.12.1. Source du GS1 DataBar

Le groupe Général spécifie la manière de formater le contenu du databar avant l'encodage.

- Données structurées donne un modèle pour déterminer la structure des données aux normes GS1 qui seront encodées dans le code à barres. Utiliser la fonction GS1 pour encoder correctement les données (pour en savoir plus sur le GS1 et les autres fonctions, lire l'article [Fonctions](#page-146-0)). Les codes à barres GS1 Composite comportent les données structurées dans la partie composite du code.
- Données non structurées permet d'insérer des données sans modèle seuls le type et le nombre de caractères doivent être conformes au type de code à barres sélectionné.

#### Données

- Les données linéaires sont la partie des données encodées dans la partie linéaire du code à barres. Les données peuvent être soit saisies à la main, soit définies par une Source de données prédéfinie.
- Les données composites sont la partie des données encodées dans la partie composite du code à barres. Cette partie des données est toujours structurée en suivant l'une des structures

<span id="page-114-0"></span>de données normalisées comme défini par le GS1. Les données peuvent être soit saisies à la main, soit définies par une Source de données prédéfinie.

# 4.12.2. Propriété du GS1 DataBar

GS1 DataBar Expanded Stacked Ce sous-type encode les données sous forme de séquence des segments du symbole. La largeur du symbole est définie par le nombre de segments du symbole dans chaque ligne empilée. La hauteur du symbole est définie par le nombre de lignes empilées et leur hauteur.

• Segment par ligne définit le nombre de segments pour chaque ligne du code. On peut avoir jusqu'à 22 segments par symbole.

# 4.13. Contenu du code à barres Maxicode

La Définition des symboles définit le mode opératoire du code à barres (type de structure des données).

Designer est compatible avec les modes suivants :

- Mode 2: Transporteurs américains avec des codes postaux ayant jusqu'à 9 chiffres de long.
	- Code postal: Permet d'insérer un code postal américain avec un seul champ de 5 ou 9 chiffres, ou avec deux champs de 4 et 5 chiffres.
- Mode 3: Transporteurs internationaux avec des codes postaux alphanumériques ayant jusqu'à 6 chiffres.

Il y a deux autres options sous la Définition des symboles:

- Données structurées: Mode 2 ou Mode 3 sont sélectionnés automatiquement en fonction des données entrées.
- Données non structurées: Le mode opératoire du code à barres est le Mode 4.

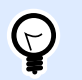

#### **ASTUCE**

Ce mode encode les données générales pour d'autres objectifs que l'industrie du transport (ex. : Numéro de commande, référence client, numéro de facture).

#### Contenu des données

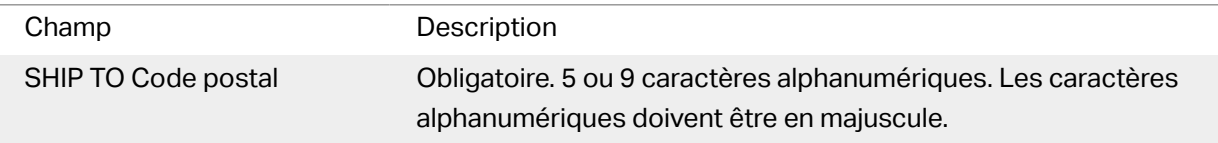

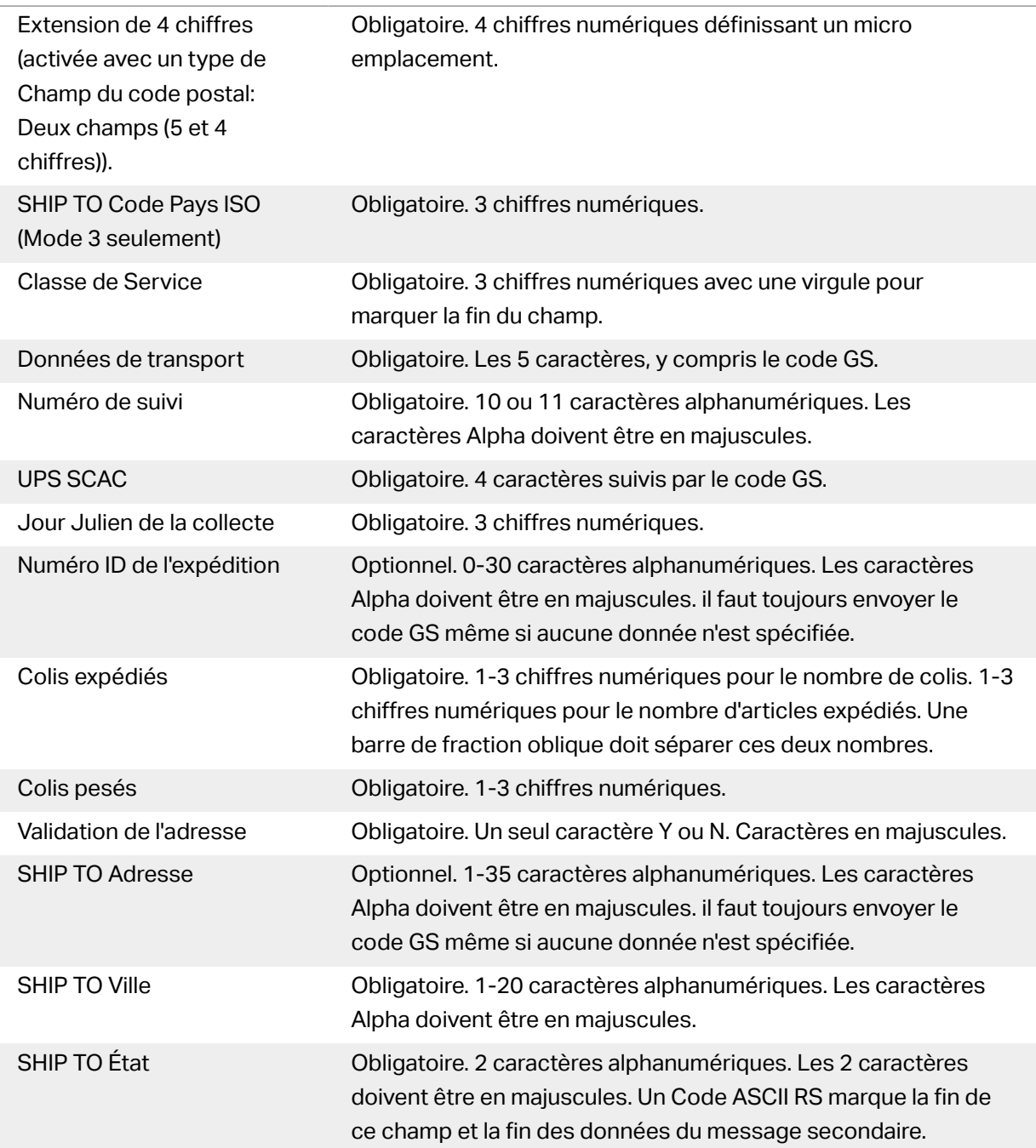

# 4.14. Contenu du code à barres USPS Intelligent Mail barcode

Le groupe Contenu des données définit le mode de saisie des données encodées.

Le Mode de saisie définit la structure des données encodées.

- Données structurées: Pour garantir un bon suivi intelligent du courrier, une chaîne de nombres doit être reçue. Cette chaîne correspond aux données à imprimer (DataToEncode). Le DataToEncode est un des champs de données de l'Intelligent Mail.
- Données non structurées encode les données sans qu'il leur soit assigné de structure.

Le groupe Champs de données de l'Intelligent Mail permet d'encoder les données du code à barres selon la norme.

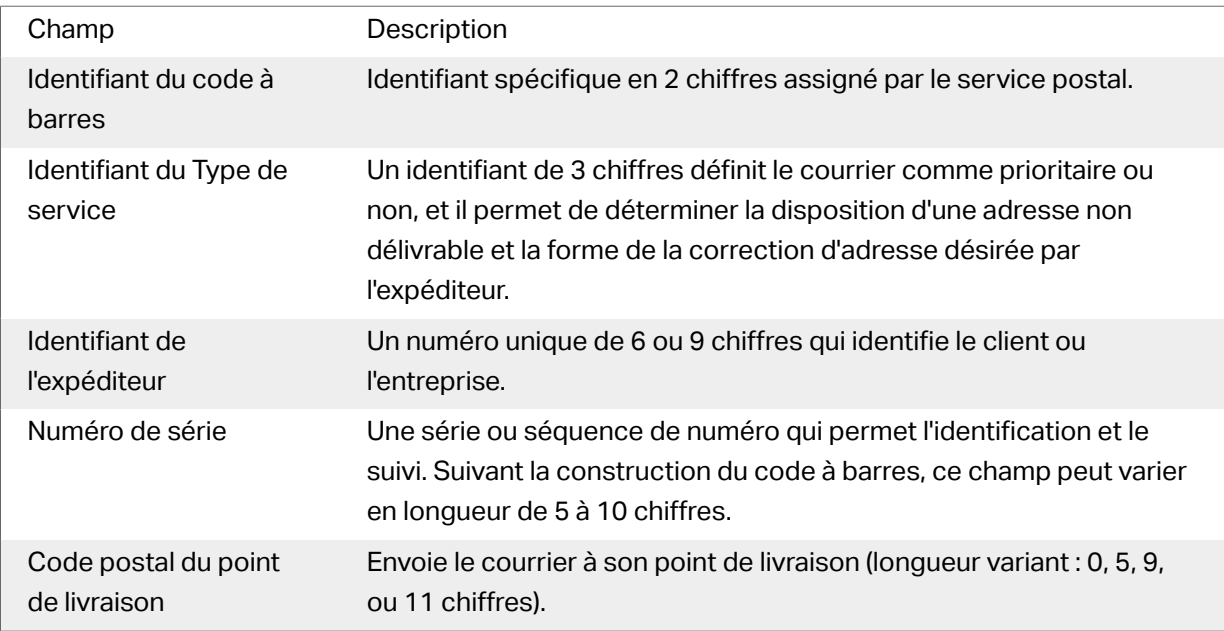

# <span id="page-117-0"></span>**5. Impression**

Lorsque l'étiquette est prête à imprimer, Designer ouvre une boîte de dialogue Imprimer. qui permet de :

- Prévisualiser l'étiquette au cours de sa création.
- Insérer les valeurs des [variable de saisie clavier](#page-129-0).
- Définir les paramètres de l'imprimante.
- Contrôler la quantité d'étiquettes à imprimer.
- Définir des paramètres additionnels de quantité.

Pour ouvrir la boite de dialogue Imprimer, cliquer sur le bouton Imprimer dans le [groupe d](#page-19-0)'actions du ruban de l['Onglet Accueil](#page-17-0) ou appuyer sur les touches Ctrl+P.

Toutes les étapes de la procédure d'impression sont décrites [ici](#page-121-0).

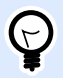

#### **ASTUCE**

NiceLabel 2019 permet d'imprimer sans ouvrir l'application Designer. S'il n'y a pas besoin de modifier l'étiquette, utiliser [NiceLabel Print](#page-156-0) pour ouvrir et imprimer directement les fichiers d'étiquette.

# 5.1. Panneau Imprimer (Formulaire d'impression par défaut)

L'onglet Fichier (à l'arrière-plan) ouvre le formulaire d'impression par défaut. Dans Designer, il sert de boite de dialogue d'impression.

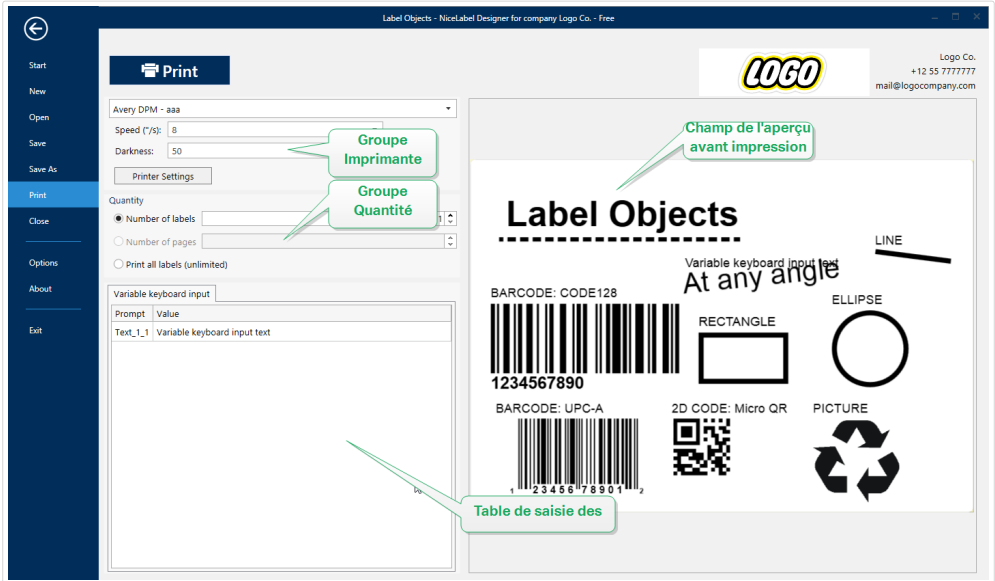

Le bouton **Imprimer** lance la procédure d['impression](#page-121-0). Il envoie le travail d'impression à l'imprimante sélectionnée.

**Imprimante :** Ce groupe de paramètres comporte :

- Le bouton Imprimer lance l'action Imprimer l'étiquette.
- La liste déroulante Sélection de l'imprimante liste les imprimantes installées.
- Les listes déroulantes Paramètres de l'imprimante définissent la vitesse d'impression et le contraste. La disponibilité des valeurs dépend du pilote d'imprimante choisi.
	- Vitesse: Vitesse de l'impression. La disponibilité des options dépend du pilote d'imprimante choisi.
	- Contraste: Définit l'intensité de l'impression. La disponibilité des options dépend du pilote d'imprimante choisi.
- La case à cocher Imprimer dans un fichier redirige l'impression dans un fichier.
- Le bouton Paramètres de l'imprimante ouvre la boîte de dialogue des propriétés du pilote de l'imprimante sélectionnée.

**Quantité :** Ce groupe de paramètres comporte :

- L'objet Quantité à imprimer est utilisé pour déƮnir le nombre d'étiquettes à imprimer.
	- Nombre d'étiquettes: Nombre d'étiquettes imprimées.
	- Nombre de pages: Nombre de pages imprimées avec des étiquettes.

## **NOTE**

L'option Nombre de pages est activée si au moins une étiquette par page est définie dans les Propriétés de l['étiquette > Dimensions de l'étiquette.](#page-51-0)

• Imprimer toutes les étiquettes (illimité) imprime toutes les étiquettes, tel que défini dans l'étiquette créée. Plus de détails sur cette option [ici.](#page-162-0)

Le lien plus... ouvre la fenêtre Paramètres Quantité additionnels.

• Nombre d'étiquettes sautées sur la première page: définit combien d'étiquettes ne doivent pas être imprimées sur la première page.

#### **Exemple**

Une seule page contient cinq étiquettes. Nombre d'étiquettes sautées sur la première page: Est égal à 3. Deux étiquettes s'impriment sur la première page.

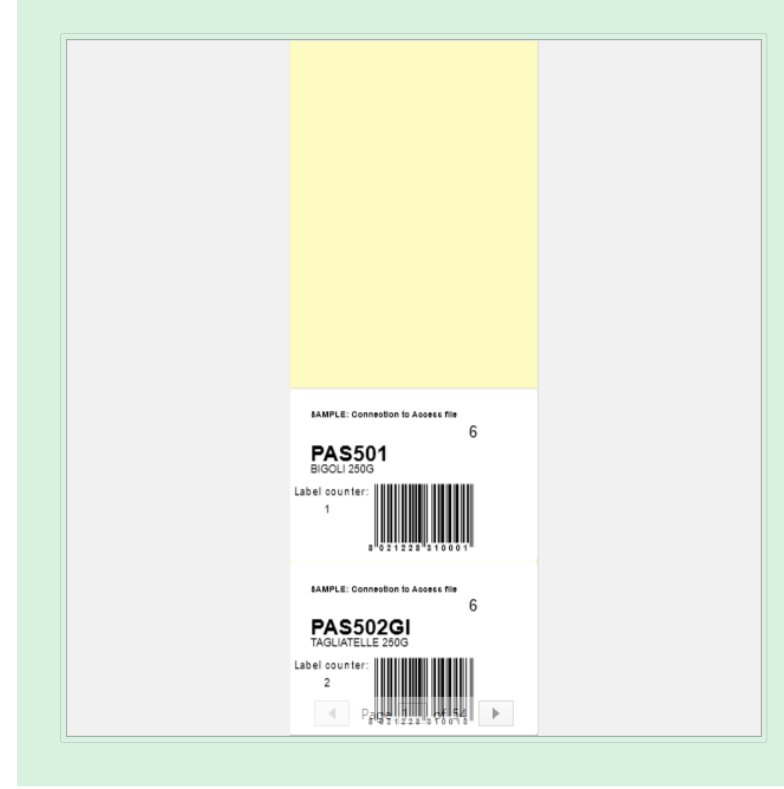

• Copies identiques par étiquette: Nombre de copies d'une même étiquette à imprimer.

#### **Exemple**

Une seule page contient cinq étiquettes. Copies identiques par étiquette: Est égal à 3. Trois copies de chaque étiquette s'impriment.

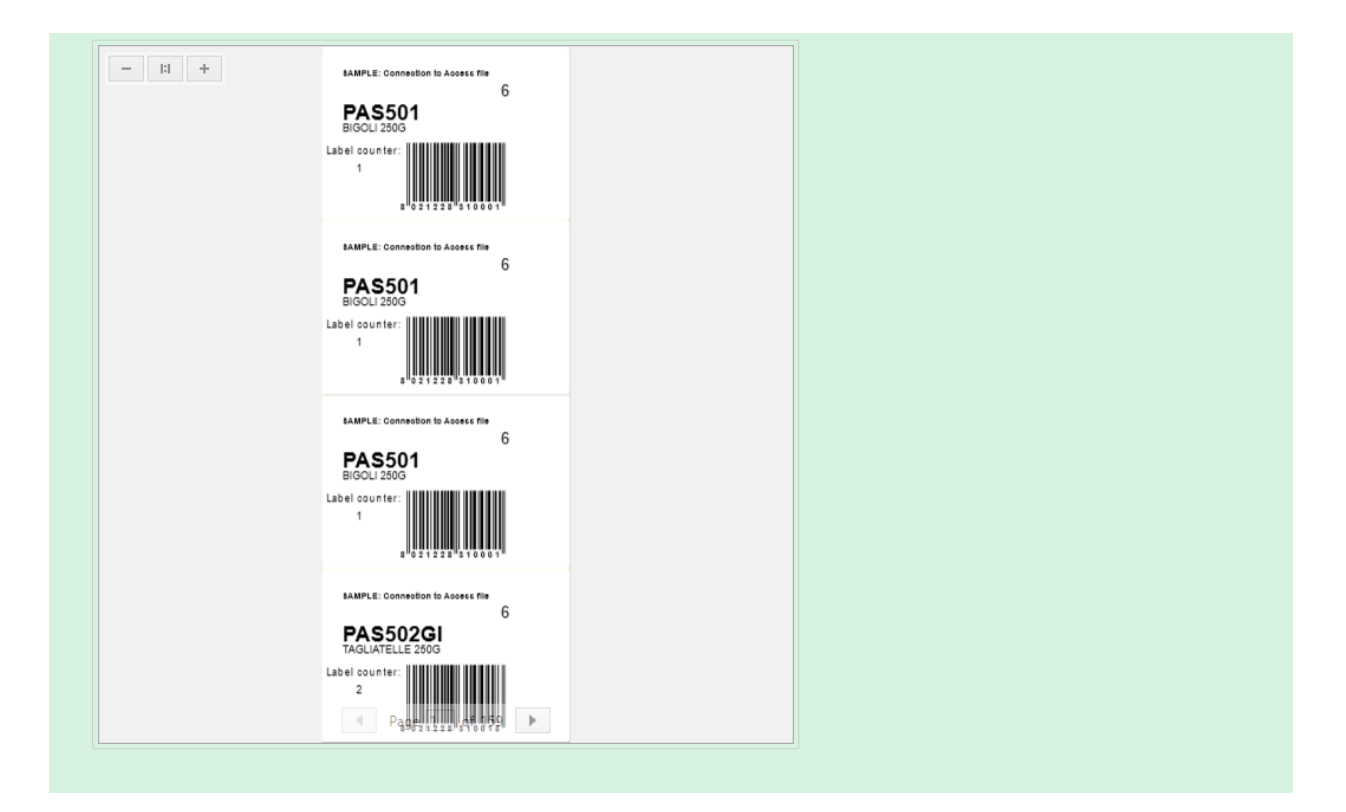

• Nombre de jeux d'étiquettes: définit le nombre de travaux d'impression à envoyer à l'imprimante.

#### **Exemple**

Le jeu d'étiquettes imprimées contient trois étiquettes: A, B et C.

Nombre d'étiquettes:

Copies identiques par étiquette: 2.

Nombre de jeux d'étiquettes: 3.

Résultat de l'impression: [A, A; B, B; C, C] [A, A; B, B; C, C].[A, A; B, B; C, C]

Charger... vous permet de localiser et charger les valeurs des variables prédéfinies pour vos étiquettes imprimées. Vous pouvez inclure ces valeurs prédéfinies dans des fichiers dédiés avec des extensions « .defaults » ou « .values » et les stocker sur votre ordinateur ou à un emplacement réseau accessible.

Les deux formats compatibles pour « .defaults » et « .values » sont :

• XML:

```
<variables>
      <variable name="var1">variable1</variable>
      <variable name="var2">variable2</variable>
</variables>
```
• nom-valeur :

```
var1=variable1
var2=variable2
```
Le champ de la Variable saisie clavier Initialisation des données permet d'insérer les valeurs des variables saisies au moment de l'impression.

Champ Aperçu avant impression affiche l'étiquette en cours et son contenu.

# 5.2. Procédure d'impression

Suivre les étapes suivantes pour imprimer une étiquette en utilisant Designer.

Étape 1: Créer

Créer ou éditer une étiquette .

Étape 2: Aperçu

Le champ d'aperçu de l'étiquette fait partie de la boîte de dialogue [Imprimer](#page-117-0) de Designer par défaut. Pour que la forme d'impression s'affiche à l'écran, allez dans [onglet Accueil > Groupe d'actions](#page-19-0) et cliquez sur **Imprimer** ou appuyez sur **<Ctrl+P>**.

Le champ Aperçu affiche l'étiquette en cours.

Étape 3: Sélectionner l'imprimante

Choisir l'imprimante préférée dans le menu déroulant Imprimante. Toutes les imprimantes installées y sont listées. Plus de détails sur la définition de l'imprimante [ici.](#page-50-0)

Au cours de cette étape, il est possible de paramétrer aussi la vitesse d'impression et le contraste. Ces deux paramètres dépendent du pilote de l'imprimante sélectionnée.

Étape 4: Définir la quantité à imprimer

Nombre d'étiquettes: Nombre d'étiquettes imprimées.

Nombre de pages: Nombre de pages à imprimer. L'option Nombre de pages devient active quand les étiquettes remplissent au moins deux pages.

Imprimer toutes les étiquettes (illimité) imprime toutes les étiquettes, tel que défini dans l'étiquette créée. Plus de détails sur cette option sont disponibles dans [« Impression de données illimitées »](#page-162-0).

Cliquer sur plus... ouvre la fenêtre Paramètres Quantité additionnels.

- Copies identiques par étiquette: Nombre de copies identiques de l'étiquette à imprimer dans un flux d'impression.
- Nombre de jeux d'étiquettes spécifie combien de fois la totalité de la prévisualisation des étiquettes doit se répéter.

Cliquer sur le bouton Imprimer.

# 5.3. Optimiser la vitesse d'impression

Dans Designer plusieurs facteurs peuvent affecter la vitesse d'impression des étiquettes. Les conseils qui suivent permettent d'accélérer énormément la vitesse d'impression.

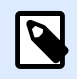

#### **NOTE**

En les implémentant, vérifier que l'imprimante choisie les supporte.

- Si l'imprimante peut être sur un port série ou un port parallèle, choisir le port parallèle. Lorsque l'ordinateur envoie les données à l'imprimante sur un port parallèle, l'envoi est beaucoup plus rapide que sur un port série.
- Lors de la création de l'étiquette, utiliser les polices internes de l'imprimante au lieu des polices true-type Windows. Les polices tue-types sont envoyées à l'imprimante en graphiques. Cela augmente la taille des données envoyées à l'imprimante (quelques kilobits). Avec des polices internes de l'imprimante, seul le texte est envoyé (quelques bits).
- Eviter de mettre des graphiques sur l'étiquette.
- Vérifier que les codes à barres soient utilisés en éléments internes de l'imprimante.
- Pour les compteurs : avec une police interne, l'imprimante incrémente en interne les nombres. Elle n'a donc besoin de recevoir que le premier nombre. Ensuite l'imprimante incrément ce nombre au fur et à mesure des impressions. Cette option réduit le montant de données transférées entre l'ordinateur et l'imprimante.

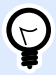

#### **ASTUCE**

Avec un compteur interne à l'imprimante, la différence de vitesse d'impression est notable pour les grandes quantités.

- Mettre la vitesse d'impression la plus haute. En principe augmenter la vitesse d'impression affecte la qualité de l'impression. Plus la vitesse est grande, moins la qualité est bonne. Il faut trouver un compromis acceptable.
- Ne pas imprimer une quantité de données excessive sur les étiquettes. Si la vitesse d'impression est un facteur important, il peut être intéressant d'utiliser des étiquettes préimprimées et d'imprimer seulement les données différentes pour chaque étiquette.

# 5.4. Imprimer d'une base de données

Cette section décrit comment imprimer le contenu d'enregistrements de bases de données, individuellement ou en groupes.

Par défaut, quand les étapes de l'Assistant base de données sont terminées, tous les enregistrements de la base s'impriment. Chaque enregistrement s'imprime une fois par étiquette.

S'il ne faut pas imprimer toute la base de données, sélectionner les enregistrements à imprimer. Avant l'impression, la boite de dialogue Imprimer affiche tous les enregistrements de la base de données. Utiliser le champ initialisation des données pour choisir les enregistrements à imprimer.

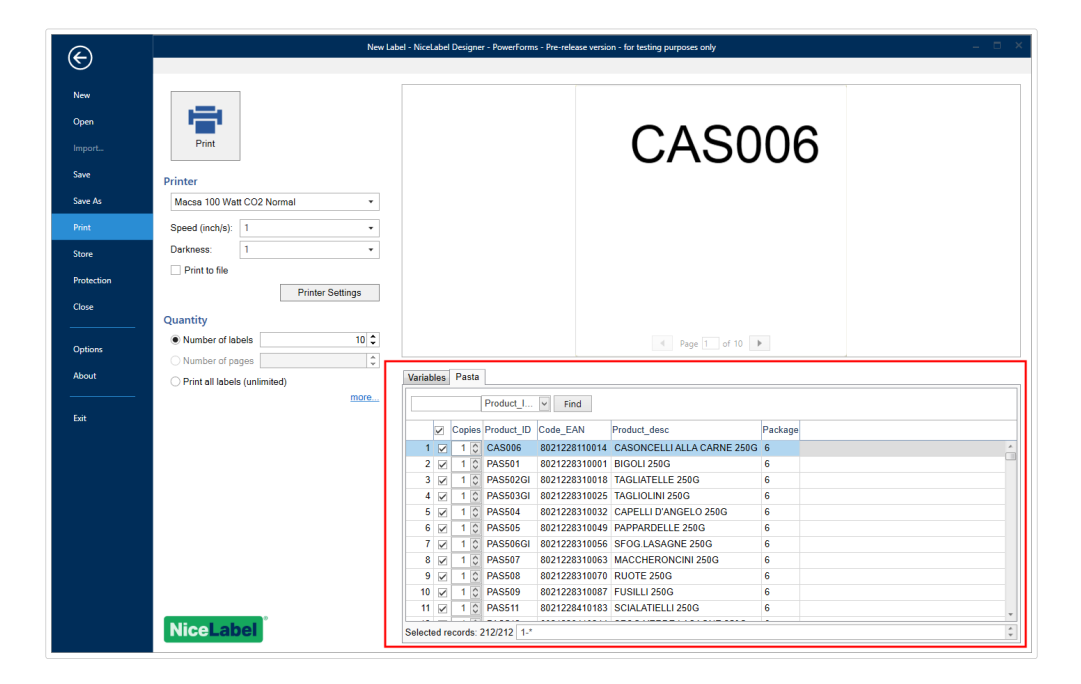

Pour imprimer plusieurs exemplaires d'une étiquette avec les données d'un enregistrement, le définir en utilisant:

- [Dans la boite de dialogue Paramètres Quantité additionnels:](#page-121-0) Utiliser Copies identiques par étiquette pour déƮnir la quantité désirée pour chacun des enregistrements de la base de données.
- Augmenter ou diminuer la valeur du champ Copies dans le champ Initialisation des données pour définir le nombre d'étiquettes imprimées pour chaque enregistrement.
- Utiliser l'étape de l'assistant base de données Copies d'étiquette par enregistrement pour définir dynamiquement le nombre d'étiquettes imprimées par enregistrement.

Une base de données contient tous les produits. Elle a un champ avec une valeur numérique. Cette valeur correspond au nombre de copies d'étiquette requises. Sélectionner ce champ et laisser l'application imprimer la quantité d'étiquettes spécifiée dans ce champ.

# 5.5. Modification des paramètres de l'imprimante

En créant une étiquette, il faut aussi définir l'imprimante qui sera utiliser pour l'imprimer. Chaque fichier d'étiquette enregistre ses propres paramètres d'imprimante en fonction du pilote choisi.

Les modifications faites dans la boîte de dialogue Paramètres de l'imprimante sont enregistrées dans l'étiquette et utilisées pour les impressions futures.

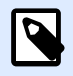

#### **NOTE**

Vérifier que l'option Utiliser les paramètres de l'imprimante enregistrés dans l'étiquette est activée dans les Propriétés de l'étiquette > Imprimante. Sinon les paramètres par défaut de l'imprimante seront utilisés pour l'impression.

Pour changer et enregistrer les paramètres d'imprimante pour une étiquette, procéder comme suit :

- 1. Ouvrir la boîte de dialogue [Propriétés de l](#page-41-0)'étiquette.
- 2. Cliquer sur le bouton Propriétés de l'imprimante sur l'onglet Imprimante. La boîte de dialogue des paramètres du pilote d'imprimante s'ouvre.
- 3. Ouvrir l'onglet Options de l'imprimante.
- 4. Ajuster les paramètres de Vitesse et Contraste.

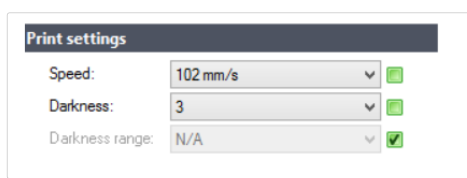

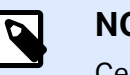

**NOTE**

Ces paramètres dépendent de l'imprimante utilisée.

- 5. Cliquer sur OK.
- 6. Enregistrer l'étiquette.

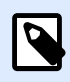

#### **NOTE**

Les modifications faites dans la boîte de dialogue Paramètres de l'imprimante sont enregistrées dans l'étiquette et utilisées pour les impressions futures.

Il est possible de paramétrer aussi la vitesse d'impression et le contraste au moment de l'impression. Ces paramètres restent valables pendant que le fichier reste ouvert. A la réouverture du fichier, les paramètres définis dans la boîte de dialogue des Propriétés de l'imprimante sont réinitialisés.

Procéder comme suit :

- 1. Ouvrir la boîte de dialogue [Imprimer.](#page-117-0)
- 2. Cliquer sur Imprimer.

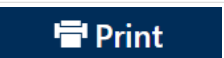

3. Ajuster les valeur de la vitesse et du Contraste sous le groupe Imprimante.

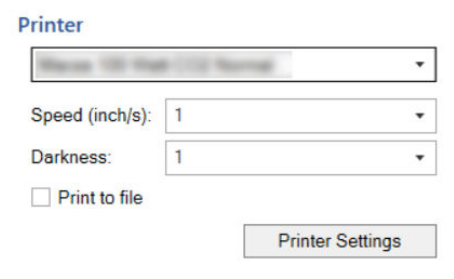

4. Enregistrer l'étiquette.

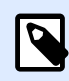

#### **NOTE**

Les modifications des paramètres dans l'onglet Imprimante ne sont pas enregistrées dans l'étiquette. Elles sont seulement utilisées au moment de l'impression.

# 5.6. Modification des options de tramage

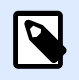

#### **NOTE**

Cette option ne s'applique que si on utilise un pilote NiceLabel pour imprimer l'étiquette.

Le tramage est un processus de conversion des images en couleur ou avec des niveaux de gris en images en noir et blanc imprimables sur des imprimantes thermiques. En principe les imprimantes thermiques n'impriment pas en couleur, elles peuvent seulement imprimer un point ou laisser un espace blanc. Il n'y a pas d'état grisé intermédiaire.

Au cours du processus de tramage, toutes les couleurs et les niveaux de gris de l'image sont convertis en point noir et blanc, créant une illusion de nouvelles couleurs et nuances en variant la forme des points. Différentes nuances de gris sont produites en variant la forme des points noirs et blancs. Mais il n'y a pas du tout de gris. Pour l'impression, le tramage est appelé dégradé et les niveaux de gris sont appelés demi-tons.

Pour changer les paramètres de tramage, procéder comme suit :

- 1. Ouvrir la boîte de dialogue [Propriétés de l](#page-41-0)'étiquette.
- 2. Cliquer sur le bouton Propriétés de l'imprimante sur l'onglet Imprimante. La boîte de dialogue des paramètres du pilote d'imprimante s'ouvre.
- 3. Ouvrir l'onglet Options graphiques et utiliser le curseur Photo pour sélectionner le type de tramage préféré.

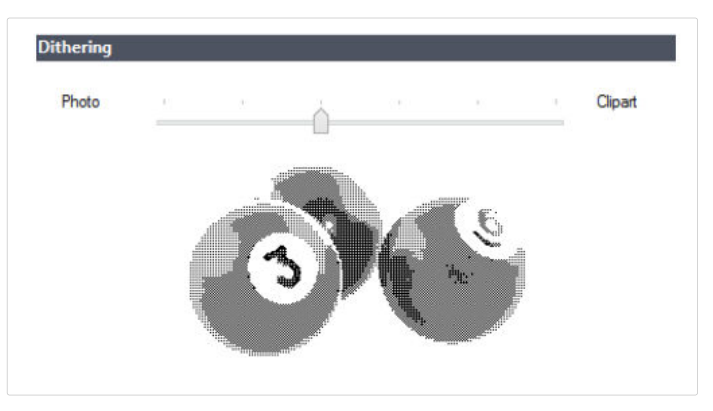

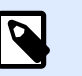

**NOTE**

Ces paramètres dépendent de l'imprimante utilisée.

- 4. Modifier le type de tramage en fonction des besoins. Vérifier l'apparence sur l'aperçu de l'étiquette à droite.
- 5. Cliquer sur OK.
- 6. Enregistrer l'étiquette.

# 5.7. DéƮnition de la zone non imprimable

Une zone non-imprimable est où une partie de l'étiquette sur laquelle l'imprimante ne doit pas imprimer. Activer cette option dans le pilote permet d'augmenter virtuellement la taille de l'étiquette.

Une imprimante thermique n'imprime que les étiquettes placées sous la tête d'impression. Si les étiquettes sont plus larges et pas complètement couvertes par la tête d'imprimante, la partie de l'étiquette qui dépasse ne peut pas être imprimée.

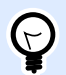

#### **ASTUCE**

En principe la zone non-imprimable se trouve à droite et à gauche de la tête de l'imprimante.

Paramétrer une zone non-imprimable va informer Designer qu'une étiquette d'une largeur inhabituelle est placée dans l'imprimante. Le logiciel va tirer des lignes rouge verticales pour identifier la zone non-imprimable.

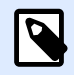

#### **NOTE**

Ne pas confondre zone non-imprimable et marges de l'étiquette ! La zone non imprimable ne décale pas les objets sur le plan de travail.

Pour définir la zone non-imprimable :

- 1. Ouvrir la boîte de dialogue [Propriétés de l](#page-41-0)'étiquette.
- 2. Cliquer sur le bouton Propriétés de l'imprimante sur l'onglet Imprimante. La boîte de dialogue des paramètres du pilote d'imprimante s'ouvre.
- 3. Ouvrir l'onglet Options de l'imprimante.
- 4. Insérer les valeurs de la Zone non-imprimable.

#### **Exemple**

Quand l'imprimante a une tête de 10 cm (4") et l'étiquette une largeur de 12 cm. Placer l'étiquette centrée dans l'imprimante pour qu'elle dépasse de la tête autant de chaque côté. Dans le logiciel d'étiquetage, définir une nouvelle étiquette de 12 cm de large. Définir une zone non-imprimable de 1 cm à gauche et 1 cm à droite pour que le logiciel sache que la largeur de l'étiquette fait 10 cm. Le logiciel va tirer des lignes rouge verticales pour identifier la zone non-imprimable.

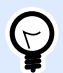

#### **ASTUCE**

Les lignes rouge apparaîtront aussi si cette étiquette passe dans une autres imprimante. La nouvelle imprimante peut disposer d'une tête d'impression moins large que la précédente. La largeur maximale de l'étiquette n'est pas la même pour les deux imprimantes. Designer va tenter de conserver les dimensions de l'étiquette d'origine et définir automatiquement la zone non-imprimable pour la nouvelle imprimante.

# **6. Sources de données dynamiques**

Les sources de données dynamiques sont essentielles pour travailler avec le Designer. Elles permettent d'utiliser, sur une étiquette , des objets dont le contenu change dynamiquement pour chaque étiquette imprimée si nécessaire.

#### **Exemple**

Exemples typiques de contenu dynamique : les compteurs, numéros de séries, date, heure, poids et images d'articles.

Pour afficher et imprimer correctement les valeurs dynamiques des objets, Designer utilise les types de données suivants :

- [Saisie clavier variable :](#page-129-0) Le contenu d'un objet est défini avant chaque impression.
- [Date du jour :](#page-138-0) La date du jour est prise comme valeur variable.
- [Horaire actuel :](#page-140-0) l'Horaire actuel est pris comme valeur variable.
- Le [Compteur](#page-142-0) est un type de variable dont la valeur s'incrémente ou se décrémente en fonction des changements de valeurs d'un compteur du système ou de l'imprimante.
- [Lier à un autre objet :](#page-146-0) Le contenu d'un objet est défini par le contenu d'un autre objet (lié) de l'étiquette.

# 6.1. Variables

Les variables permettent de stocker et transmettre des données entre les objets, les scripts, les applications externes, les imprimantes et les saisies de l'utilisateur. Utilisez des variables pour imprimer des étiquettes sur lesquelles les données changent sur chaque étiquette (ex. : compteurs, numéro de série, date et heure, poids et images de produits.)

Pour créer des étiquettes aux données modifiables, utiliser Designer pour formater facilement vos étiquettes en utilisant des données variables.

Designer comporte de nombreux types de variables :

- [Variable saisie clavier:](#page-129-0) modifie le contenu des invites pour chaque travail d'impression. Vous définissez sa valeur avant d'imprimer.
- [Date du jour:](#page-138-0) affiche la date du jour comme valeur variable.
- <span id="page-129-0"></span>• [Horaire actuel:](#page-140-0) affiche l'horaire actuel comme valeur variable.
- [Compteur:](#page-142-0) change sa valeur par incrémentation ou décrémentation pour chaque étiquette imprimée.

## 6.1.1. Variable saisie clavier

Variable de saisie clavier est un type de variables qui permet d'avoir une invite différente pour chaque travail d'impression. Sa valeur est définie avant chaque impression.

## **6.1.1.1. Général**

Le groupe de paramètres Définition permet de définir les types de données d'entrée valables pour cette variable.

- Le Type de données définit le type de données enregistré dans la variable.
	- [Texte:](#page-130-0) Saisie clavier contenant le texte.
	- [Date:](#page-132-0) Saisie clavier contenant les valeurs de la date.
	- [Heure:](#page-133-0) Saisie clavier contenant les valeurs de la date.
	- Virgule flottante: Représentation de vrais nombres dans une variable.
	- [Devise:](#page-136-0) Variables qui contiennent des valeurs monétaires.

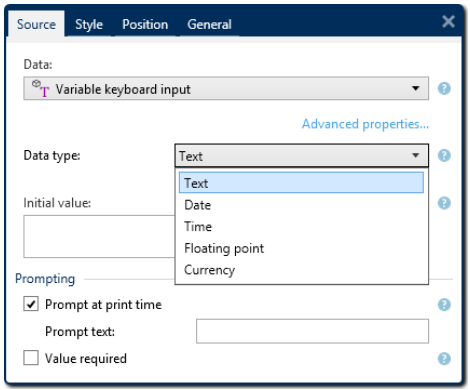

- Valeur initiale: valeur de départ assignée à la variable lors de sa création. Déterminé par l'une des propriétés suivantes :
	- Saisie manuelle d'une valeur fixe. Sont autorisés tous les caractères tirés du [groupe de](#page-153-0) [caractères autorisés](#page-153-0).

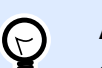

#### **ASTUCE**

Si vous saisissez un point (.) en tant que valeur initiale pour la variable avec un type de données de Date ou Heure sélectionné, la date ou heure actuelle est affichée

- <span id="page-130-0"></span>• Utilisation d'une valeur dynamique – Saisir le champ de la base de données. Sélectionner un champ dans la base de données préalablement ajoutée. Vous trouverez ici la manière d'ajouter une base de données.
- Utiliser un [caractère spécial](#page-154-0):
	- Des caractères spéciaux peuvent être saisis manuellement en utilisant les signes inférieur/supérieur à, par exemple <CR>, <LF> ...
	- Les caractères spéciaux peuvent être saisis dans le [menu déroulant](#page-154-0).

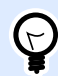

#### **ASTUCE**

Vérifier que la valeur initiale insérée réponde aux critères définis dans les Règles de sortie pour chaque type de donnée.

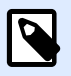

#### **NOTE**

Designer peut utiliser les valeurs combinées comme valeur initiale. Pour en savoir plus sur la combinaison de valeurs, cliquer [ici.](#page-146-0)

#### **Exemple**

Une valeur initiale combinée d'une variable peut contenir une valeur fixe, une source de données dynamique et des caractères spéciaux. L'ordre des articles insérés peut être aléatoire. Trois options:

- 1. aaa123[Variable]**<CR>**
- 2. **<CR>**aaa123[Variable]
- 3. [Variable]**<CR>**aaa123

Le groupe de paramètres Saisie définit le comportement d'une source de données au moment de l'impression. Pour en savoir plus sur la saisie, lire [ici](#page-145-0).

### **6.1.1.2.**

#### **Texte**

#### Propriétés des variables

Les données Texte sont utilisées pour les variables contenant du texte. Par conséquent, les données variables entrées ne peuvent être qu'au format Texte.

#### **Règles de saisie**

Le groupe Données définit les propriétés autorisées pour les données.

• Caractères autorisés: Définition des caractères autorisés pour la variable d'entrée.

Les groupes de caractères autorisés pour le filtrage des données d'entrées sont décrits dans la section [Groupes de caractères autorisés.](#page-153-0)

- Limiter la longueur: Longueur maximum de la valeur de la variable.
- Longueur fixe: La variable doit contenir le nombre exact de caractères tel que défini dans Limiter la longueur variable.

Le groupe Vérifier la gamme détermine les valeurs minimum et maximum autorisées pour la variable. Il est facultatif de paramétrer les limites.

- Valeur minimum: La valeur variable la plus petite autorisée.
- Valeur maximum: La valeur variable la plus importante autorisée.

Si activé, les valeurs minimum et maximum ne doivent pas rester vides.

Liste de choix prédéfinit une liste de valeurs d'entrée pouvant être sélectionnées pour une variable. Quand une liste de choix est définie, aucune autre valeur n'est utilisable pour cette variable.

La sélection des valeurs de la liste de choix sur un objet de l'étiquette se fait sur le formulaire d'impression. L'opérateur sélectionne une des valeurs disponibles et imprime l'étiquette. Une liste de choix fonctionne comme une zone de texte. À l'exécution du formulaire, l'opérateur choisit dans les valeurs prédéfinies.

- Activer la liste de choix: Activer cette option pour définir une gamme limitée de valeurs pouvant être sélectionnées.
- Valeurs de la liste de choix: Saisir les valeurs à sélectionner. Séparer chaque valeur en les mettant dans des lignes.

#### **Règles de sortie**

Multilignes divise le texte en plusieurs lignes.

- Nombre de lignes: Nombre maximum de lignes pour la valeur d'une variable.
- Longueur de la ligne: Nombre maximum de caractère sur une seule ligne.

Définition du script vous permet de définir et d'ajouter des commandes imprimante personnalisées aux données de flux de l'imprimante. Normalement, Designer traite votre masque d'étiquette et exporte les commandes imprimante appropriées sur l'imprimante. Avec Définition du script, vous pouvez définir des commandes additionnelles et les inclure dans le fichier de flux d'impression.

<span id="page-132-0"></span>• Utiliser un script permet d'ajouter des scripts à votre fichier de flux d'impression.

Cette option est réservée aux utilisateurs expérimentés. Vos étiquettes peuvent ne pas s'imprimer correctement avec des erreurs dans vos scripts ZPL.

Préfixe et Suffixe sont des caractères qu'on ajoute à la valeur d'une variable.

- Préfixe: texte placé en tête de la valeur de la variable.
- Suffixe : Texte placé en fin de la valeur de la variable.

### **6.1.1.3. Date**

Date: Ce type de données mémorise une date dans la variable sélectionnée. Le champ Date affiche des valeurs de date suivant [des formats de date variés](#page-139-0). Le format de la date peut être sélectionné dans des formats préchargés ou personnalisés de manière à répondre aux exigences spécifiques locales, réglementaires ou industrielles.

## Règles de saisie

Formatage de la saisie spécifie le format alloué aux données d'entrée et affiche une prévisualisation.

- Format d'entrée: Format autorisé.
- Exemple: Affiche une prévisualisation en fonction du format d'entrée sélectionné.

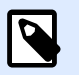

#### **NOTE**

Designer peut utiliser [un éventail de formats de date préchargés ou personnalisés.](#page-139-0)

Le groupe Vérifier la gamme détermine les valeurs minimum et maximum autorisées pour la variable. Il est facultatif de paramétrer les limites.

- Valeur minimum: La valeur variable la plus petite autorisée.
- Valeur maximum: La valeur variable la plus importante autorisée.

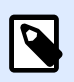

#### **NOTE**

Si activé, les valeurs minimum et maximum ne doivent pas rester vides.

## Règles de sortie

Formatage de sortie permet de définir l'affichage de la date.

• Format de sortie: Format dans lequel la date s'affichera

- <span id="page-133-0"></span>• Langue de sortie: Sélection de la langue et des formatages régionaux pour les jours et les mois. La Langue de sortie est pertinente quand les dates comportent le mois ou qu'elles sont écrites en entier. Dans certains cas, les calculs de données peuvent être aussi concernés. Par exemple, aux USA, la semaine commence le dimanche alors qu'en Europe, elle commence le lundi.
- Exemple: date prévisualisée suivant le format d'entrée sélectionné.

Préfixe et Suffixe sont des caractères que l'on ajoute à la valeur d'une variable.

- Préfixe: texte placé en tête de la valeur de la variable.
- Suffixe : Texte placé en fin de la valeur de la variable.

Multiligne divise le texte en plusieurs lignes.

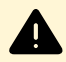

#### **AVERTISSEMENT**

Éviter d'utiliser ce paramètre si possible. Il est plutôt recommandé d'utiliser [l'objet](#page-60-0) [Paragraphe](#page-60-0) pour présenter du texte multilignes sur une étiquette.

- Nombre de lignes: Nombre maximum de lignes pour la valeur d'une variable.
- Longueur de la ligne: Nombre maximum de caractère sur une seule ligne.
- Mots non coupés: Effectue les retours à la ligne uniquement sur un espace entre deux mots.

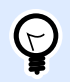

#### **ASTUCE**

Les **Règles de saisie** aident à insérer les données variables. Elles se comportent comme un Ʈltre pour déƮnir le type, la longueur et autres propriétés de saisie des données.

Les **Règles de sortie** déterminent le formatage final de la variable – Elles définissent de quelle manière la valeur variable va se présenter dans un objet.

### **6.1.1.4. Heure**

Heure: Ce type de données mémorise une heure dans la variable sélectionnée. Le champ Heure affiche des valeurs de date suivant [Des formats d](#page-141-0)'heure variés. Le format de l'heure peut être sélectionné dans des formats préchargés ou personnalisés de manière à répondre aux exigences spécifiques locales, réglementaires ou industrielles.

### Règles de saisie

Formatage de la saisie spécifie le format alloué aux données d'entrée et affiche une prévisualisation.

• Format d'entrée: Format d'heure autorisé.

• Exemple: Variable prévisualisée suivant le format d'entrée sélectionné.

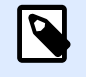

#### **NOTE**

Designer peut utiliser un éventail de format d['heure préchargés ou personnalisés](#page-141-0).

Le groupe Vérifier la gamme détermine les valeurs minimum et maximum autorisées pour la variable. Il est facultatif de paramétrer les limites.

- Valeur minimum: La valeur variable la plus petite autorisée.
- Valeur maximum: La valeur variable la plus importante autorisée.

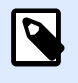

#### **NOTE**

Si activé, les valeurs minimum et maximum ne doivent pas rester vides.

### Règles de sortie

Formatage de sortie permet de définir l'affichage de l'heure.

- Format de sortie: format dans lequel l'heure s'affichera
- Exemple: Heure prévisualisée suivant le format d'entrée sélectionné.

Préfixe et Suffixe sont des caractères que l'on ajoute à la valeur d'une variable.

- Préfixe: texte placé en tête de la valeur de la variable.
- Suffixe : Texte placé en fin de la valeur de la variable.

Multilignes divise le texte en plusieurs lignes.

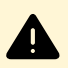

#### **AVERTISSEMENT**

Éviter d'utiliser ce paramètre si possible. Il est plutôt recommandé d'utiliser l'objet [Paragraphe](#page-60-0) pour présenter du texte multilignes sur une étiquette .

- Nombre de lignes: Nombre maximum de lignes pour la valeur d'une variable.
- Longueur de la ligne: Nombre maximum de caractère sur une seule ligne.
- Mots non coupés: Effectue les retours à la ligne uniquement sur un espace entre deux mots.

<span id="page-135-0"></span>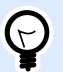

#### **ASTUCE**

Les **Règles de saisie** aident à insérer les données variables. Elles se comportent comme un filtre pour définir le type, la longueur et autres propriétés de saisie des données.

Les **Règles de sortie** déterminent le formatage final de la variable – Elles définissent de quelle manière la valeur variable va se présenter dans un objet.

### **6.1.1.5. Virgule flottante**

La Virgule flottante spécifie les paramètres de présentation des valeurs numériques stockées dans des variables. Ce Type de données est utilisé pour paramétrer les groupes de chiffres suivant les spécificités régionales et placer le séparateur des décimales à la bonne place.

### Règles de saisie

Formatage de la saisie spécifie le format alloué aux données d'entrée.

- Délimiteur de décimale spécifie le caractère qui va séparer la partie entière de la partie décimale d'un nombre.
- Nombre de décimales détermine le nombre de décimales après la virgule pour ce nombre.
- Utiliser le séparateur 1000 permet de regrouper les chiffres par milliers.
	- Séparateur: Caractère utilisé en tant que séparateur de milliers.
- Exemple prévisualise le format de saisie de ce nombre.
- Limiter la longueur de la variable: Permet de limiter le nombre de chiffres pour une variable.
	- Longueur (caractères): Chiffres autorisés dans une variable.

Vérifier la gamme définit les valeurs minimum et maximum. Définir les limites minimum et maximum est facultatif :

• Valeur minimum définit la valeur la plus basse.

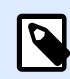

#### **NOTE**

Si elle est déjà définie, la valeur initiale est prise pour valeur minimum.

• Valeur maximum définit la valeur la plus haute.

### Règles de sortie

Le groupe Formatage de sortie spécifie le format alloué aux données de sortie.

- <span id="page-136-0"></span>• Délimiteur de décimale spécifie le caractère qui va séparer la partie entière de la partie décimale d'un nombre.
- Nombre de décimales détermine le nombre de décimales après la virgule pour ce nombre.
	- Auto: Le nombre de décimales est défini par un paramètre local du système.
- Utiliser le séparateur 1000: Un séparateur qui regroupe par milliers.
	- Séparateur: Caractère utilisé en tant que séparateur de milliers.
	- Exemple affiche la prévisualisation du format de saisie de la devise.

Préfixe et Suffixe sont des caractères qu'on ajoute à la valeur d'une variable.

- Préfixe: texte placé en tête de la valeur de la variable.
- Suffixe : Texte placé en fin de la valeur de la variable.

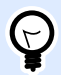

#### **ASTUCE**

Les **Règles de saisie** aident à insérer les données variables. Elles se comportent comme un filtre pour définir le type, la longueur et autres propriétés de saisie des données.

Les **Règles de sortie** déterminent le formatage final de la variable – Elles définissent de quelle manière la valeur variable va se présenter dans un objet.

### **6.1.1.6. Devise**

Les données de type Devise sont utilisées pour les variables qui comportent des valeurs numériques de montants monétaires. Définir les devises de diverses régions et paramétrer leurs propriétés.

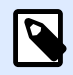

#### **NOTE**

Designer peut utiliser les valeurs combinées comme valeur initiale. Pour en savoir plus sur la combinaison de valeurs, cliquer [ici.](#page-146-0)

#### **Exemple**

Une valeur initiale combinée d'une variable peut contenir une valeur fixe, une source de données dynamique et des caractères spéciaux. L'ordre des articles insérés peut être aléatoire. Trois options:

```
1. aaa123[Variable]<CR>
```

```
2. <CR>aaa123[Variable]
```
3. [Variable]**<CR>**aaa123

## Règles de saisie

- Le groupe Formatage de la saisie spécifie le format autorisé pour la saisie de la devise.
- Délimiteur de décimales: Le caractère qui sépare la partie entière de la partie décimale d'un nombre.
- Nombre de décimales: Le nombre de chiffres décimaux autorisés.
- Utiliser le séparateur 1000 permet de regrouper les chiffres par milliers.
	- Séparateur: Caractère utilisé en tant que séparateur de milliers.
- Symbole monétaire: Symbole graphique qui représente la devise.
	- Position: Place du symbole monétaire.
- Exemple: Affiche une prévisualisation du format de saisie de la devise.
- Limiter la longueur variable permet de limiter le nombre de chiffres à définir dans une variable.
	- Longueur (caractères): Nombre de chiffres autorisés dans une variable.

Vérifier la gamme définit les valeurs minimum et maximum exprimées en devises. La définition de limites minimum et maximum est facultative.

• Valeur minimum: La valeur la plus petite autorisée pour la saisie de la devise.

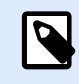

#### **NOTE**

Si elle est déjà définie, la valeur initiale est prise pour valeur minimum.

• Valeur maximum: La valeur la plus importante autorisée pour la saisie de la devise.

## Règles de sortie

Formatage de sortie spécifie le format alloué aux données de sortie.

- Délimiteur de décimale spécifie le caractère qui va séparer la partie entière de la partie décimale d'un nombre.
- Nombre de décimales détermine les nombres de décimales.
- Utiliser le séparateur 1000 permet de regrouper les chiffres par milliers.
	- Séparateur: Caractère utilisé en tant que séparateur de milliers.
- Symbole monétaire: Symbole graphique qui représente la devise.
- Position c'est la place du symbole monétaire. Le sélectionner dans la liste du menu déroulant.
- Exemple: Affiche une prévisualisation du format de saisie de la devise.

Préfixe et Suffixe sont des caractères qu'on ajoute à la valeur d'une variable.

- <span id="page-138-0"></span>• Préfixe: texte placé en tête de la valeur de la variable.
- Suffixe : Texte placé en fin de la valeur de la variable.

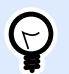

#### **ASTUCE**

Les **Règles de saisie** aident à insérer les données variables. Elles se comportent comme un filtre pour définir le type, la longueur et autres propriétés de saisie des données.

Les **Règles de sortie** déterminent le formatage final de la variable – Elles définissent de quelle manière la valeur variable va se présenter dans un objet.

## 6.1.2. Date du jour

La Date du jour est un type de variable qui affiche la valeur de la date du jour. Cette valeur provient du système ou de l'horloge de l'imprimante.

## **6.1.2.1. Onglet Général**

Le groupe de paramètres À Propos identifie la variable et définit le format de sortie et la langue.

- Nom: Nom unique de la variable.
- Description: Champ qui permet d'ajouter des informations et suggestions.

Le groupe Définition définit le format de sortie et affiche son aperçu.

• Format de sortie: Format dans lequel la date s'affichera Les formats de date disponibles sont listés [ici](#page-139-0).

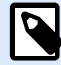

#### **NOTE**

L'option choisie pour la source de l'horloge définit l'éventail de Formats de date autorisés. L'option horloge imprimante ne peut utiliser que des formats de date compatibles avec l'imprimante. Une erreur est rapportée en cas d'utilisation d'un format non valide. L'option horloge de l'ordinateur permet d'utiliser [un éventail de](#page-139-0) [formats de date préalablement chargés ou personnalisés](#page-139-0).

• Langue de sortie: Sélection de la langue et des formatages régionaux pour les jours et les mois.

#### **Exemple**

La Langue de sortie est pertinente quand les dates comportent le mois ou qu'elles sont écrites en entier. Dans certains cas, les calculs de données peuvent être aussi concernés. Par exemple, aux USA, la semaine commence le dimanche alors qu'en Europe, elle commence le lundi.

<span id="page-139-0"></span>• Prévisualisation de la sortie affiche le format de la date imprimée. L'éventail de caractères utilisés s'adapte à la langue de sortie et à l'imprimante.

Le groupe Décalage de date permet d'ajouter ou soustraire un certain nombre de jours, mois ou années de la date du jour. La date décalée s'affiche dans l'objet à la place de la date du jour.

- Jours: décalage de date en jours.
- Mois: décalage de date en mois.
- Années: décalage de date en années.

Le groupe Horloge d'imprimante définit comment utiliser l'horloge de l'imprimante comme source de valeur de date.

- Toujours utiliser l'horloge de l'ordinateur: L'horloge de l'ordinateur sera la source exclusive de valeur pour la Date du jour.
- Toujours utiliser l'horloge de l'imprimante: L'horloge de l'imprimante sera la source exclusive de valeur pour la Date du jour. Si l'horloge de l'imprimante n'est pas disponible, une erreur est rapportée.
- Utiliser l'horloge imprimante si possible: L'horloge de l'imprimante est la source de données préférée pour la Date du jour. Si elle n'est pas disponible, la valeur de l'horloge de l'ordinateur sera utilisée.

## **6.1.2.2. Règles de sortie**

Si nécessaire une valeur de Préfixe et Suffixe peut être ajoutée à la variable.

- Préfixe: texte placé en tête de la valeur de la variable.
- Suffixe : Texte placé en fin de la valeur de la variable.

## **6.1.2.3. Formats de date**

Designer permet une utilisation souple des champs de date. Pour définir les formats, on utilise les notations suivantes :

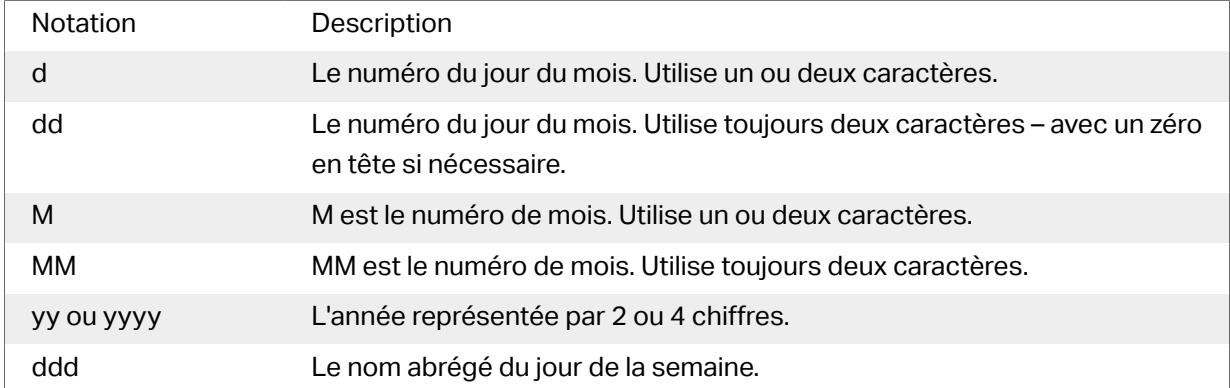

<span id="page-140-0"></span>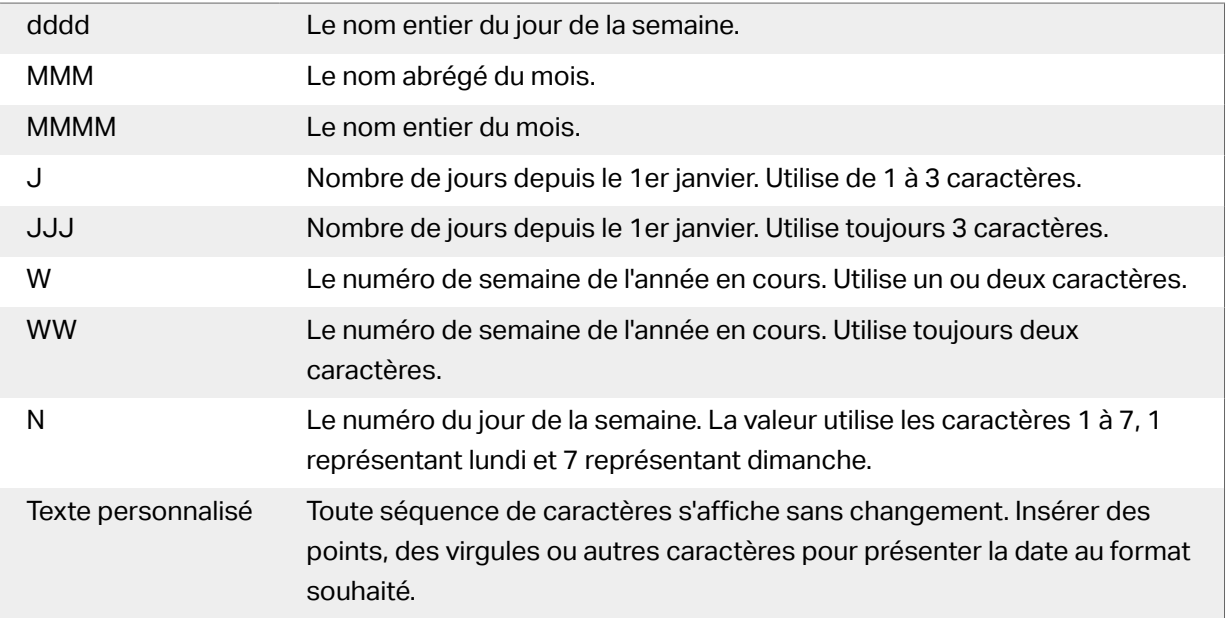

## Exemples de formats de date

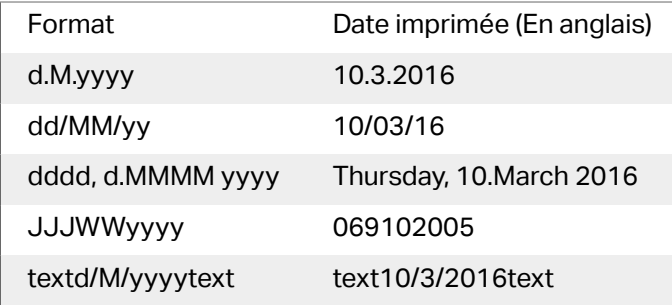

# 6.1.3. Heure actuelle

**Heure actuelle** est un type de variable qui affiche la valeur de l'heure du moment. Cette valeur provient du système ou de l'horloge de l'imprimante.

## **6.1.3.1. Onglet Général**

Le groupe de paramètres À Propos identifie la variable et définie le format de sortie et la langue de l'heure.

- Nom: Nom unique de la variable. Ce nom est utilisé comme référence de variable pendant son utilisation.
- Description: Champ qui permet d'ajouter des informations et suggestions.

Le groupe **Définition** définit le format de sortie et affiche son aperçu.

• **Format de sortie:** format dans lequel l'heure s'affichera Les formats d'heure disponibles sont listés [ici](#page-141-0).

<span id="page-141-0"></span>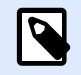

## **NOTE**

L'option choisie pour la source de l'horloge définit l'éventail de Formats d'heure autorisés. L'option horloge imprimante ne peut utiliser que des formats d'heure compatibles avec l'imprimante. Une erreur est rapportée en cas d'utilisation d'un format non valide. L'option horloge de l'ordinateur permet d'utiliser un éventail de formats d'heure préalablement chargés ou personnalisés.

• Prévisualisation de la sortie affiche le format de la date imprimée.

**Décalage d'heure** permet d'ajouter ou soustraire un certain nombre de secondes, minutes ou heures de l'heure actuelle.

- **Secondes:** Décalage de l'heure en secondes.
- **Minutes:**Décalage de l'heure en minutes.
- **Heures:** Décalage de l'heure en heures.

Le groupe Horloge d'imprimante définit comment utiliser l'horloge de l'imprimante comme source de valeur de l'heure.

- Utiliser l'horloge imprimante si possible: L'horloge de l'imprimante est paramétrée comme étant la source préférée de la valeur d'heure. Si l'horloge de l'imprimante n'est pas compatible, c'est la valeur de l'horloge du système qui est utilisée.
- Toujours utiliser l'horloge de l'imprimante: L'horloge de l'imprimante sera la source exclusive de valeur pour L'heure actuelle. Si l'horloge de l'imprimante n'est pas disponible, une erreur est rapportée.
- Toujours utiliser l'horloge de l'ordinateur: L'horloge de l'ordinateur sera la source exclusive de valeur pour l'heure actuelle.

## **6.1.3.2. Règles de sortie**

Si nécessaire une valeur de Préfixe et Suffixe peut être ajoutée à la variable.

- Préfixe: texte placé en tête de la valeur de la variable.
- Suffixe : Texte placé en fin de la valeur de la variable.

## **6.1.3.3. Formats d'heures**

Designer permet une utilisation souple des champs d'heure. Sélectionner un format d'heure prédéfini ou en créer un personnalisé. Les formats sont définis avec les notations suivantes.

<span id="page-142-0"></span>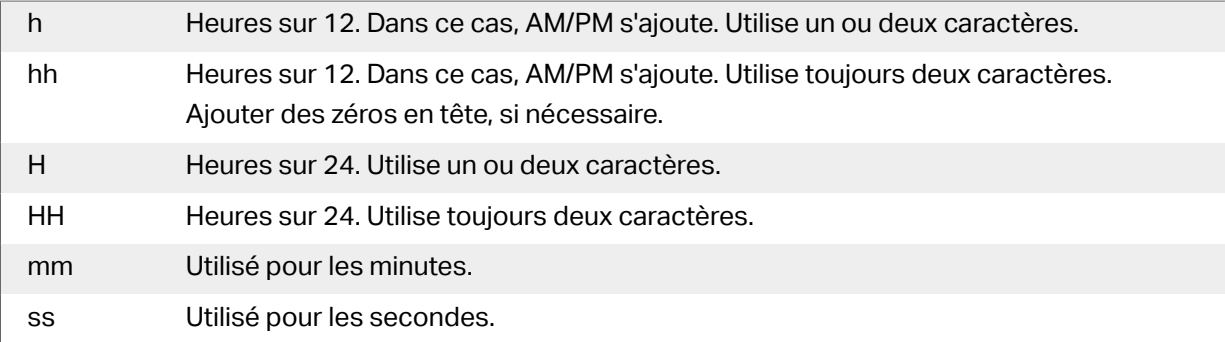

### Exemples de format d'heure

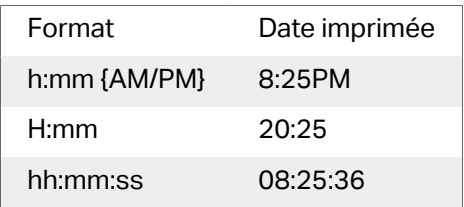

# 6.1.4. Compteur

Le Compteur est un type de variable dont la valeur s'incrémente ou se décrémente en fonction des changements de valeurs d'un compteur du système ou de l'imprimante.

Les imprimantes thermiques sont souvent équipées d'un compteur interne à incrément. C'est un compteur dédié pour compter les étiquettes imprimées en interne. L'imprimante reçoit seulement la première valeur et l'incrémente ou décrémente automatiquement sur les étiquettes suivantes. Cette option réduit le montant de données transférées entre l'ordinateur et l'imprimante puisqu'une seule valeur initiale est envoyée à l'imprimante. Un compteur interne accélère la production d'étiquette de manière significative.

## **6.1.4.1. Onglet Général**

Le groupe de paramètres A propos identifie la variable et définit les détails du compteur.

- Nom: Nom unique de la variable. Ce nom est utilisé comme référence de variable.
- Description: Champ qui permet d'ajouter des informations et suggestions.

Le groupe de paramètres Définition permet de définir le comportement du compteur.

- Type de compteur: Valeur du compteur qui augmente ou décrémente.
	- Incrément: La valeur variable croît en fonction des étiquettes imprimées.
	- Décrément: La valeur variable décroît en fonction des étiquettes imprimées.
- Incrément: Nombre d'unités entre une valeur du compteur et la valeur suivante ou la précédente.
- Répétition donne le nombre de répétitions pour chaque valeur du compteur.
- Valeur initiale: valeur utilisée au démarrage du compteur.
- Aperçu: affiche la séquence de valeurs du compteur telle que définie par l'incrément, la Répétition et la valeur initiale.

#### **Exemple**

Incrément du compteur =3, Répétition = 3 et valeur initiale = 1 donne: 1, 1, 1, 4, 4, 4, 7, 7, 7, 10, 10, 10, 13, 13, 13, ...

Le groupe de paramètres Saisie définit le comportement d'une source de données au moment de l'impression. Pour en savoir plus sur la saisie, lire [ici](#page-145-0).

Compteur imprimante définit l'utilisation du compteur de l'imprimante comme source de valeur variable du compteur.

- Utiliser le compteur de l'imprimante si possible: Le compteur de l'imprimante est défini comme étant le compteur choisi quand l'imprimante active le supporte. Si l'imprimante n'a pas de compteur, c'est celui du système qui est utilisé.
- Utiliser toujours le compteur de l'imprimante: Le compteur de l'imprimante devient la source de valeur compteur exclusive. Si la valeur du compteur de l'imprimante n'est pas disponible, la valeur par défaut (compteur du système) est utilisée.

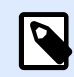

#### **NOTE**

Une erreur survient si l'imprimante sélectionnée n'a pas de compteur interne. L'impression ne peut pas continuer.

• Toujours utiliser le compteur de l'ordinateur Le compteur de l'ordinateur devient la source de valeur compteur exclusive.

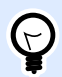

#### **ASTUCE**

Les **Règles de saisie** aident à insérer les données variables. Elles se comportent comme un filtre pour définir le type, la longueur et autres propriétés de saisie des données.

Les Règles de sortie déterminent le formatage final de la variable – Elles définissent de quelle manière la valeur variable va se présenter dans un objet.

Pour utiliser le compteur interne de l'imprimante, procéder comme suit :

• La longueur maximum de la variable est limitée par l'imprimante. Cette valeur doit être donnée dans le guide utilisateur de l'imprimante.
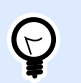

### **ASTUCE**

À défaut de connaître la valeur de la longueur maximum de la variable, NiceLabel recommande d'effectuer quelques tests d'impression pour tenter de la déterminer.

- Déterminer une variable de longueur fixe.
- Déterminer une variable au format numérique.
- Un objet texte lié à la variable doit être formaté en police interne à l'imprimante.
- Activer l'option Toujours utiliser le compteur de l'imprimante.
- S'assurer que l'icône élément interne soit visible à côté du paragraphe Compteur.
- S'assurer que le paragraphe Compteur utilise une police interne de l'imprimante.

### Règles de saisie

Données définit les critères d'entrée du compteur.

• Caractères autorisés: Caractères autorisés pour les valeurs de la variable. Les groupes de caractères autorisés pour le filtrage des données d'entrées sont décrits dans la section [Groupes de caractères autorisés](#page-153-0).

#### **Exemple**

Les caractères non numériques sont aussi utilisables comme valeurs de compteur. Alphanumérique détermine la séquence avec Incrément = 3 et valeur initiale = 1 va donner : 1, 4, 7, A, D, G, J, M, P, S, V, Y, b, e, h,...

- Limiter la longueur: Longueur maximum de la valeur de la variable.
	- Longueur (caractères): Spécifie le nombre exact de caractères autorisés.
- Longueur fixe: La variable doit contenir le nombre exact de caractères tel que défini dans Limiter la longueur variable.

Le groupe Vérifier la gamme définit les valeurs minimum et maximum du compteur.

- Valeur minimum: Valeur minimum du compteur.
- Valeur maximum: Valeur maximum du compteur.

Le groupe Paramètres de bouclage définit la condition à laquelle le compteur se réinitialise automatiquement à la valeur par défaut.

• Utiliser min/max: Valeurs minimum et maximum du compteur qui activent le bouclage.

- Lorsque la source de données sélectionnée change: Le changement de valeur de la source de données active le bouclage.
- Lorsque la date ou l'heure changent: Le changement de valeur de date ou d'heure active le bouclage.

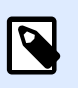

Le changement de date/heure est défini par l'horloge de l'ordinateur.

### Règles de sortie

Préfixe et Suffixe sont des caractères qu'on ajoute à la valeur d'une variable.

- Préfixe: texte placé en tête de la valeur de la variable.
- Suffixe : Texte placé en fin de la valeur de la variable.

### 6.1.5. Invites

Lorsqu'une étiquette comporte des variables, une valeur doit leur être assignée avant l'impression. Les variables saisies reçoivent une valeur manuellement à l'impression. Avant chaque travail d'impression, l'opérateur se voir réclamer une valeur pour chaque variable.

Ces valeurs sont entrées à la main. L'ordre dans lequel elles sont saisies peut être précisé dans la boîte de dialogue [Ordre des saisies](#page-22-0).

Le groupe Saisie demande à l'opérateur une saisie de données manuelles – après ouverture de la boîte de dialogue Imprimer.

• Saisie à l'impression: permet d'activer ou désactiver la saisie d'une valeur de variable.

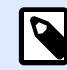

### **NOTE**

Quand une source de données dynamique est incluse dans la Valeur initiale, la saisie est désactivée.

- Invite: contient le texte d'invite pour que l'utilisateur entre la valeur. Ce texte sert d'instruction, il renseigne sur le type de valeur à insérer avant l'impression.
- Valeur requise: état variable de la valeur obligatoire ou en option. Si le texte saisi reste vierge si la valeur est obligatoire, l'impression ne démarrera pas. Un message d'erreur apparaît.

### 6.2. Lier à un autre objet

Lier à un autre objet: fait que le contenu de l'objet d'une étiquette se retrouve aussi sur un autre objet de la même étiquette.

Pour remplir un objet avec un contenu lié, ouvrir les propriétés de l['objet de l'étiquette](#page-55-0) et cliquer sur Lier à un autre objet dans l'onglet Source de la boite de dialogue.

Les objets qui peuvent être liés s'affichent comme source de données possible. Choisir l'objet approprié et le lier.

### 6.3. Fonctions

L'objectif des fonctions est de manipuler les données assignées aux objets de l'étiquette ou du formulaire. Les fonctions traitent les valeurs de données existantes et enregistrent le résultat dans les sources de données générées par la fonction.

Chaque fonction peut être directement connectée à un objet et utilisée dans une autre fonction.

Designer comporte les fonctions suivantes :

• **La fonction Concaténation** assemble deux ou plusieurs données en une seule valeur.

### 6.3.1. Concaténation

**La fonction Concaténation** assemble deux ou plusieurs données en une seule valeur.

A propos: Ce groupe identifie la fonction.

- Nom: ID de la fonction, initiallement défini par le type de fonction.
- Description: Objectif et rôle de la fonction définis par l'utilisateur.

Le groupe **Source des données d'entrée** définit la source des données d'entrée, existante ou nouvelle (variable, fonction ou enregistrement de base de données) à utiliser pour la fonction.

**Options de sortie:** Ce groupe définit le format de la valeur de sortie.

**Séparateur** est un caractère inséré entre les valeurs concaténées. La caractère de séparation peut être saisi manuellement ou sélectionné à partir de l'une des options additionnelles :

- Nouvelle ligne (CR/LF): Caractère de nouvelle ligne.
- Insérer un caractère spécial: un [caractère spécial](#page-154-0) est saisi.

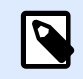

Le séparateur est en option. Si aucun séparateur n'est défini, les valeurs concaténées sont assemblées sans espace ou caractère séparateur.

• **Ignorer les valeurs vides:** Les valeurs vides des sources de données sont ignorées. Ces valeurs sont exclues de la concaténation.

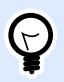

### **ASTUCE**

Cette option est utile pour éviter les séparateurs dupliqués lorsque des valeurs vides apparaissent.

### **Exemple :**

Valeur de source de données 1: A, B, C, D Valeur de source de données 2: <vide> Valeur de source de données 3: E, F, G Séparateur: ,

**Valeurs concaténées soit en ignorant les valeur vides: A, B, C, D, E, F, G vs. A, B, C, D, E, F, G**

### 6.4. Base de données

Les bases de données sont utilisables comme sources de données dynamiques pour les objets d'une étiquette . Pour que le contenu de la base de données soit accessible et récupérable pour l'objet sélectionné, la connexion à la base de données doit être correctement établie et configurée.

La manière la plus rapide et la plus conviviale d'ajouter une base de données à une étiquette consiste à utiliser l'[Assistant Base de données.](#page-21-0)

Designer est compatible avec une large sélection de types de bases de données. La liste des types de bases de données utilisables se trouve ici.

### 6.4.1. Types de bases de données utilisables

Designer est compatible avec plusieurs types de bases de données:

- [Microsoft Excel](#page-148-0)
- [Base de données Texte](#page-150-0)

### <span id="page-148-0"></span>6.4.2. Assistant Base de données

L'Assistant Base de données guide l'utilisateur pour configurer la connexion à une base de données et sélectionner les tables et les champs à utiliser.

Modifier la base de données permet d'éditer toutes les bases de données existantes connectées en utilisant l'assistant.

De plus l'assistant permet de trier, filtrer les enregistrement et de définir le nombre de copies à imprimer par enregistrement de la base de données.

### **6.4.2.1. Assistant base de données pour base de données Excel**

Cette section décrit la manière de lier une base de données Access à un objet en utilisant l'Assistant base de données de Designer, étape par étape.

Étape 1: Paramètres de connexion

Cette étape définit les paramètres de la connexion à la base de données.

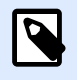

#### **NOTE**

Les paramètres de configuration dépendent du type de base de données sélectionné.

Nom de fichier définit l'emplacement du fichier de la base de données.

Les Réglages avancés ouvrent la boite de dialogue de configuration du système. La fenêtre Propriétés des liaisons de données permet de définir les propriétés de la connexion. Propriétés des liaisons de données est une boîte de dialogue Windows – Pour en savoir plus sur ses propriétés, lire [ici](https://msdn.microsoft.com/en-us/library/79t8s5dk(v=vs.90).aspx).

Le bouton Tester la connexion lance une procédure de test de la connexion. Il vérifie si le Designer peut réussir à se connecter à la base de données.

Cliquer sur Suivant.

Étape 2: Tables et champs

Cette étape définit la table de la base de données et les champs de cette table à utiliser comme source de données dynamiques.

Le groupe Tables permet de sélectionner les tables de la base de données à utiliser comme source de données.

- Tables disponibles: Ce cadre liste les tables disponibles dans la base de données sélectionnée.
- Tables sélectionnés affiche les tables à utiliser comme source de données.

Cliquer sur les boutons Ajouter > ou <Enlever pour ajouter ou supprimer des tables des Champs sélectionnés.

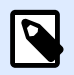

### **NOTE**

Lors de la modification d'une base de données existante, il est impossible de supprimer un champ s'il est utilisé dans un script, une fonction, une action ou connecté à un objet d'une étiquette .

Cliquer sur Suivant.

Étape 3: Copies d'étiquettes par enregistrement

Cette étape spécifie le nombre de copies d'étiquettes à imprimer pour chaque enregistrement de la base de données.

Nombre fixe d'étiquettes imprimées permet de saisir le nombre de copies à la main.

Le nombre d'étiquettes imprimées défini par un champ dans la base de données définit le nombre de manière dynamique en utilisant une valeur provenant d'une source de données.

#### **Exemple :**

Le nombre d'étiquettes imprimées est défini dans un champ de la base de données de l'enregistrement qui est imprimé.

Utiliser le même enregistrement pour tout le travail d'impression n'imprimera que l'enregistrement sélectionné sur la totalité des étiquettes du travail d'impression.

Cliquer sur Suivant pour poursuivre ou sur Terminer pour continuer à travailler avec l'objet.

En savoir plus sur la manière de définir le nombres de copies à imprimer en cliquant ici.

Étape 4: Créer des objets

Cette étape vous permet d'ajouter sur une étiquette ou un de nouveaux objets dont les contenus proviennent des champs d'une base de données.

L'étape Créer des objets est visible, à savoir:

• Au démarrage de l'assistant Base de données dans le ruban Données de et en ajoutant une nouvelle base de données en cliquant sur le bouton Base de données.

L'étape Créer des objets pour une étiquette:

- Créer un objet texte pour chaque champ: Ajoute un objet [Texte](#page-56-0) qui va recevoir le contenu du champ de la base de données.
- Ne créer aucun objet de l'étiquette: Saute l'ajout de nouveaux objets.

<span id="page-150-0"></span>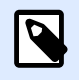

Le nombre d'objets ajoutés dépend du nombre de champs dans la base de données.

Cliquer sur Suivant.

Étape 5: Prévisualisation des données et paramètres d'autres tables

Cette étape permet de prévisualiser les données récupérées de la base de données. Elle permet aussi de filtrer et trier les données.

L'onglet Données affiche les données récupérées du fichier. Utiliser une recherche en haut de la prévisualisation permet de retrouver un enregistrement spécifique.

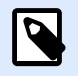

### **NOTE**

La prévisualisation des données peut afficher jusqu'à 1000 lignes.

L'onglet Filtre filtre tous les enregistrements du fichier de la base de données. Il permet de définir les conditions de filtre à utiliser lors de la récupération des données.

- Ajouter une condition: spécifie en une seule ligne des conditions qui filtrent le contenu pour récupérer les données répondant aux critères.
- Ajouter un groupe: spécifie le(s) groupe(s) de conditions qui filtrent le contenu pour récupérer les données répondant aux critères.

L'onglet Tri permet de trier les données collectées. Le tri s'effectue pour tous les champs ajoutés dans la liste du tri. Chaque champ peut être trié dans un ordre croissant ou décroissant.

L'onglet Extraction des données permet de définir comment récupérer les données dans le fichier de base de données connecté. Les détails concernant les paramètres d'extraction et les options sont disponibles ici.

L'onglet SQL permet de créer des requêtes SQL.

Pour plus de détails sur la configuration d'une table de la base de données, cliquer ici.

Cliquer sur Terminer. La base de données est prête à servir de source de données aux objets de l'étiquette.

### **6.4.2.2. Assistant base de données pour fichier texte**

Cette section décrit comment utiliser un fichier texte comme source de données dans les objets de l'étiquette . La connexion du fichier texte à un objet se fait en suivant pas à pas Designer l'assistant base de données.

Étape 1: Assistant de structure du Fichier Texte

<span id="page-151-0"></span>La fenêtre de l'assistant Structure du fichier Texte s'ouvre si la structure du fichier texte connecté n'a pas été déjà définie.

Les étapes de cet assistant Structure du fichier Texte sont décrites dans une section dédiée.

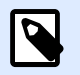

### **NOTE**

Quand cette procédure est terminée, un fichier de définition du texte en .sch ayant le même nom que le fichier texte de la base de données est créé dans le même dossier. Lors d'une autre utilisation du même fichier, la procédure n'est plus requise.

Étape 2: Paramètres de connexion

Cette étape définit le chemin d'accès au fichier texte.

Le Nom du fichier permet de localiser le fichier texte à utiliser. Saisir l'emplacement ou cliquer sur Parcourir pour le localiser dans le système.

Le bouton Tester la connexion lance une procédure de test de la connexion. Il vérifie si le Designer peut réussir à se connecter à la base de données.

Cliquer sur Suivant.

Étape 3: Tables et champs

Le groupe Tables permet de sélectionner les tables de la base de données à utiliser comme source de données.

- Tables disponibles: Ce cadre liste les tables disponibles dans la base de données sélectionnée.
- Tables sélectionnés affiche les tables à utiliser comme source de données.

Cliquer sur les boutons Ajouter > ou <Enlever pour ajouter ou supprimer des tables des Champs sélectionnés.

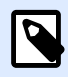

### **NOTE**

Lors de la modification d'une base de données existante, il est impossible de supprimer un champ s'il est utilisé dans un script, une fonction, une action ou connecté à un objet d'une étiquette .

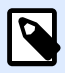

### **NOTE**

Il n'est pas possible de sélectionner la Table lorsqu'on ajoute un fichier texte comme base de données. Le fichier texte est traité en totalité comme une table de base de données.

Étape 4: Copies d'étiquettes par enregistrement

Cette étape spécifie le nombre de copies d'étiquettes à imprimer pour chaque enregistrement de la base de données.

Nombre fixe d'étiquettes imprimées permet de saisir le nombre de copies à la main.

Le nombre d'étiquettes imprimées défini par un champ dans la base de données définit le nombre de manière dynamique en utilisant une valeur provenant d'une source de données.

### **Exemple :**

Le nombre d'étiquettes imprimées est défini dans un champ de la base de données de l'enregistrement qui est imprimé.

Utiliser le même enregistrement pour tout le travail d'impression n'imprimera que l'enregistrement sélectionné sur la totalité des étiquettes du travail d'impression.

Cliquer sur Suivant pour poursuivre ou sur Terminer pour continuer à travailler avec l'objet.

En savoir plus sur la manière de définir le nombres de copies à imprimer en cliquant ici.

Étape 5: Créer des objets

Cette étape vous permet d'ajouter sur une étiquette ou un de nouveaux objets dont les contenus proviennent des champs d'une base de données.

L'étape Créer des objets est visible, à savoir:

• Au démarrage de l'assistant Base de données dans le ruban Données de et en ajoutant une nouvelle base de données en cliquant sur le bouton Base de données.

L'étape Créer des objets pour une étiquette:

- Créer un objet texte pour chaque champ: Ajoute un objet [Texte](#page-56-0) qui va recevoir le contenu du champ de la base de données.
- Ne créer aucun objet de l'étiquette: Saute l'ajout de nouveaux objets.

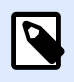

### **NOTE**

Le nombre d'objets ajoutés dépend du nombre de champs dans la base de données.

Cliquer sur Suivant.

Étape 6: Prévisualisation des données et paramètres d'autres tables

Cette étape permet de prévisualiser les données récupérées de la base de données. Elle permet aussi de filtrer et trier les données.

L'onglet Données affiche les données récupérées du fichier. Utiliser une recherche en haut de la prévisualisation permet de retrouver un enregistrement spécifique.

<span id="page-153-0"></span>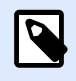

La prévisualisation des données peut afficher jusqu'à 1000 lignes.

L'onglet Champs affiche les champs disponibles et sélectionnés dans la base de données. L'onglet Copies d['étiquettes par enregistrement](#page-151-0) permet le reparamétrage de cette section.

L'onglet Extraction des données permet de définir comment récupérer les données dans le fichier de base de données connecté. Pour en savoir plus sur l'extraction des données, lire ici.

Cliquer sur Terminer. La base de données est prête à servir de source de données aux objets de l'étiquette ou d'objet .

## 6.5. Groupes de caractères de saisie autorisés

Il y a de multiples formats de variable qui permettent de filtrer la saisie de données. Cela permet d'éviter des erreurs de saisies des données. L'utilisateur peut seulement saisir les caractères autorisés.

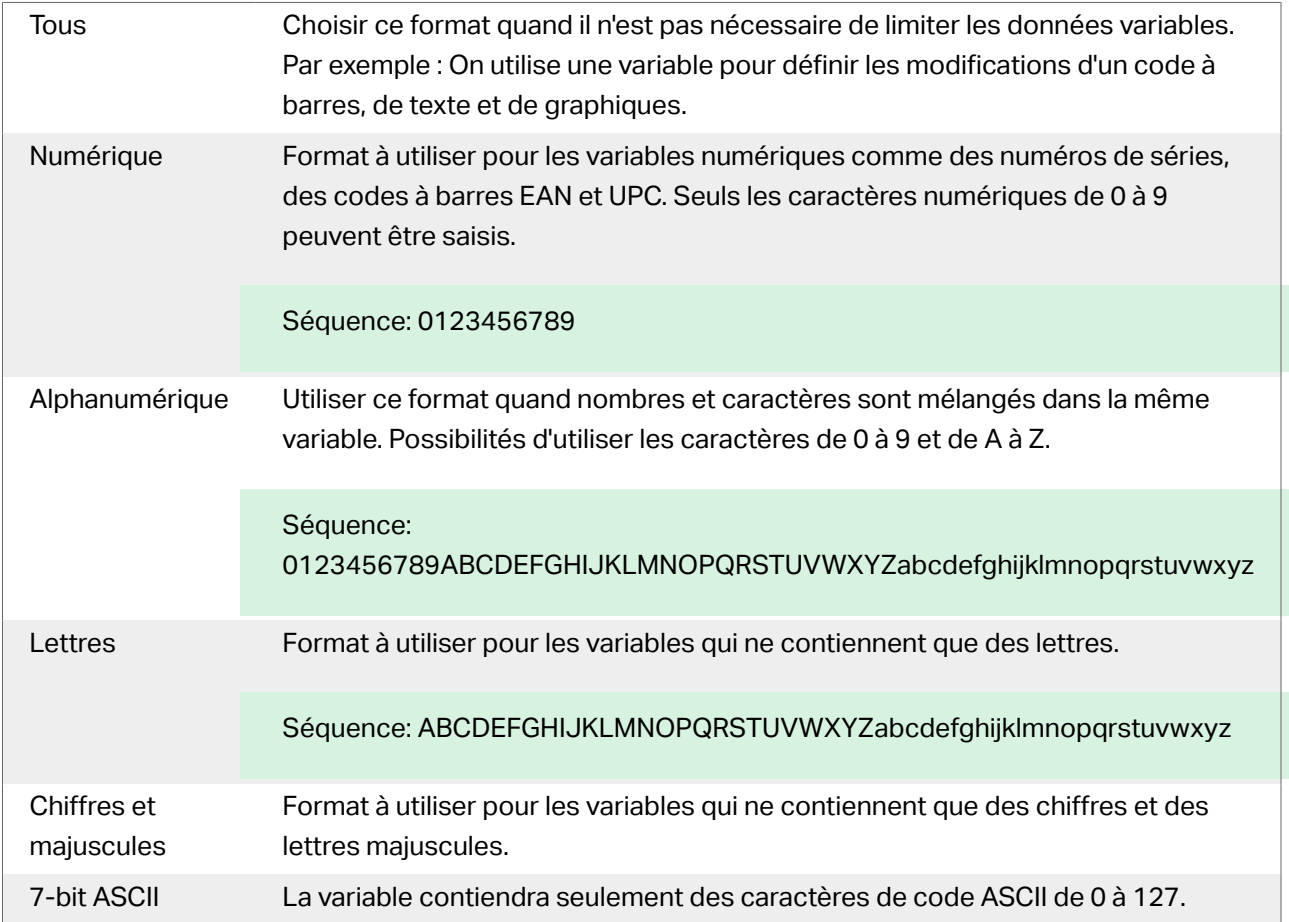

<span id="page-154-0"></span>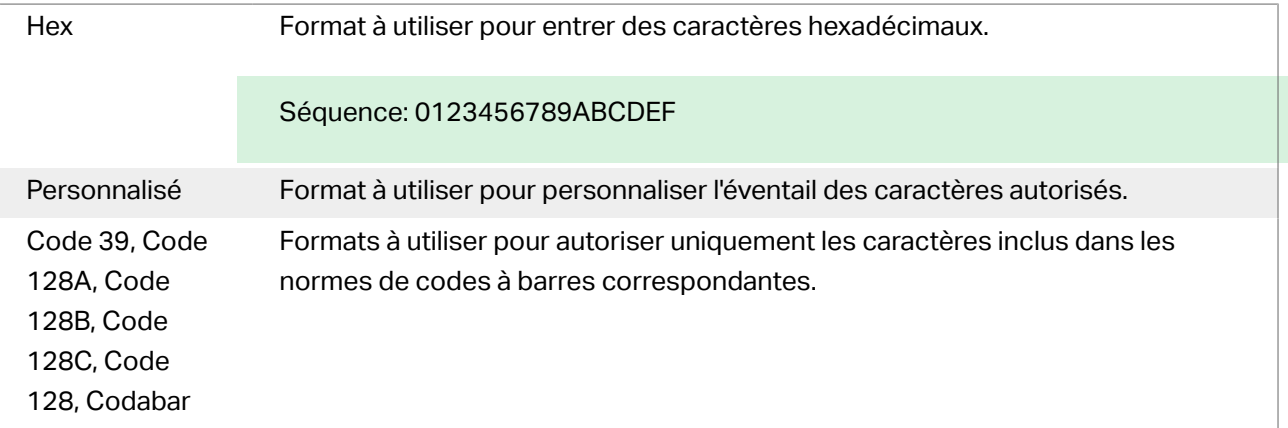

## 6.6. Raccourcis pour les caractères spéciaux

Designer comporte plusieurs caractères de contrôles prédéfinis - Les sélectionner dans le menu déroulant de toutes les boîtes de dialogue d'édition de texte. Un bouton flèche sur le côté droit de la zone liste les raccourcis.

Exemple :

Le caractère FNC1 peut simplement être encodé en <FNC1>.

S'il manque un caractère spécial dans la liste des raccourcis, consulter les sections [« Saisie de](#page-158-0) [caractères avec Alt+<ASCII\\_code> »](#page-158-0) et [« Saisie de caractères avec la syntaxe <#hex\\_code> ».](#page-158-0)

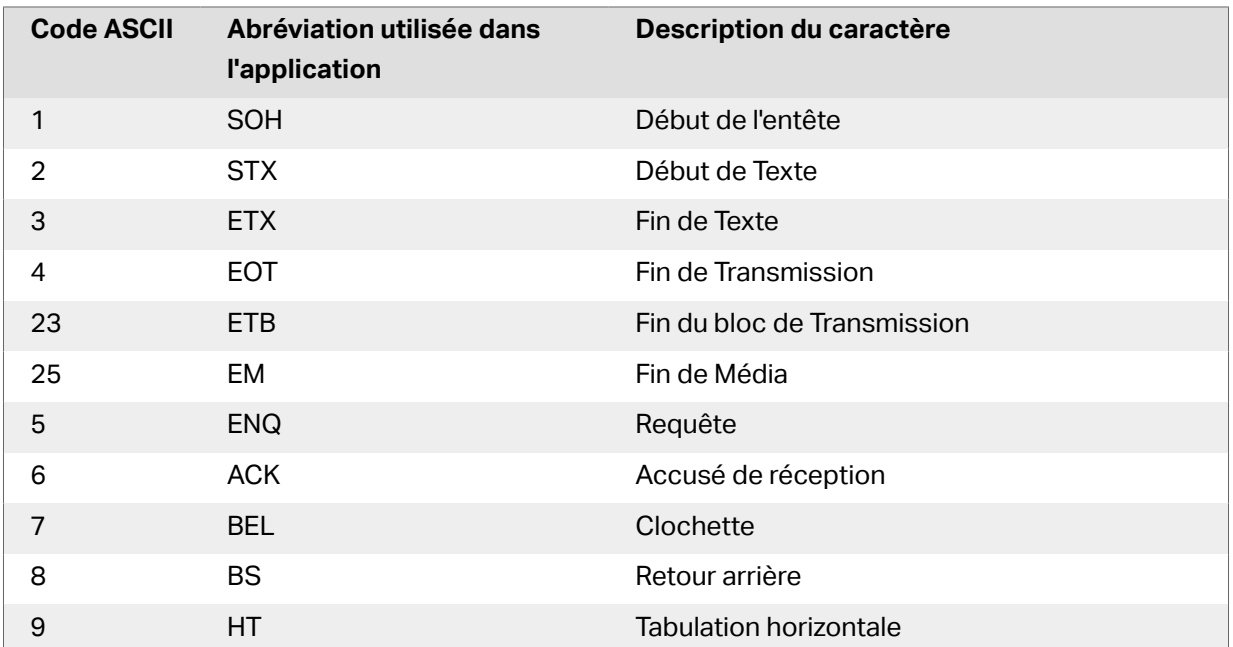

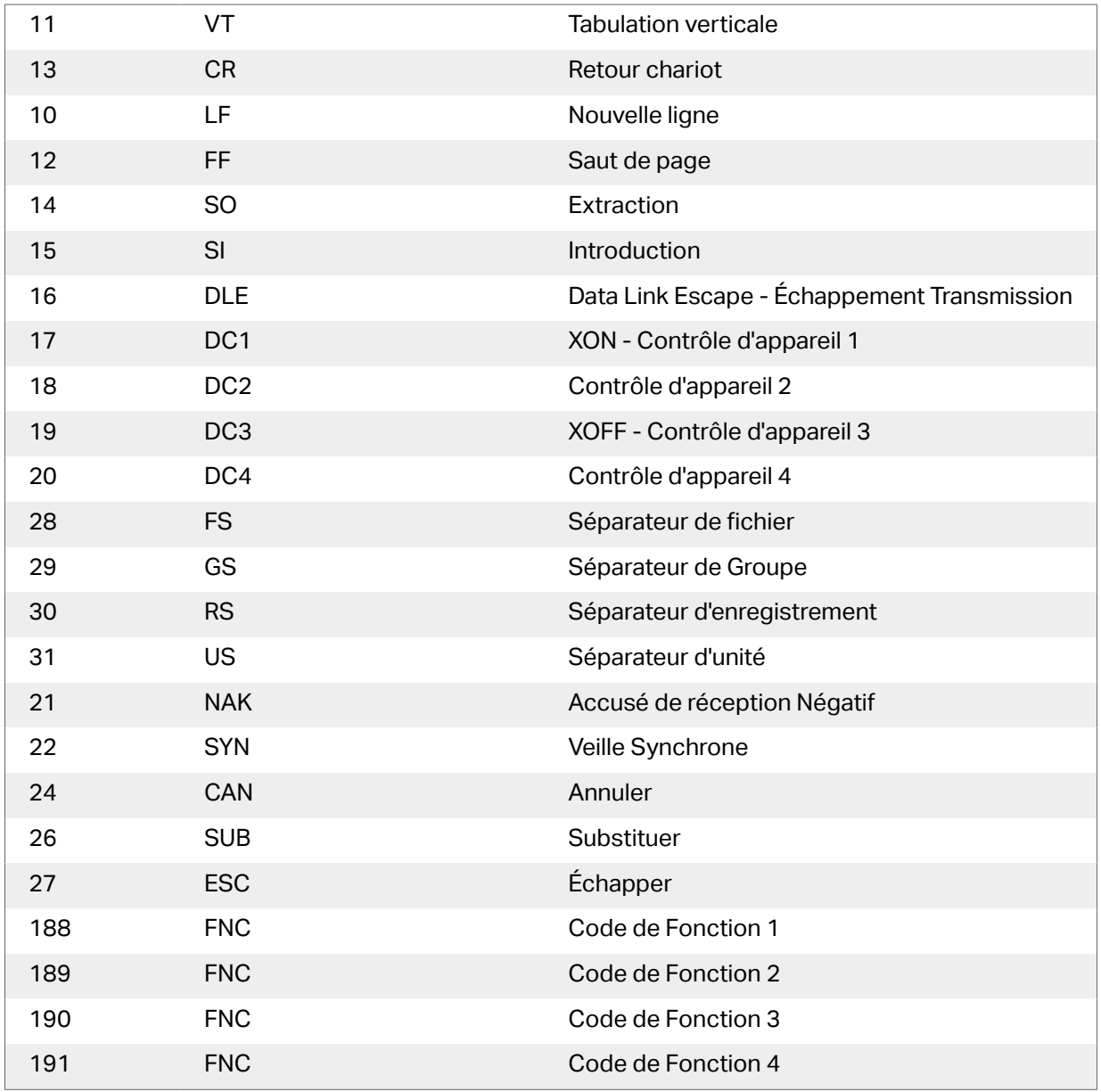

# **7. NiceLabel Print**

NiceLabel Print est une application autonome pour impression facile et rapide. Elle évite d'ouvrir l'étiquette de la solution dans Designer.

La fenêtre NiceLabel Print comporte :

• Le sélecteur d'emplacement du fichier: Un menu déroulant permet de sélectionner et gérer les emplacements sur lesquels les étiquettes sont enregistrées.

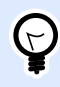

### **ASTUCE**

Pour plus de détails sur les fichiers et les emplacements, voir la section cidessous.

- Recherche: Trouve le document demandé.
- Structure des dossiers: \$ffiche les dossiers sélectionnés dans le Sélecteur d'emplacement du fichier.
- La Zone d'affichage du document présente les documents qui sont stockés dans le dossier sélectionné.

## 7.1. Gestion des emplacements des documents

Lors de la première utilisation du NiceLabel Print, une fenêtre NiceLabel Print vierge s'ouvre. Cliquer sur Gérer les emplacements dans le Sélecteur d'emplacement du fichier. La boîte de dialogue Gérer les emplacements s'ouvre.

Utiliser la boîte de dialogue Gérer les emplacements pour parcourir le système ou le réseau à la recherche de l'emplacement du document.

- Ajouter: Bouton pour ajouter les fichiers d'étiquette:
	- Emplacement du dossier: Parcourt les fichiers sur votre système ou votre réseau.
- Déplacer vers le haut et Déplacer vers le bas changent l'ordre des emplacements sélectionnés.
- Supprimer enlève l'emplacement de NiceLabel Print.

## 7.2. Ouverture des documents

Après définition de l'emplacement local ou distant qui contient les documents, commencer l'impression. Suivre les étapes de cette section pour réussir à imprimer les étiquettes.

# <span id="page-158-0"></span>**8. Comment faire**

## 8.1. Saisir des caractères avec la syntaxe <#hex\_code>

<#hex\_code> est une autre méthode de saisie de caractères spéciaux. La norme du hex\_code est un nombre de deux chiffres du système hexadécimal. Les valeurs correctes vont de 0 (chiffre) à FF (décimale 255).

#### **Exemple**

<#BC> (décimale 188) sera identique à <FNC1>, puisqu'elles encodent toutes les deux le caractère ayant un code ASCII 0188.

## 8.2. Saisir des caractères avec <Alt>+<code ASCII>

Cette méthode n'est valable que pour les caractères supérieurs au code ASCII 32. Par exemple les codes FNC utilisés pour encoder les données du code à barres GS1-128. Le logiciel d'étiquetage encode ce type de code à barres selon les normes – normalement, il ne faut rien changer. Cependant, il est quelquefois nécessaire d'ajouter à la main des caractères aux données de l'étiquette.

Pour inclure des Codes de fonction, saisir le caractère approprié pour un code fonction. Les codes ASCII des codes fonctions sont les suivants:

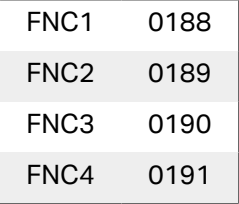

Pour mettre un caractère pour FNC1, maintenir enfoncée la touche <Alt> et taper le nombre 0188 avec le clavier numérique. Noter que le zéro d'entête est obligatoire. Relever la touche <Alt> et le caractère FNC1 apparaît.

## 8.3. Remplacement automatique de la police

Il est possible de créer des masques d'étiquettes pour imprimer des objets texte formatés en polices imprimante. Voici les polices qui sont stockées dans la mémoire de votre imprimante. Si vous essayez d'imprimer de telles étiquettes sur un autre type d'imprimante, les polices internes sélectionnées ne seront peut-être pas disponibles. La nouvelle imprimante supporte probablement un jeu de polices internes complètement différent. Les polices peuvent être semblables dans ce cas, mais disponibles sous un autre nom.

Une différence de polices peut également se produire si la police Truetype que vous utilisez sur vos étiquettes n'est pas installée sur l'ordinateur sur lequel vous exécutez Designer pour créer et imprimer vos étiquettes.

Designer peut être configuré pour remplacer automatiquement les polices utilisées dans l'étiquette par des polices compatibles. Dans ce cas, Designer mappe et remplace les polices en utilisant leurs noms. Si la police originale n'est pas disponible, Designer essayera d'utiliser la première police de remplacement disponible, comme définie dans la table de mappage.

S'il n'y a pas de polices de remplacement appropriées, Designer utilise la police Arial Truetype.

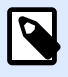

### **NOTE**

Après avoir configuré la police de remplacement, les règles du mappage s'exécuteront lorsque vous changerez d'imprimante pour votre étiquetage.

### 8.3.1. Configuration du mappage de police

1. Ouvrir l'explorateur de fichiers et rechercher le dossier suivant :

%PROGRAMDATA%\NiceLabel\NiceLabel 2019

- 2. Copier le fichier fontmapping.def file dans fontmapping.local.def.
- 3. Ouvrir le fichier **fontmapping.local.def** dans un éditeur de texte XML.
- 4. Dans l'élément **FontMappings**, créer un nouvel élément avec un nom personnalisé.
- 5. Dans le nouvel élément, créer au moins deux éléments portant le nom **Mappage**.
	- La valeur du premier élément portant le nom Mappage doit contenir le nom de la police d'origine.
	- La valeur du second élément portant le nom Mappage doit contenir le nom de la police de remplacement.

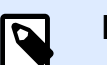

Il est autorisé de mettre d'autres éléments de mappage avec de nouveaux noms de police. Si la première police de remplacement n'est pas disponible, Designer essaiera la suivante. Si aucune police de remplacement n'est disponible, Arial Truetype sera utilisée.

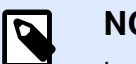

### **NOTE**

Le fichier fontmapping.local.def est le vôtre. Il est conservé lors des mises à niveau. D'un autre côté, fontmapping.def appartient à NiceLabel et est écrasé lors des mises à jour. Ne pas modifier le fichier fontmapping.def.

### 8.3.2. Exemple de configuration de mappage

Dans cet exemple, deux mappages sont définis.

- Le premier mappage va convertir toute police **Avery** en police correspondante **Novexx**. Par exemple, une police nommée **Avery YT100** sera remplacée par une police nommée **Novexx YT100**, et une police nommée **Avery 1** sera remplacée par une police nommée **Novexx**. Si la police Novexx n'est pas disponible, **Arial** Truetype sera utilisée.
- Le deuxième mappage va convertir **Avery YT100** en **Novexx YT104**. Si cette police n'est pas disponible, la police **Zebra 0** sera utilisée. Et si cette police n'est pas disponible, **Arial** Truetype sera utilisée.
- Le second mappage écrasera le premier.

```
<?xml version="1.0" encoding="utf-8"?>
<FontMappings>
     <AveryNovexx>
         <Mapping>Avery</Mapping>
         <Mapping>Novexx</Mapping>
     </AveryNovexx>
     <TextReplacement>
         <Mapping>Avery YT100</Mapping>
         <Mapping>Novexx YT104</Mapping>
         <Mapping>Zebra 0</Mapping>
     </TextReplacement>
</FontMappings>
```
## 8.4. Impression multicolore

Certaines imprimantes thermiques permettent d'imprimer en couleurs. Elles disposent de plusieurs têtes, chacune pour un ruban de couleur différente. Il est possible de personnaliser la couleur pour chacune des têtes et de la définir dans le pilote de l'imprimante. A chaque tête d'impression, il est assigné une couleur qui correspond au ruban utilisé. Ces couleurs sont alors disponibles dans le logiciel d'étiquetage. Pour que l'impression en couleur fonctionne, il faut utiliser le pilote d'imprimante de NiceLabel approprié.

La palette de couleurs synchronise les couleurs disponibles avec les paramètres du pilote. Toutes les couleurs déƮnies dans le pilote sont récupérées par le logiciel d'étiquetage qui permet de les sélectionner. La palette de couleurs, la boîte de sélection des couleurs et la boîte de dialogue des propriétés de l'étiquette n'affichent que les couleurs disponibles dans l'imprimante. Il est très facile d'assigner l'un des coloris disponibles à chacun des objets de l'étiquette. A l'impression l'objet sera imprimé dans la couleur choisie. Avec un unique objet sur l'étiquette, on ne peut utiliser qu'une couleur.

S'il y a des images en couleurs sur l'étiquette, leur apparence va changer. Il est impossible de les imprimer avec plus de couleurs que celles disponibles dans l'imprimante. Les images ne sont pas affichées en couleur. Chaque image est convertie en graphique monochrome pour l'aperçu. La conversion de l'image couleur en graphique monochrome utilise les paramètres de tramage du pilote. Il est possible d'assigner une couleur à l'image, puis la tête d'impression qui va l'imprimer.

La couleur sur l'étiquette va désigner la tête d'impression à utiliser pour imprimer les objets.

## 8.5. Comment créer des étiquettes aux normes GS1

Le système GS1 donne une norme d'utilisation de numéros d'identification pour des marchandises, des services, des actifs et des sites sur toute la planète. Ces numéros peuvent être inscrits dans les codes à barres pour permettre une lecture électronique si nécessaire.

GS1-128 est une norme d'application du GS1 qui utilise les spécifications du code à barres Code128. On l'appelait UCC/EAN-128.

La norme GS1-128 utilise des Identifiants d'application (AI) pour encoder des données comme : DLUO, nombre de lots, quantités, poids, etc.

- Pour en savoir plus consulter la section décrivant la fonction GS1.
- Les recommandations officielles pour la création d'étiquettes aux normes GS1 sont disponibles [ici](http://www.gs1.org/docs/tl/GS1_Logistic_Label_Guideline.pdf).

Pour assigner une structure de données aux normes GS1-128 à un code à barres, procéder comme suit :

- 1. Créer une nouvelle étiquette.
- 2. Ajouter un [Objet code à barres](#page-64-0) sur le plan de travail.
- 3. Sur l'onglet Code à barres sélectionner le code de type GS1-128.

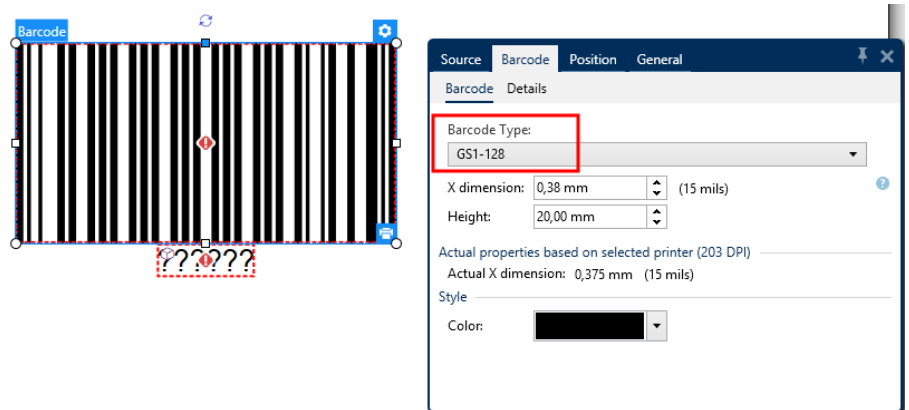

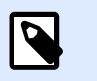

Il en résulte la création d'un objet Code à barres et d'un objet Texte. L'objet Code à barres comporte le symbole, tandis que l'objet Texte comporte le contenu de la fonction GS1-128.

- 4. Cliquer sur l'onglet Source puis ouvrir la boîte de dialogue Modifier la définition de la fonction.
- 5. Ajouter l'AI Numéro de lot.
- 6. Saisir les données d'exemple, ex. : 12345.

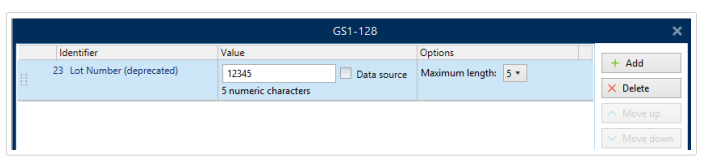

- 7. Ajouter un autre AI, ex. : Date d'expiration, par exemple 3 juin 2016 (au format YYMMDD).
- 8. Cliquer sur OK. Le code à barres GS1-128 se met sur l'étiquette. Il contient un numéro de lot et une date d'expiration.

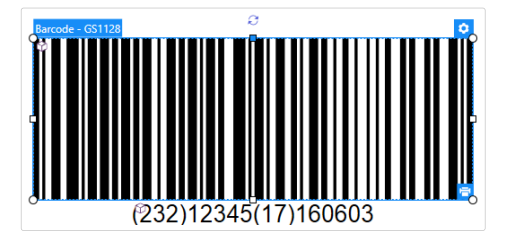

### 8.6. Impression de données illimitées

Quand l'option **Tous les enregistrements sélectionnés (quantité illimitée)** est sélectionnée pour imprimer, les étiquettes ont des quantités variées en fonction de leur contenu.

L'option **Tous les enregistrements sélectionnés (quantité illimitée)** détermine la quantité d'impression de deux manières.

### 8.6.1. Étiquettes connectées à une base de données ou un compteur

Avec l'option **Tous les enregistrements sélectionnés (quantité illimitée)** , le nombre d'étiquettes imprimées n'est pas limité en amont. Il est déterminé par l'une des propriétés suivantes :

- Le nombre d'enregistrements de la base de données à imprimer.
- La quantité définie par les compteurs utilisés sur l'étiquette.

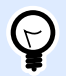

### **ASTUCE**

L'option Tous les enregistrements sélectionnés (quantité illimitée) est utile lorsque les étiquettes sont connectées à une base de données. Le nombre d'étiquettes à imprimer dans ce cas est inconnu d'avance. Avec cette option, tous les enregistrements de la base de données connectée sont imprimés.

### 8.6.2. Étiquettes non connectées à une base de données ou un compteur

Quand une étiquette n'utilise pas d'objets base de données ou compteur, un nombre maximum de copies d'étiquettes identiques est imprimé. Dans ce cas, l'impression continue jusqu'à ce que :

- L'imprimante soit éteinte.
- L'imprimante reçoive une commande pour effacer la mémoire tampon.

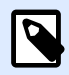

#### **NOTE**

Pour imprimer des copies d'étiquettes identiques, utiliser un pilote d'imprimante NiceLabel. Le pilote connaît les limitations de l'imprimante et imprime le nombre exact d'étiquettes.

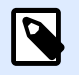

### **NOTE**

Si vous sélectionnez Tout (quantité illimitée), et que la quantité maximale supportée par l'imprimante est de 32000, l'imprimante imprimera tout.

## 8.7. Utilisation du compteur interne de **l'imprimante**

La quasi-totalité des imprimantes thermiques dispose d'un compteur interne. C'est un compteur spécial qui compte les étiquettes imprimées en interne. L'imprimante reçoit seulement la première valeur et l'incrémente ou décrémente automatiquement sur les étiquettes suivantes.

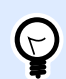

### **ASTUCE**

Cette option réduit le montant de données transférées entre l'ordinateur et l'imprimante puisqu'une seule valeur initiale est envoyée à l'imprimante. Un compteur interne accélère la production d'étiquette de manière significative.

Pour utiliser le compteur interne de l'imprimante, respecter les paramètres suivants :

- La longueur maximum de la variable est limitée par l'imprimante. Vous trouverez cette valeur dans le manuel de l'imprimante. Sinon, il faudra tester.
- La longueur variable doit être déterminée en activant l'option Longueur limite (aller sur Propriétés du compteur > règles de saisie).
- Mettre le caractère autorisé sur Numérique.
- L'objet texte lié à la variable doit être formaté en police imprimante (vérifier que Afficher uniquement les polices imprimante soit activée.

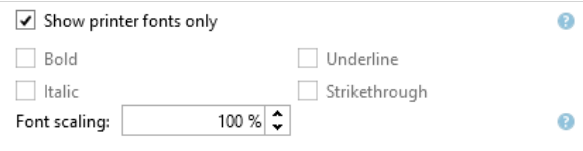

• Activer l'option Toujours utiliser le compteur de l'imprimante dans l'onglet Source. Cette option n'est disponible que pour les contenus variables.

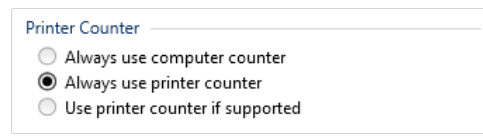

• Un symbole Interne à l'imprimante doit apparaître dans le coin supérieur droit de l'objet texte qui contient la valeur du compteur.

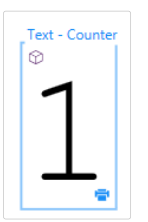

### 8.8. Installation des pilotes d'imprimantes

Il y a deux manières d'installer un pilote d'imprimante NiceLabel

- Utiliser l'application **PrnInst** NiceLabel. (méthode recommandée)
- Utiliser la fonctionnalité **Windows** Ajouter une imprimante (autre option).

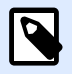

### **NOTE**

Se référer au **Guide d['installation des pilotes NiceLabel](http://www.nicelabel.com/Redirect?Id=108&Link=www.nicelabel.com)** pour plus d'instructions détaillées sur l'installation des pilotes.

# **9. Assistance technique en ligne**

Les dernières versions, mises à jour, solutions de contournement des problèmes et les Questions Fréquemment Posées (FAQ) se trouvent sur les pages du site web www.nicelabel.com.

Pour plus d'informations, se référer à :

- Base de connaissances : <https://www.nicelabel.com/support/knowledge-base>
- Assistance NiceLabel : <https://www.nicelabel.com/support/technical-support>
- Tutoriels NiceLabel :<https://www.nicelabel.com/learning-center/tutorials>
- Forums NiceLabel : [https://forums.nicelabel.com/](http://forums.nicelabel.com/)

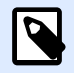

#### **NOTE**

Les titulaires d'un contrat de maintenance (SMA) doivent contacter le service d'assistance premium comme spécifié sur le contrat.